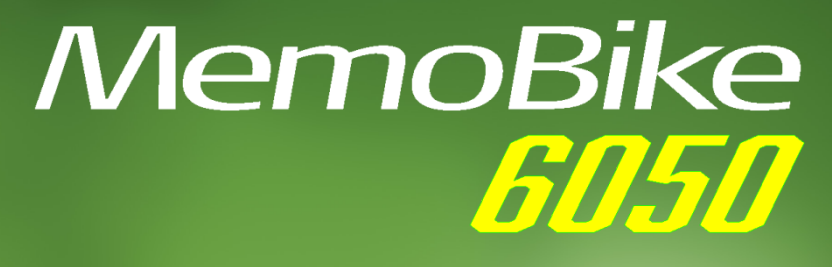

UNIVERSEL - RAPIDE<br>SIMPLE ET COMPLET

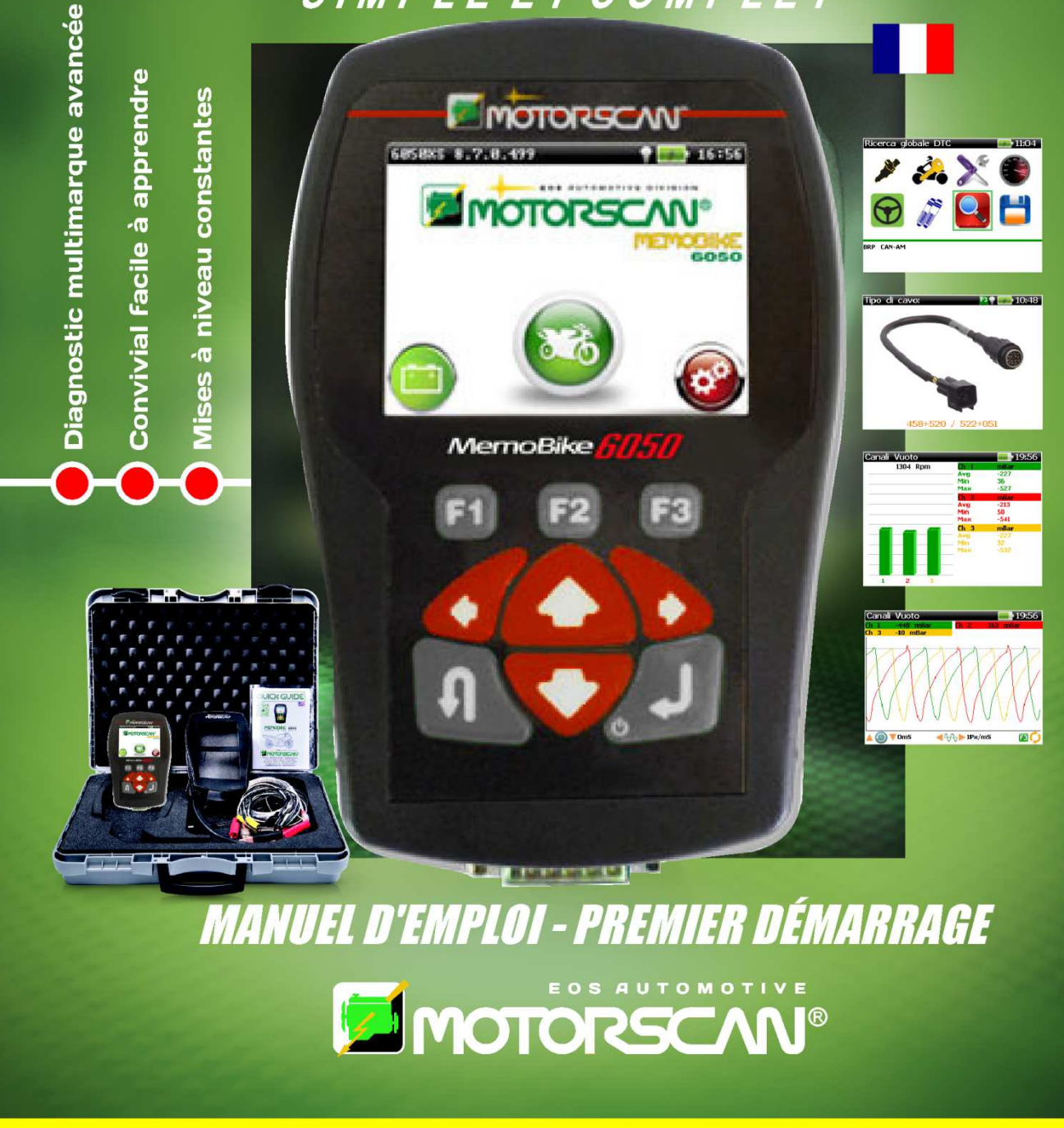

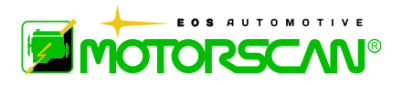

**Mod. 136050-FR** 

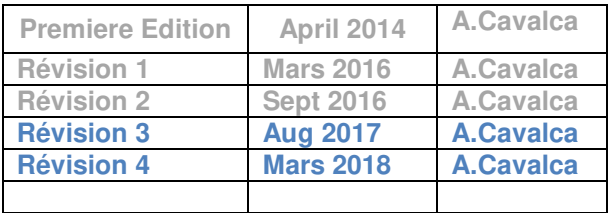

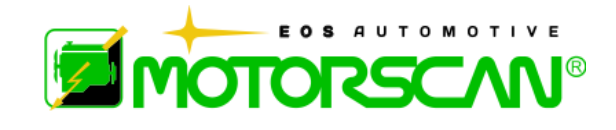

- $\triangleright$  Toute reproduction imprimée ou numérique de ce manuel est interdite sans l'autorisation du titulaire du droit d'auteur.
- Impression de la version numérique de ce manuel est autorisée uniquement dans le but de produire une copie de sauvegarde pour l'utilisateur du produit.
- Eures caractéristiques et les données décrites dans ce manuel ne sont pas contraignantes pour le fabricant. Le droit est réservé pour faire des changements ou modifications sans avis préalable ou le remplacement du produit.
- Le produit et noms des entreprises présant dans ce manuel peuvent ou ne peuvent pas être des marques déposées et sont utilisés uniquement à des fins d'identification. Toutes les marques déposées sont la propriété de leurs propriétaires respectifs.

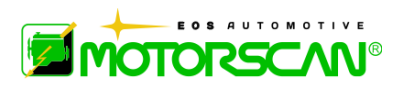

Cher Client,

l'appareil que Vous avez choisi fait partie de la gamme de produits **MOTORSCAN®** et renferme toute la technologie que notre staff a acquise dans des années de travail. Il va constituer un instrument de travail utile qui pourra satisfaire aussi bien Vous que vos clients.

**EOS S.r.l. Motorscan® Division** est heureuse de Vous compter parmi ses Clients; grâce à notre vaste gamme de produits, en outre, nous souhaitons satisfaire vos exigences courantes et futures.

Nos revendeurs autorisés et notre "SERVICE CLIENTS" sont à votre disposition pour résoudre tout problème technique.

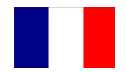

M.

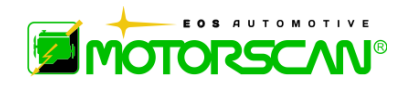

Blank Page

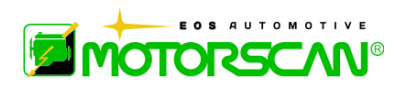

# **INDEX**

 $\blacksquare$ 

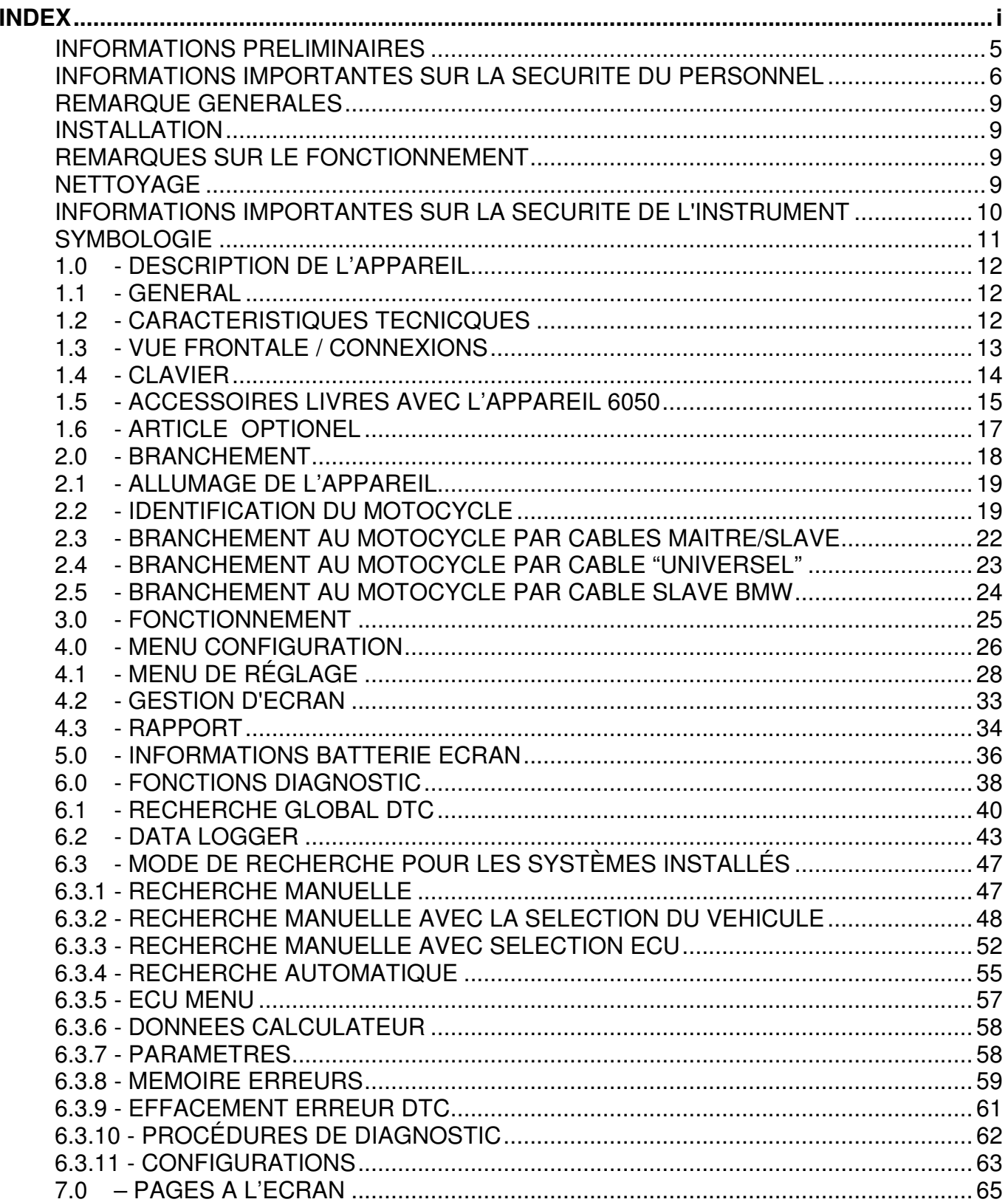

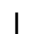

 $\blacksquare$ 

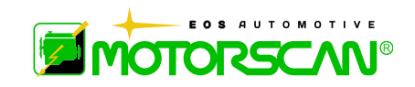

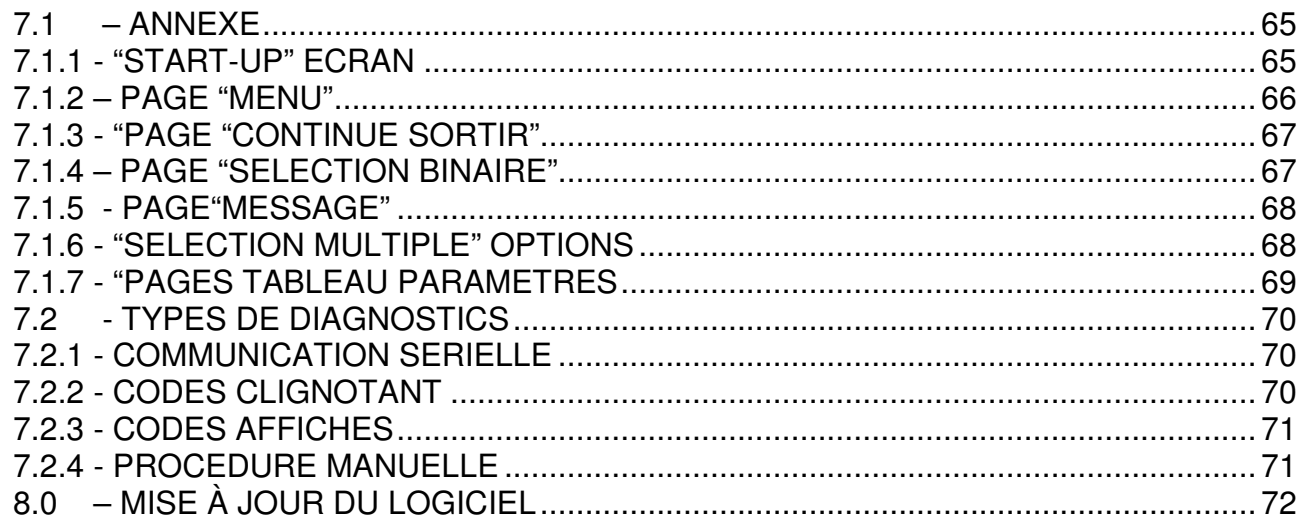

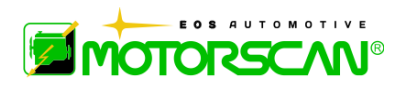

## **INFORMATIONS PRELIMINAIRES**

Ce document est partie intégrante du produit auquel il fait référence et en décrit les caractéristiques techniques et les modes d'emploi.

Nous Vous prions de lire soigneusement les instructions avant d'utiliser l'appareil et de les garder pour des utilisations futures.

Les noms des marques et des produits mentionnés dans ce document sont des marques enregistrées de chaque constructeur.

En aucun cas **EOS S.r.l. Motorscan® Division** ne pourra être tenue responsable face aux tiers des dommages spécifiques, collatéraux, accidentels, directs, indirects, ou conséquents en connexion avec ou découlant de l'achat et de l'emploi de cet appareil.

Toute demande de copies additionnelles de ce document ou d'informations techniques sur l'appareil sont à adresser à un revendeur autorisé ou à un agent EOS S.r.l. Motorscan® Division.

Cette publication ne peut pas être copiée ou distribuée, entièrement ou partiellement, sous n'importe quelle forme ou quel moyen, sans autorisation écrite préalable de la part de EOS S.r.l. Motorscan® Division.

EOS S.r.l. Motorscan® Division se réserve le droit, sans aucun avis: de ne pas rendre disponible des produits ou des services, ou d'en changer les caractéristiques, dans n'importe quel moment, sans avis ou charge de sa part.

Les caractéristiques des produits et des services peuvent changer selon le pays et selon la loi locale.

Pour toute remarque et information concernant le produit décrit dans ce document s'adresser à:

EOS S.r.l.. Motorscan® Division Via Monte Aquila, 2 Corcagnano 43124 PARMA – Italy Tel. +39 0521 631411 www.motorscan.com sales@motorscan.com support@motorscan.com

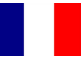

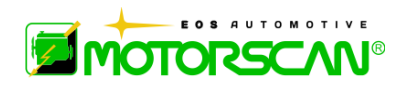

## **INFORMATIONS IMPORTANTES SUR LA SECURITE DU PERSONNEL**

PRESCRIPTIONS GENERALES DE SECURITE ET DE COMPORTEMENT A SUIVRE PENDANT L'ACTIVITE A L'ATELIER AUTOMOBILE ET DANS DES ENVIRONNEMENTS SIMILAIRES

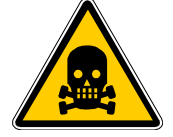

**DANGER D'ASPHYXIE** 

#### **MOTEUR A ESSENCE**

Les gaz d'échappement des véhicules à essence contiennent de l'oxyde de carbone (CO), un gaz incolore et inodore qui, en cas d'inhalation, peut causer de graves dommages physiques. Il faut faire très attention si on travaille dans les fosses, puisque certains composants des gaz d'échappement sont plus lourds que l'air et, par conséquent, ils vont se déposer sur le fond de la fosse. Faire attention aussi en cas de véhicule avec systèmes à gaz (GPL ou méthane).

#### **MOTEURS DIESEL**

Le gaz d'échappement d'un moteur diesel a une composition qui n'est pas toujours la même. Elle peut varier selon: le type de moteur, d'admission, les conditions d'emploi et la composition du carburant. L'échappement diesel se compose de gaz (CO, CO2, NO e HC) et de particules (suie, sulfates et PAH).

Les petites particules de carbone qui forment la suie restent suspendues dans l'air et par conséquent peuvent être respirées. En outre, des composants toxiques sont présents aussi, même si en quantité réduite.

#### **MESURES DE SECURITE:**

Assurer toujours une bonne ventilation et aspiration (surtout dans les fosses). Dans les locaux fermés, mettre toujours en marche l'installation d'aspiration.

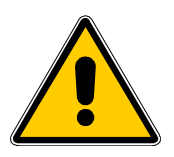

#### **DANGER D'ECRASEMENT**

Si les véhicules ne sont pas bloqués correctement par des systèmes mécaniques, il existe le risque d'être écrasé contre un banc de travail.

#### **MESURES DE SECURITE:**

S'assurer que le véhicules est bloqué en serrant le frein à main et en bloquant les roues.

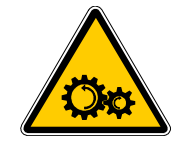

#### **DANGER DE BLESSURES**

Sur les moteurs arrêtés ou en marche il y a des parties mobiles (courroies ou autre), qui peuvent blesser les mains et les bras.

Parmi les divers organes du moteur il faut faire attention surtout aux ventilateurs à commande électrique car il peut arriver qu'ils se mettent en marche soudainement, même si le moteur est arrêté.

#### **MESURES DE SECURITE:**

Quand le moteur tourne, il ne faut pas mettre les mains dans la zone des parties en mouvement. Avant le travail près de rotors de ventilations à démarrage électrique, faire refroidir

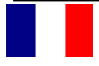

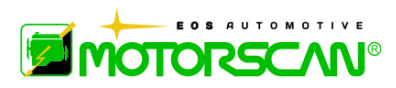

136050FRKD MOD:6050

le moteur et débrancher l'alimentation du ventilateur. Garder les câbles de connexion des appareils d'essai loin des parties en mouvement du moteur.

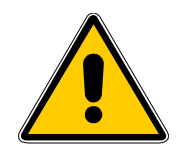

## **DANGER DE BRULURE**

Dans le moteur il y a des composants (collecteur du gaz d'échappement ou autre) qui peuvent arriver à des températures très élevées, comme il se produit pour certains capteurs. Faire très attention à ne pas toucher ces objets.

#### **MESURES DE SECURITE:**

Utiliser des gants de protection. Ne pas poser les câbles de connexion des appareils d'essai audessus ou près des parties chaudes. Eviter de laisser tourner le moteur après les vérifications.

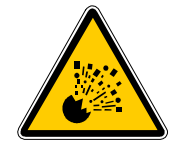

#### **DANGER D'INCENDIE OU D'EXPLOSION**

En travaillant sur l'installation du carburant (pompe à essence, injecteurs et carburateur, etc.) il existe le danger d'incendie ou d'explosion à cause des carburants utilisés et/ou des vapeurs dégagées.

#### **MESURES DE SECURITE:**

Couper le contact. Laisser refroidir le moteur. Ne pas utiliser de flammes libres ou de sources d'étincelles. Ne pas fumer. Récupérer le carburant qui sort. Mettre en marche les aspirateurs dans les locaux fermés.

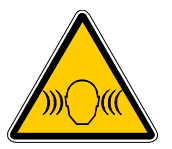

#### **NIVEAU SONORE**

La zone de travail autour d'un véhicule peut présenter des niveaux de bruit qui dépassent 90dB, notamment en cas de régime du moteur élevé.

L'exposition prolongée à ce niveau de bruit peut causer des dommages à l'ouïe.

#### **MESURES DE SECURITE:**

L'utilisateur doit protéger les emplacements de travail près des points d'essais contre le bruit excessif. L'opérateur doit adopter, si nécessaire, des moyens de protection personnels.

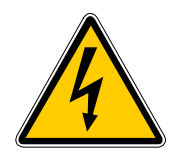

**TENSION DANGEREUSE** 

Lorsqu'on utilise des instruments d'essai on est en contact avec des parties du moteur sous tension ; il existe le risque de décharges électriques, par exemple, à cause de connexions endommagées. Cela est vrai pour le côté primaire et secondaire du système d'allumage et pour les branchements des instruments d'essai.

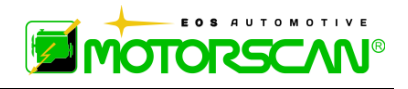

#### **MESURES DE SECURITE:**

Pour relier l'instrument d'essai utiliser exclusivement les câbles qui l'accompagnent et s'assurer que leur isolement ne soit pas endommagé. Pendant les travaux de contrôle et de réglage du véhicule le moteur allumé, ne pas toucher aux composants sous tension.

Effectuer les branchements d'essai seulement par des systèmes adéquats (câbles d'essai, câbles d'adaptation spécifiques etc.).

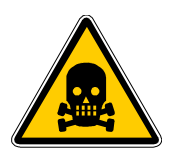

#### **DANGER D'INTOXICATIONS**

Les tuyaux utilisés pour le prélèvement des gaz d'échappement, quand ils sont soumis à des températures élevées (plus de 250 °C ou à causes d'incendies), libèrent un gaz hautement toxique qui est très dangereux pour la santé s'il est inspiré.

#### **MESURES DE SECURITE:**

En cas d'inhalation ou d'ingestion, consulter immédiatement un médecin. Pour éliminer les résidus de combustion utiliser des gants en Néoprène ou PVC. Les résidus d'un incendie peuvent être neutralisés avec une solution d'hydroxyde de calcium. Le fluorure de calcium qui se forme pourra être ensuite éliminé à l'eau.

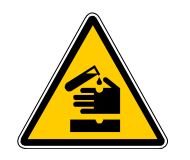

#### **DANGER DE CORROSION**

Les acides et les lessives peuvent provoquer des corrosions à la peau si elle n'est pas protégée. L'eau de condensation qui reste dans le tuyau de prélèvement du gaz et dans le groupe séparateur de l'eau de condensation contient des acides.

Lorsqu'on remplace le capteur Oxygène (O2) et le capteur Oxyde d' Azote (NO) il faut faire très attention puisqu'ils contiennent des substances très corrosives.

Même la rupture d'un indicateur à cristaux liquides peut provoquer la sortie du liquide corrosif. Eviter absolument le contact, l'inhalation et l'ingestion de ce produit.

#### **MESURES DE SECURITE:**

En cas de contact avec la peau, laver immédiatement à l'eau et consulter un médecin.

En cas d'inhalation ou d'ingestion, consulter immédiatement un médecin.

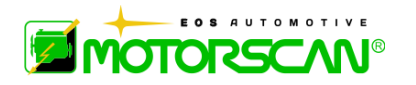

## **REMARQUE GENERALES**

### **INSTALLATION**

Evitez d'utiliser ou de positionner l'APPAREIL en plein soleil trop longtemps, ou bien à proximité d'objets dégageant une forte chaleur (poêles, calorifères, etc.): la température de fonctionnement maximum est de 45°C.

Evitez de déplacer l' d'un environnement chaud à un environnement froid et vice versa. La formation de vapeur dans l' APPAREIL pourrait causer des dommages aux circuits électroniques ou à la cellule de mesure. En cas de déplacement, attendez quelques dizaines de minutes avant d'allumer l'APPAREIL.

Protégez l'APPAREIL de la pluie ou de l'excès d'humidité pour éviter des dégâts irréparables.

## **REMARQUES SUR LE FONCTIONNEMENT**

Pour éviter une contamination de gaz toxiques, nous vous conseillons d'utiliser l'appareil dans un local bienaéré, ou bien de placer le tuyau de sortie de gaz et de condensation à l'extérieur. Ne déplacez l'appareil en le traînant par le câbles qui y sont reliés.

Effectuez tous les branchements avec le moteur de la voiture sous contrôle, éteint.

Assurez-vous que tous les câbles sont loins des parties chaudes (plus de 50 °C) ou en mouvement. Débranchez tous les raccordements du moteur avant de déplacer la voiture contrôlée.

## **NETTOYAGE**

Quand cela est nécessaire il faut nettoyer les surfaces extérieures du ANALYSEUR: n'utilisez pas dedétergents à base d'alcool pour le nettoyage: utilisez uniquement des détergents neutres avec des chiffons doux légèrement humidifiés.

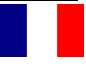

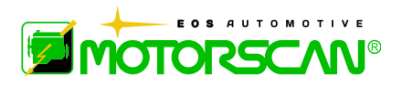

## **INFORMATIONS IMPORTANTES SUR LA SECURITE DE L'INSTRUMENT**

L'APPAREIL garantit un niveau élevé de protection contre les risques d'électrocution; il dispose d'un cable d'alimentation avec fiche à trois broches, obligatoire pour la mise à la terre de parties métalliques.

Il appartient à l'installateur de l'appareil de le relier à une prise électrique raccordée correctement à la terre.

Demandez notre assistance technique avant d'utiliser un adaptateur ou une rallonge; ces dispositifs peuvent interrompre le circuit de raccordement à la terre.

Le raccordement de l'appareil à une prise électrique qui n'est pas reliée correctement à l'installation électrique de l'édifice peut provoquer des décharges électriques dangereuses.

Pour obtenir une protection constante des risques de secousses électriques, respectez les indications suivantes:

- Branchez l'appareil uniquement à des prises électrique ayant une tension correcte; si vous n'êtes pas sûr de la tension de la prise électrique, faites appel à la société de distribution de l'énergie électrique.

- Si l'appareil a d'autres câbles en plus de ceux d'alimentation, il faut les brancher aux connecteurs correspondants avant de raccorder les câbles d'alimentation aux prises électriques; en outre, avant de les enlever, il faut débrancher les câbles d'alimentation des prises.

En cas d'entretien suivre scrupuleusement les instructions suivantes:

- Remplacez toujours les fusibles par d'autres de même valeur, si présents (voir indications sur la plaque ou sur ce manuel).

- N'essayez jamais d'ouvrir le couvercle de l'APPAREIL: risques d'électrocution! Cette opération doit être effectuée uniquement par du personnel technique qualifié et après avoir enlevé le câble d'alimentation.

- Toutes les opérations différentes de celles décrites dans ce manuel, en particulier quand on essaye de réaliser des opérations de réparations sur l'APPAREIL comportent des dangers et le risque d'électrisation.

Eviter toute pression excessive sur le visuel pour ne pas endommager l'APPAREIL.

Si après avoir suivi les instructions d'utilisation l'APPAREIL ne fonctionne pas correctement, faites appel à un technicien du Service d'assistance.

Assurez-vous que toutes les pièces détachées installées ont des caractéristiques identiques ou équivalentes à celles d'origine; les pièces différentes peuvent ne pas avoir les mêmes caractéristiques de sécurité.

#### **En cas de réparations, faites toujours appel à un technicien qualifié.**

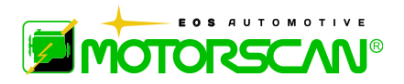

## **SYMBOLOGIE**

Ce paragraphe décrit la symbologie utilisée sur l'APPAREIL.

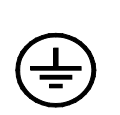

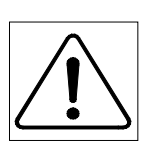

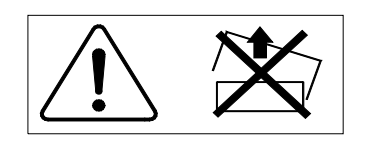

ISX1279

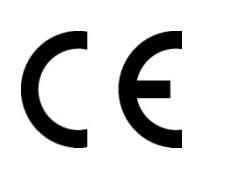

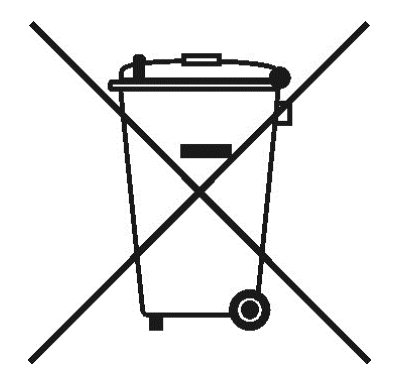

Entrée au Registre national des fabricants de matériel électrique et électronique: n ° IT14010000008257

**COURANT ALTENATIF**

**TERRE DE PROTECTION** 

**ATTENTION! CONSULTEZ LE MANUEL D'INSTRUCTIONS ATTENTION! RISQUE DES BRÛLURES** 

**ATTENTION! RISQUE DE DECHARGE ELECTRIQUE** 

**ATTENTION! N'ESSAYEZ PAS D'ENLEVER LE COUVERCLE (opérations réservée aux techniciens qualifiés)** 

#### **CE MARQUE DE CONFORMITÈ**

Il indique la conformité du produit aux Conditions Essentielles de Sécurité prévues par les Directives Européens applicables au produit même.

#### **INFORMATION FOR THE USERS**

En conformité de l'article 13 du Décret législatif, n.151 25 Juillet 2005 "Application des Directives 2002/95/CE, 2002/96/CE et 2003/108/CE, concernant la reduction de l'usage des substances dangereuses dans les instruments électroniques et électriques , ainsi que celles relatives à l'évacuation des ordures". Le symbole de la poubelle barrée sur l'outil ou sur la confection indique que le produit à la fin de son cycle de vie doit être recueilli à part des autres ordures. La récolté différenciée de cet outil à la fin de sa vie est gérée et organisée par le fabricant. L'utilisateur qui devra se défaire de cet outil devra par conséquent contacter le fabricant et suivre le système que ce dernier a adopté pour accomplir la récolte séparée de l'outil qui est à la fin de son utilité. La récolte différenciée appropriée pour l'envoi suivant de l'outil défait au recyclage, au traitement et à l'évacuation respectueuse de l'environnement aide à éviter les possibles effets négatifs sur l'environnement et la santé en encourageant le remployement et/ou recyclage des matériels des composants de l'outil même.

L'évacuation abusive du produit de la part de la personne qui détient l'outil implique l'application des sanctions administratives prévues par la normative en force.

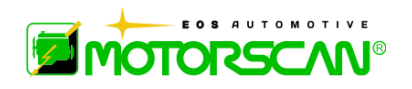

## **1.0 - DESCRIPTION DE L'APPAREIL**

## **1.1 - GENERAL**

L'appareil est vendu dans une mallette pratique qui contient les câbles nécessaires pour les branchements aux véhicules et permet de protéger et garder l'appareil et ses accessoires avant et après l'emploi.

## **1.2 - CARACTERISTIQUES TECNICQUES**

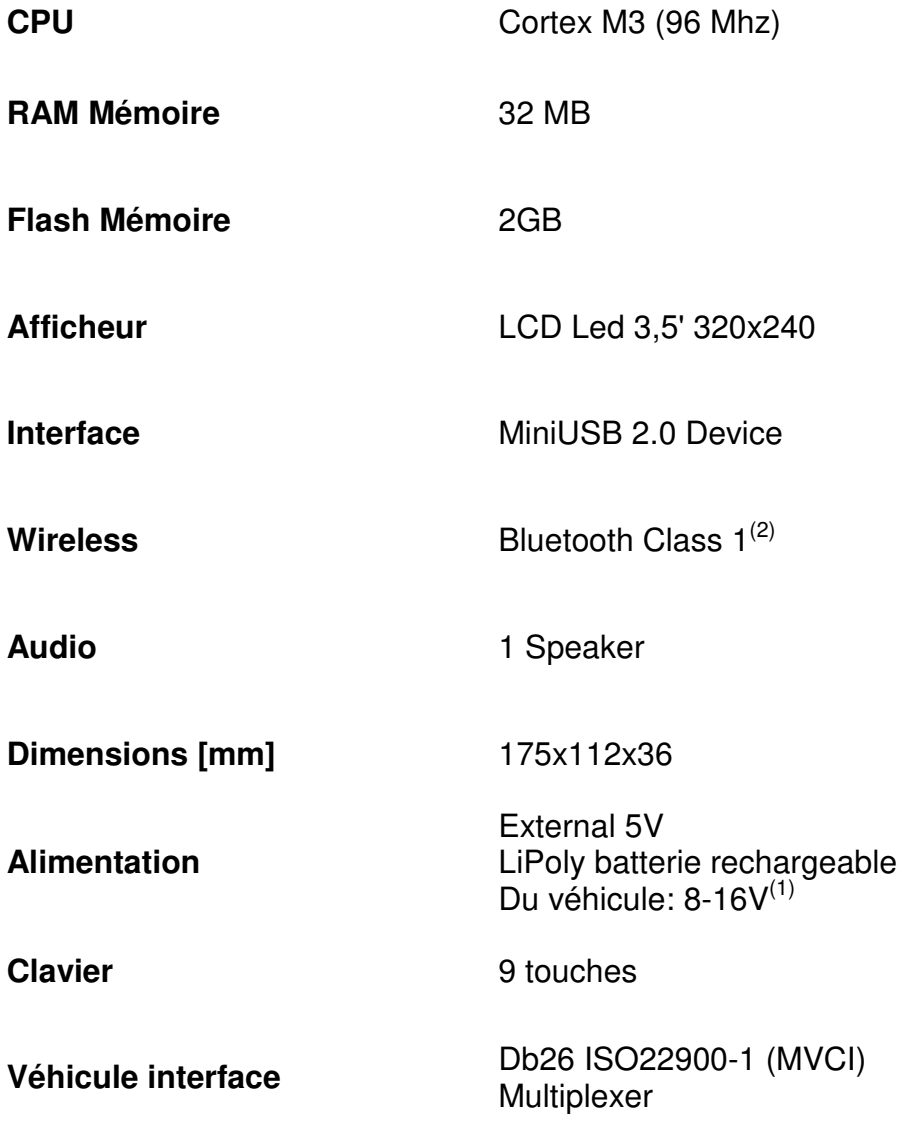

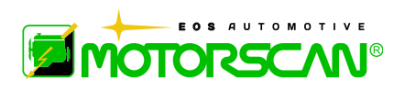

## **1.3 - VUE FRONTALE / CONNEXIONS**

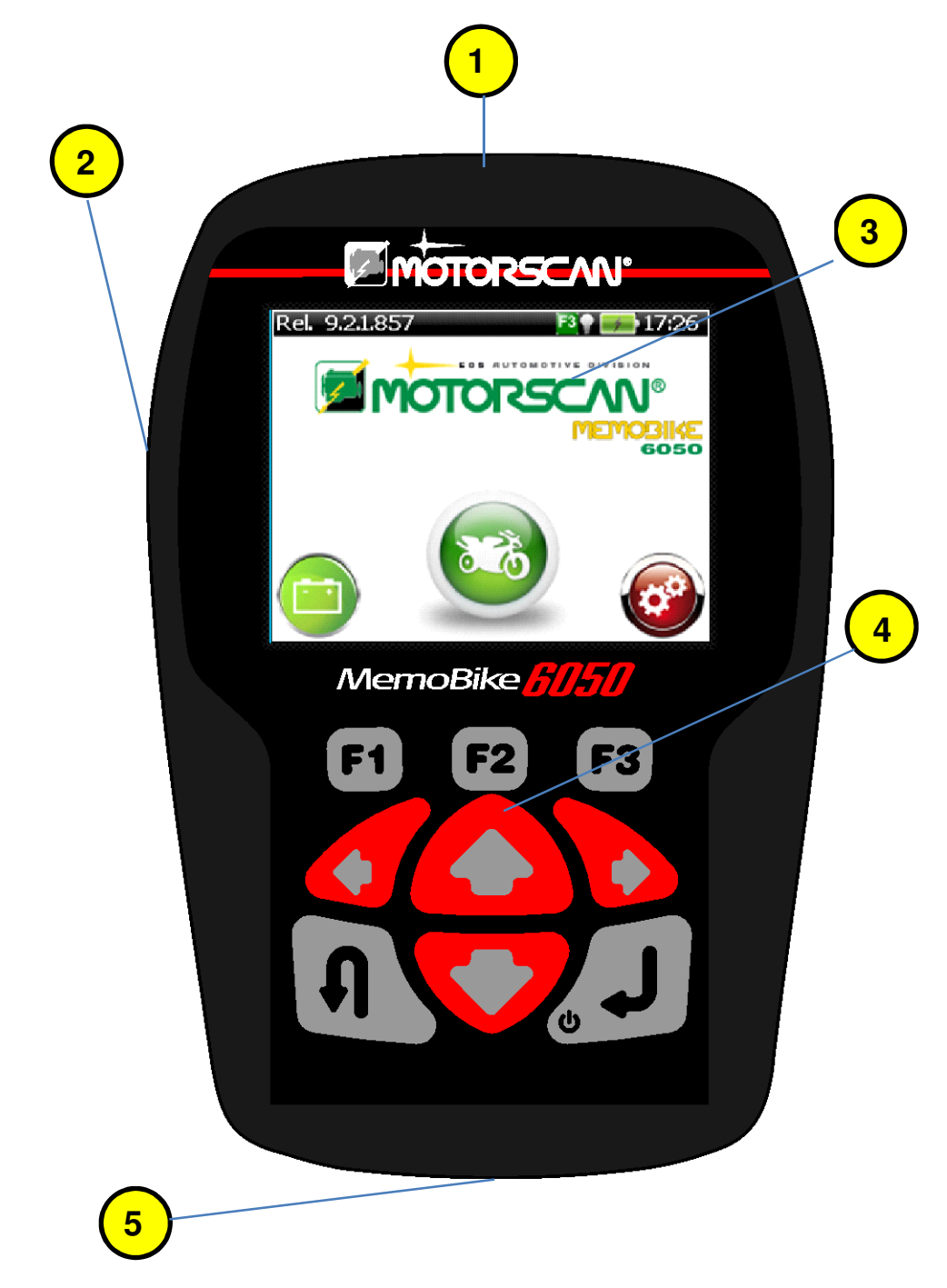

- **1 )** LUMIERE POUR ECLAIRER LA PRISE DIAGNOSTIQUE DU VEHICULE
- **2 )** USB INTERFACE POUR LOGICIEL OU ALIMENTATION
- **3 )** DISPLAY/ AFFICHEUR
- **4 )** CLAVIER
- **5 )** HD DB26 HD INTERFACE POUR CABLE CONNEXION DIAGNOSTIC

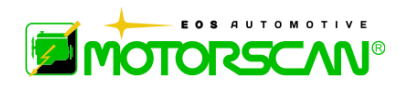

## **1.4 - CLAVIER**

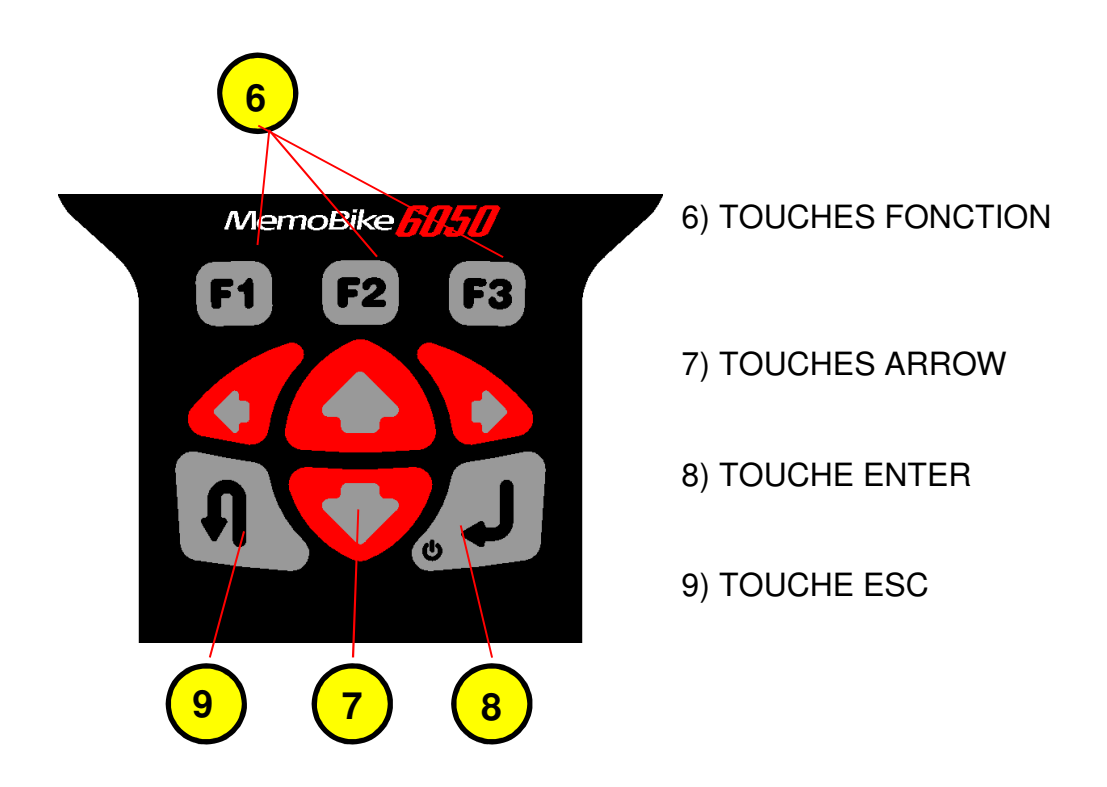

**6 ) TOUCHES F1, F2, F3,:** Utilisez les touches de fonction comme indiqué par le logiciel.

- **7) TOUCHES ↑**  $\blacklozenge \blacklozenge \blacklozenge$ **: Pour voir la liste de sélection ou pour déplacer le curseur.**
- 8) TOUCHE ENTER  $\downarrow$ : Pour passer à l'écran suivant ou pour sélectionner une fonction.
- **9 ) TOUCHE ESC:** Pour revenir à l'écran précédent ou pour interrompre une fonction.

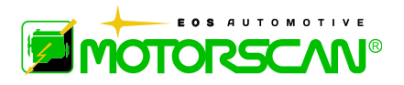

## **1.5 - ACCESSOIRES LIVRES AVEC L'APPAREIL 6050**

Le file "Liste véhicules" signale, a côté de chaque modèle, le code du câble spécifique accessoire à utiliser avec le motocycle même.

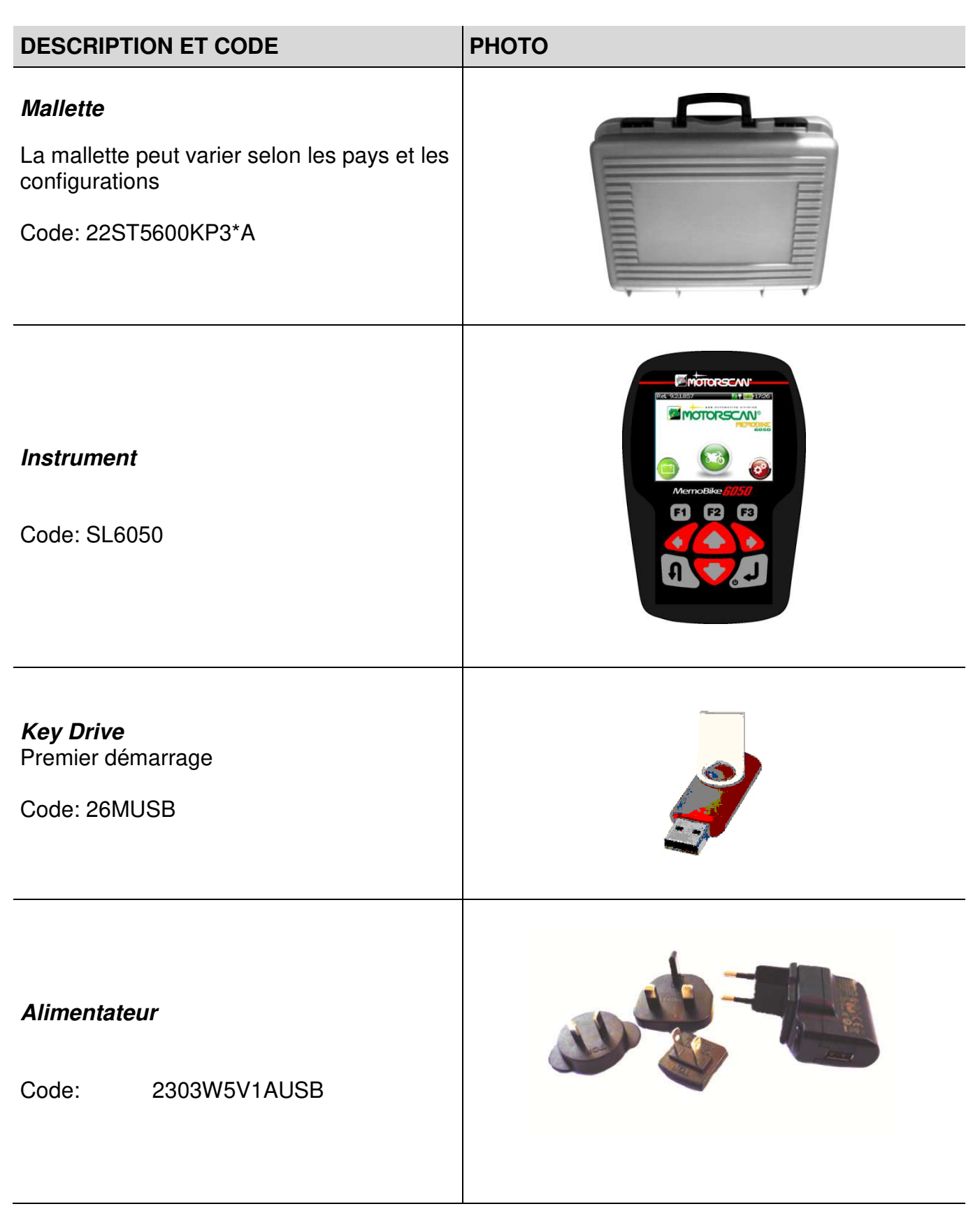

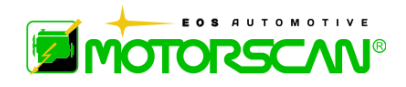

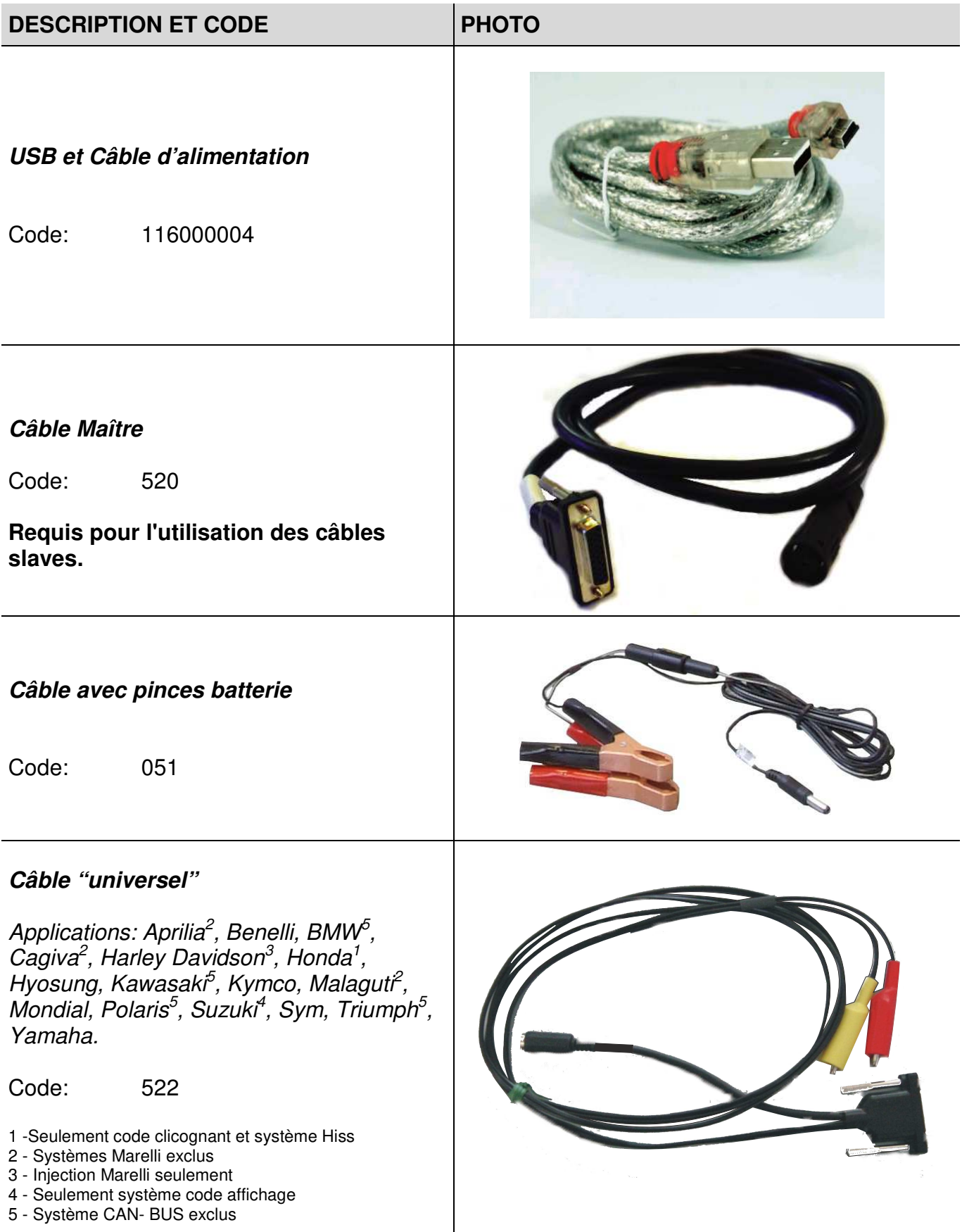

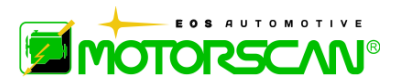

## **1.6 - ARTICLE OPTIONEL**

Les câbles optionnels sont contenus dans le manuel joint au présent mode d'emploi, a côté de chaque modèle, le code du câble spécifique accessoire à utiliser avec le même motocycle.

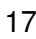

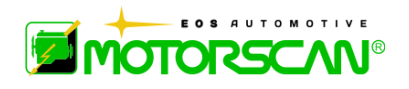

## **2.0 - BRANCHEMENT**

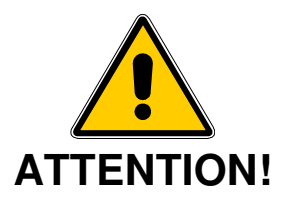

#### **NE JAMAIS RELIER LES TROIS PINCES DE SIGNAL (NOIR, ROUGE ET JAUNE) DU CABLE 522 A LA BATTERIE.**

#### **LORSQU'ON VEUT DEMARRER LE DIAGNOSTIC DES MOTOCYCLES, LES PINCES VCC DU CABLE 051 DOIVENT ETRE RELIEES EXCLUSIVEMENT A LA BATTERIE DU MOTOCYCLE EN ESSAI.**

**NE PAS UTILISER DE CABLE N'ETANT PAS FOURNI AVEC L'APPAREIL.** 

**UTILISER L'ALIMENTATEUR SEULEMENT POUR LES OPERATIONS DE MISE A JOUR DU LOGICIEL OU DE CONSULTATION DES DONNEES DANS L'APPAREIL.** 

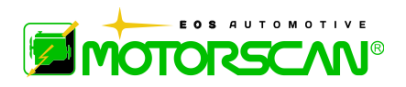

## **2.1 - ALLUMAGE DE L'APPAREIL**

Pour activer l'appareil, appuyez sur la touche ENTER.

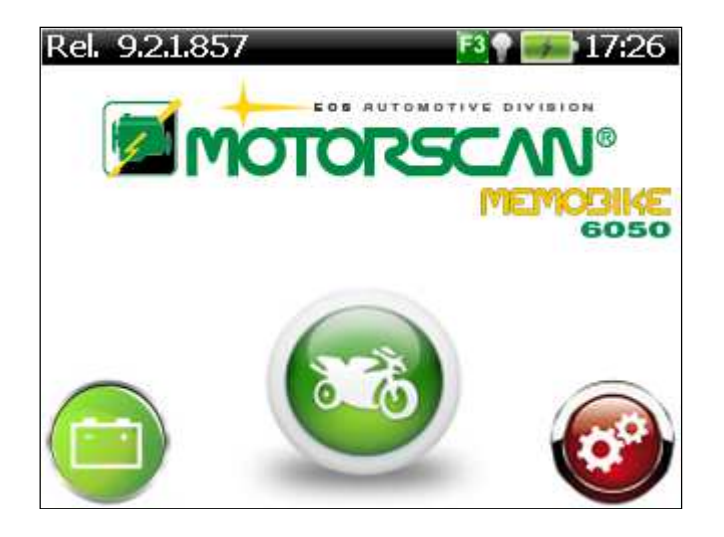

## **2.2 - IDENTIFICATION DU MOTOCYCLE**

Avant de démarrer le diagnostic motocycles il faut identifier sur la "LISTE DES VEHICULES" le câble diagnostique adéquat au motocycle en essai (voir extrait liste véhicules ).

**499** = SL0100499 câble slave Packard **051** = SL010051 câble alimentation batterie **M** = SL010520 câble Maître **CABLES** Atlantic 250 i.e. **244cc**  $06 -$ **INJECTION** 499+051+M Atlantic 250 i.e.  $244cc$  $06-.$ **IMMOBILIZER** 499+051+M **Atlantic 400 Sprint** 399cc  $07-.$ **INJECTION** 499+051+M **Atlantic 400 Sprint** 399cc  $07 -$ **IMMOBILIZER**  $480 + 051 + M$  $01 - 05$ **Atlantic 500** 459сс **INJECTION** 499+051+M **Atlantic 500** 459cc  $01 - 05$ **IMMOBILIZER** 499+051+M 499+051+M **Atlantic 500 Sprint** 459cc  $05 - ...$ **INJECTION**  $05-.$ **IMMOBILIZER** 499+051+M **Atlantic 500 Sprint** 459cc **ETV 1000 Caponord** 997cc  $01 -$ **INJECTION** 342 **ETV 1000 Caponord** 997cc  $01 -$ **SERVICE**  $051*$ **ETV 1000 Caponord ABS** 997cc  $04 -$ **INJECTION** 342 **SERVICE**  $051*$ **ETV 1000 Caponord ABS** 997cc  $04 -$ **ETV 1000 Caponord Rally Raid** 997cc  $03 -$ **INJECTION** 342 **ETV 1000 Caponord Rally Raid SERVICE**  $051*$ 997cc  $03 -$ 

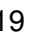

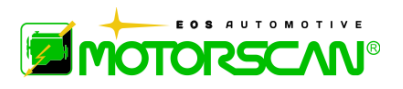

Selon les cas indiqués de suite suivre les connexions des paragraphe indiqués.

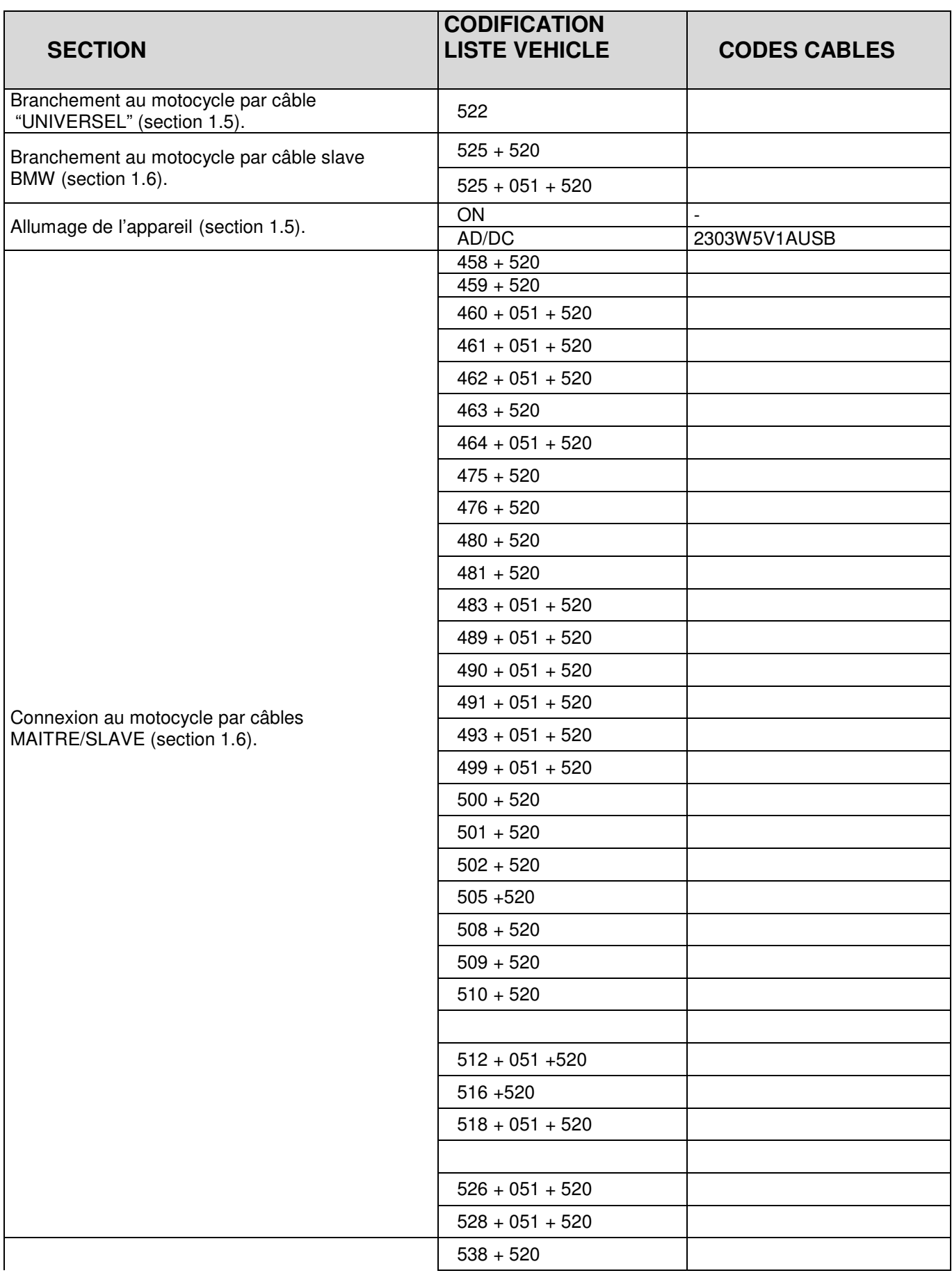

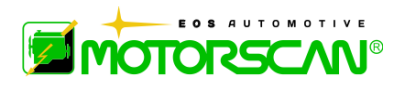

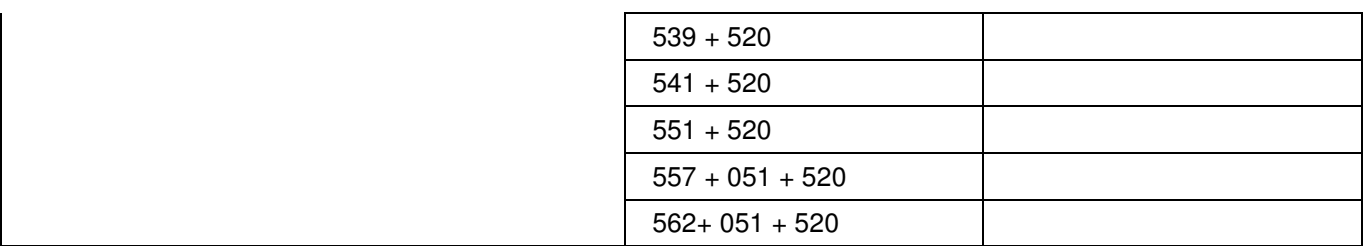

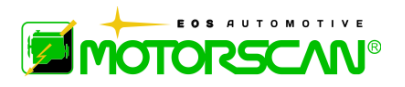

## **2.3 - BRANCHEMENT AU MOTOCYCLE PAR CABLES MAITRE/SLAVE**

Relier le câble MAITRE 520 à l'appareil.

Relier au connecteur circulaire 14 pôles du câble MAITRE le câble SLAVE spécifié dans la liste véhicules.

Si le câble SLAVE présente la porte jack, connectez-y le câble 051, équipé avec pinces VCC.

Relier les pinces Vcc aux bornes de la batterie du motocycle en essai (pince rouge sur pôle positif et pince noire sur pôle négatif).

Relier l'autre extrémité du câble SLAVE à la prise de diagnostic du véhicule.

A ce point-là vérifier si l'appareil s'est allumé automatiquement (si ce n'est pas déjà fait manuellement) et si la page-écran initiale de l'appareil s'affiche.

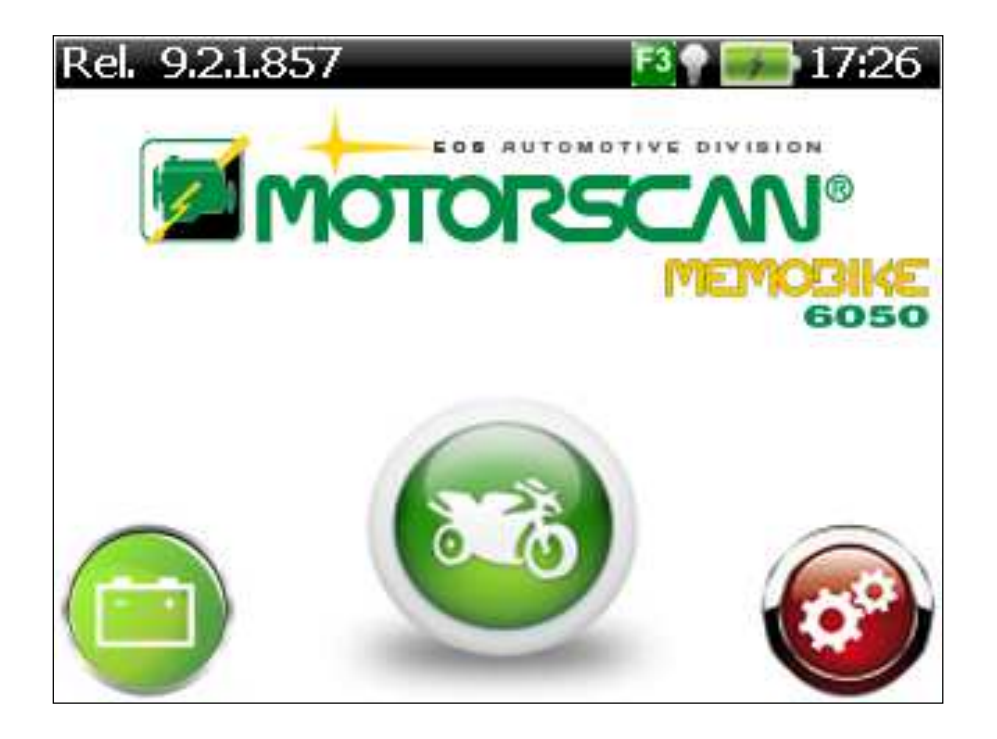

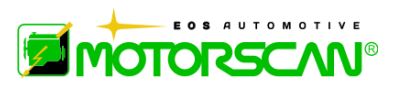

## **2.4 - BRANCHEMENT AU MOTOCYCLE PAR CABLE "UNIVERSEL"**

En cas d'absence du câble spécifique et si expressément indiqué dans la "LISTE DES VEHICULES", utiliser le câble "universel".

Relier le câble 522 à l'appareil.

Relier les pinces Vcc aux bornes de la batterie du motocycle en essai (pince rouge sur pôle positif et pince noire sur pôle négatif).

A ce point-là vérifier si l'appareil s'est allumé automatiquement (si ce n'est pas déjà fait manuellement) et si la page-écran initiale de l'appareil s'affiche.

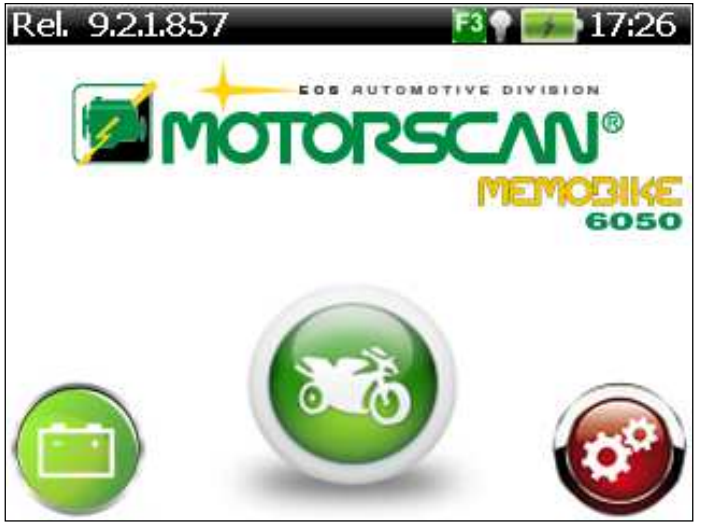

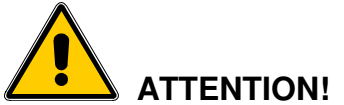

#### **EN UTILISANT LE CABLE "UNIVERSEL" 522 RELIER LA PRISE DEDIAGNOSTIC SEULEMENT LORSQUE LE LOGICIEL LE DEMANDE.**

Avant de tenter d'établir une communication de diagnostic avec le véhicule, suivez les instructions à l'écran, qui indiquent que des serre-câbles universels (rouge et jaune) relier les broches de la prise diagnostic. Ces instructions seront affichées seulement si le câble universel est déjà connecté à l'outil d'analyse et la connexion est établie en utilisant la sélection manuelle (de véhicule ou ECU).

Les écrans suivants sont un exemple comment se connecter en utilisant le câble universel.

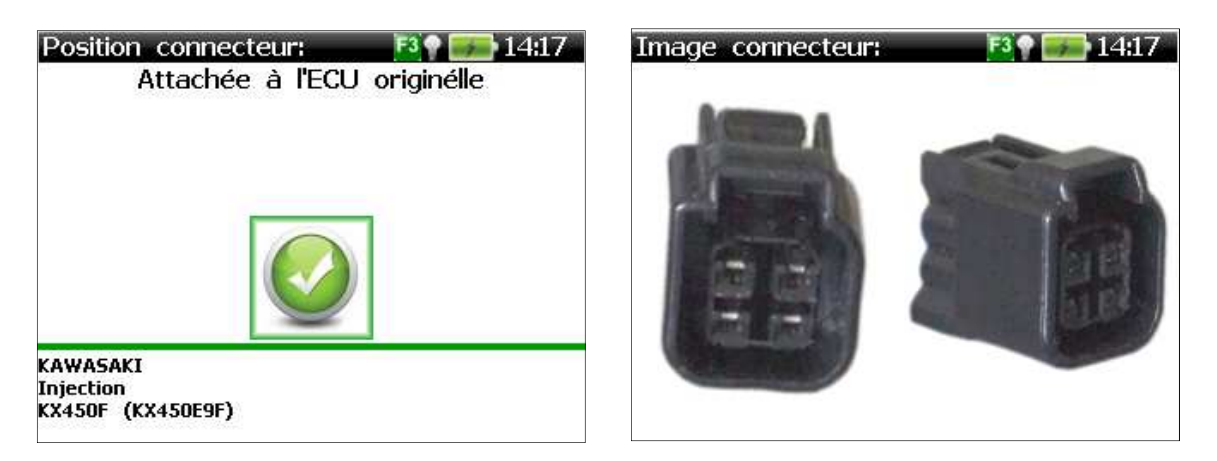

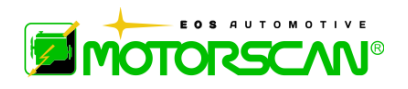

## **2.5 - BRANCHEMENT AU MOTOCYCLE PAR CABLE SLAVE BMW**

Relier le câble MAITRE 520 à l'appareil.

Relier au connecteur circulaire 14 pôles du câble MAITRE le câble SLAVE 525.

Si dans la liste des véhicules le câble 051 est indiqué, le relier au port jack de l' SLAVE et aux bornes de la batterie du motocycle en essai (pince rouge sur pôle positif et pince noire sur pôle négatif).

S'il faut relier le câble 051, relier l'extrémité à 3 broches du câble 525 à la prise diagnostique du véhicule; si on ne demande pas le câble 051, relier l'extrémité à 3 broches de l'SLAVE BMW.

A ce point-là vérifier si l'appareil s'est allumé automatiquement (si ce n'est pas déjà fait manuellement) et si la page-écran initiale de l'appareil s'affiche.

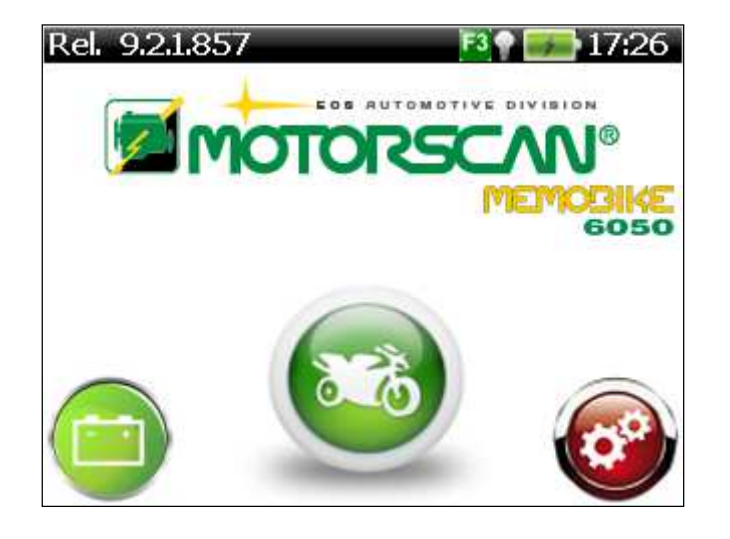

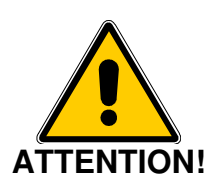

#### **NE PAS UTILISER LE CABLE BMW 525 AVEC LE CABLE 051 (EQUIPE DE PINCE VCC) SAUF QUAND EXPLICITEMENT DEMANDE DANS LA LISTE DES VEHICULES.**

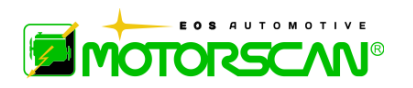

## **3.0 - FONCTIONNEMENT**

Après avoir relié l'appareil à la prise de diagnostic ou à l'alimentateur la page suivante est affichée:

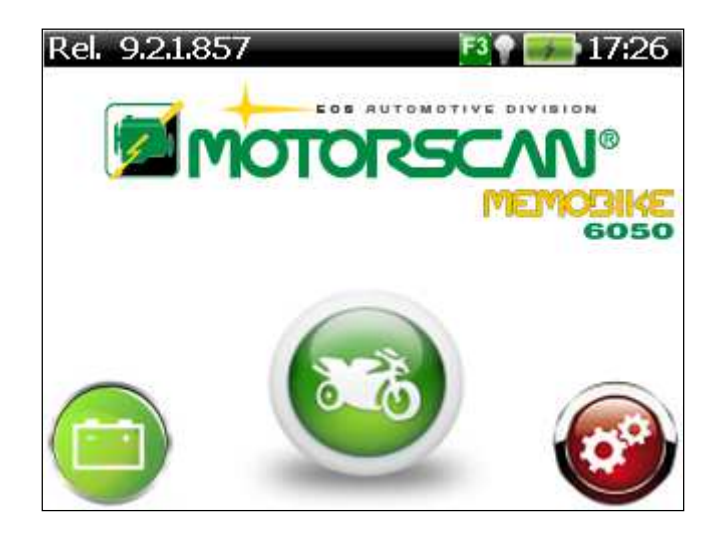

Sélectionnez le logo central icône de la moto, en utilisant les touches fléchées gauche et droite et validez avec la touche Entrée.

Le menu ci-dessous apparaît sur l'outil d'analyse

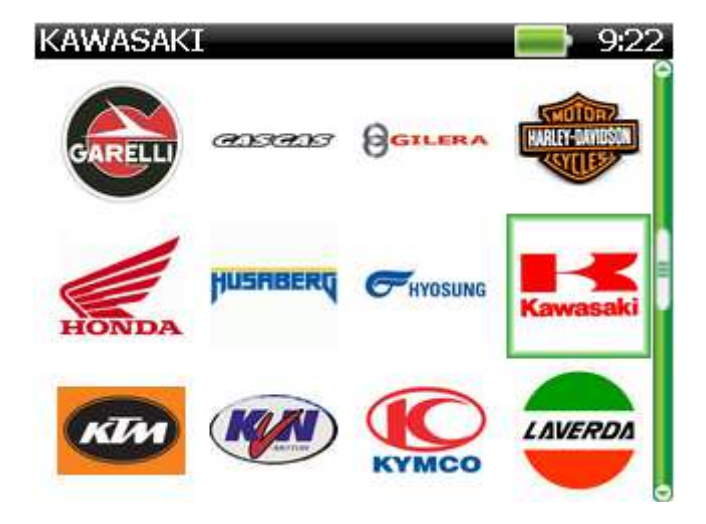

Ce menu comprend la liste de toutes les marques de motos prise en charge par la version du logiciel dans l'outil. Les icônes de couleur verte indiquent les marques actuellement activées sur l'outil et les icônes de couleur gris indiquent marques pas activés.

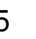

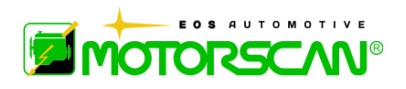

## **4.0 - MENU CONFIGURATION**

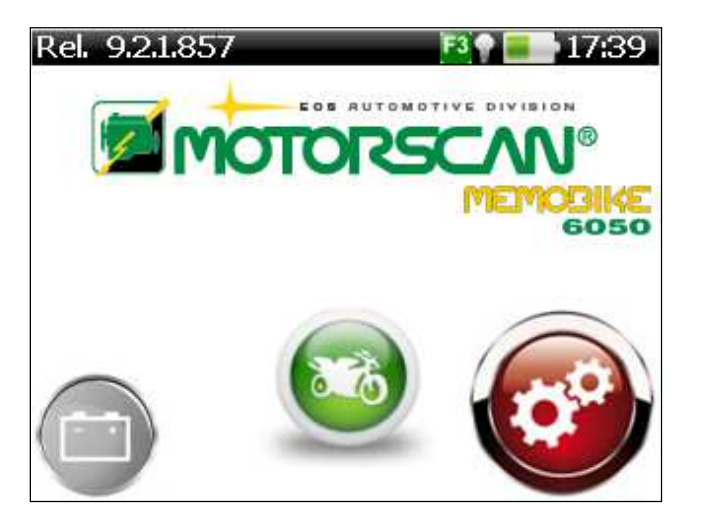

Sélectionnez l'icône SETUP (engins de logo) en utilisant les touches fléchées gauche et droite et validez avec ENTER. Le menu ci-dessous apparaît sur l'outil:

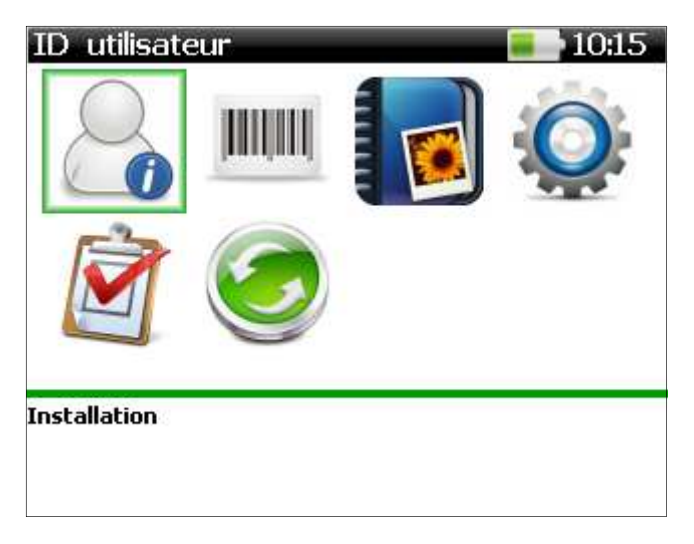

## **4.0.1 - UTILISATEUR ID**

Définir le nom d'utilisateur, nom garage / atelier et Contact (pour l'impression de rapports).

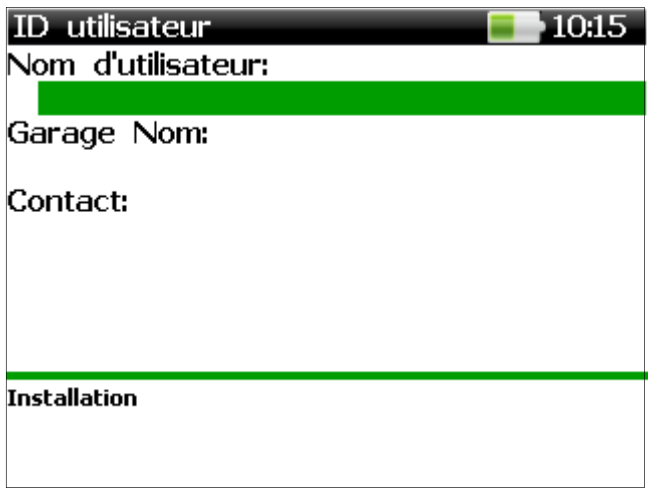

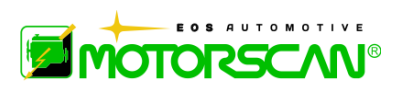

Utilisez en haut et en bas les touches fléchées pour modifier la sélection et valider avec ENTER.

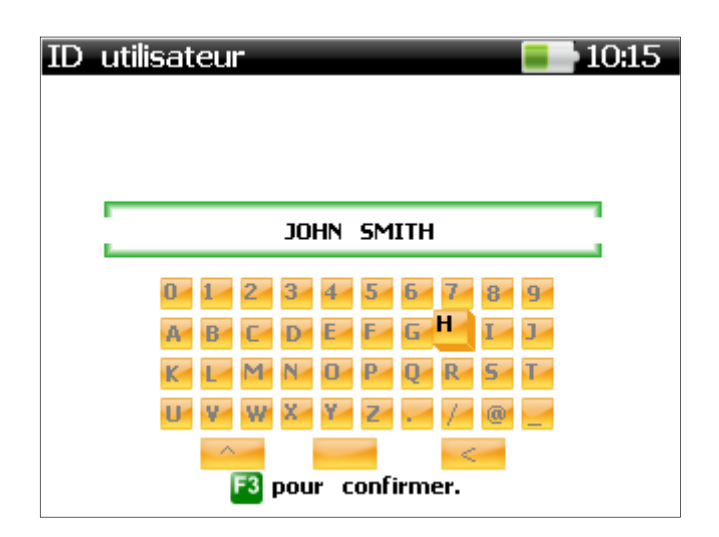

Naviguer sur le clavier virtuel avec les touches fléchées, sélectionnez les caractères simples avec ENTER et confirmer le texte entré à l'aide de la touche F3.

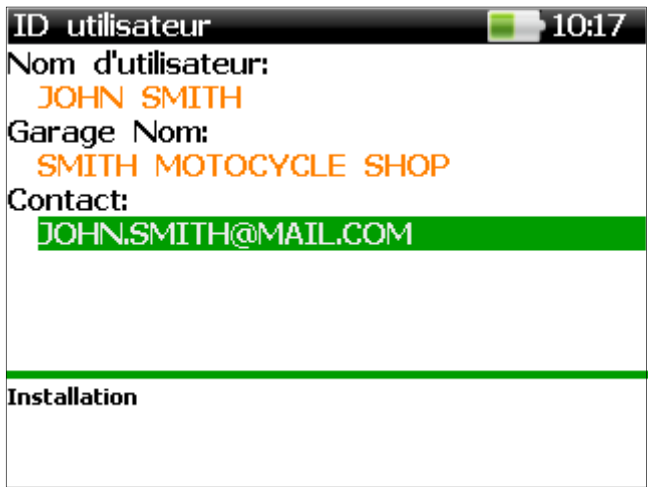

**4.0.2 - NUMERO DE SERIE**: Afficher le numéro de série du scanner.

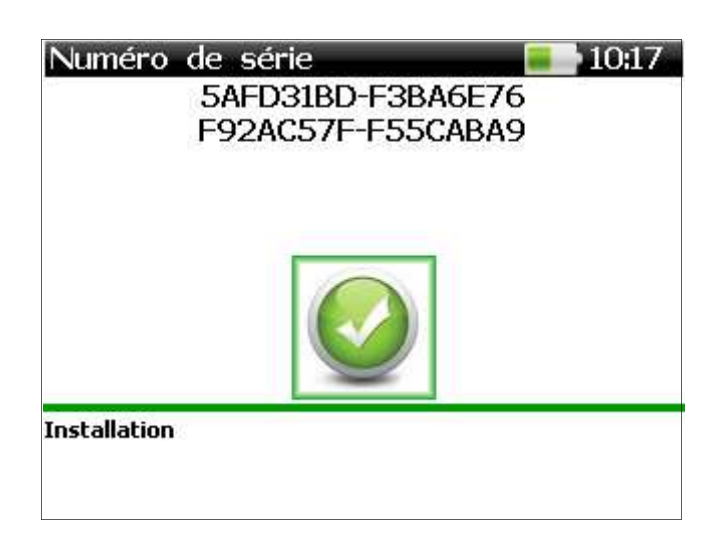

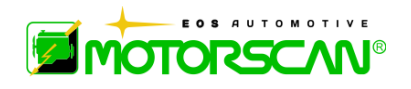

Appuyez sur ENTER pour revenir au menu de configuration.

GESTION d'écran: Voir la section mémoire SD où les captures d'écran, acquises sont enregistrées. Reportez-vous au paragraphe "Gestion Capture d'écran".

Menu de réglage: paramètres de l'appareil de logiciels.

Reportez-vous au paragraphe " Menu Configuration"

RAPPORT: Création d'un rapport imprimé des captures d'écran enregistrées.

S'il vous plaît se référer au <Rapport paragraphe>

MISE À JOUR: Mise à jour manuelle du firmware de l'appareil

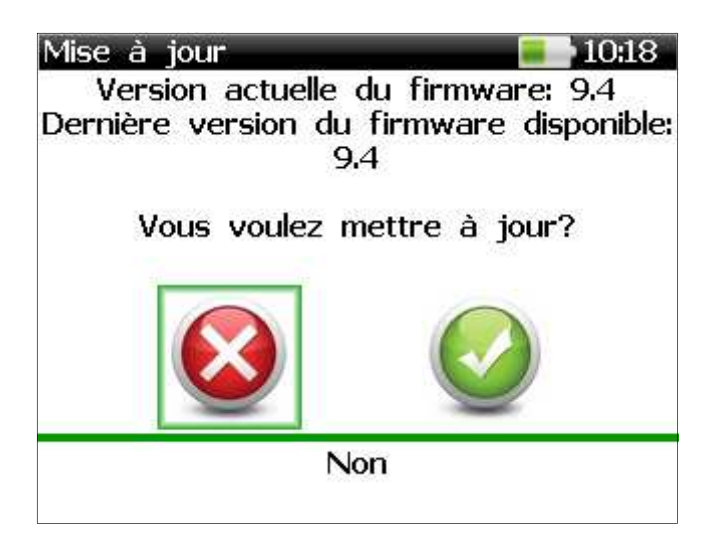

Lorsqu'une nouvelle version du logiciel est chargé manuellement dans le dispositif de mémoire SD, de mettre à jour le micro-logiciel interne, répondre **au message de confirmation de** mise à jour et d'attendre jusqu'à ce que la procédure est terminée avec succès. Répondez NON si vous ne souhaitez pas procéder à la mise à jour.

## **4.1 - MENU DE RÉGLAGE**

Pour modifier les paramètres du logiciel, sélectionnez l'icône du logiciel CONFIGURATION MENU (engins de logo) en utilisant les touches fléchées et confirmer le choix avec ENTER. Le menu ci-dessous apparaît sur l'outil :

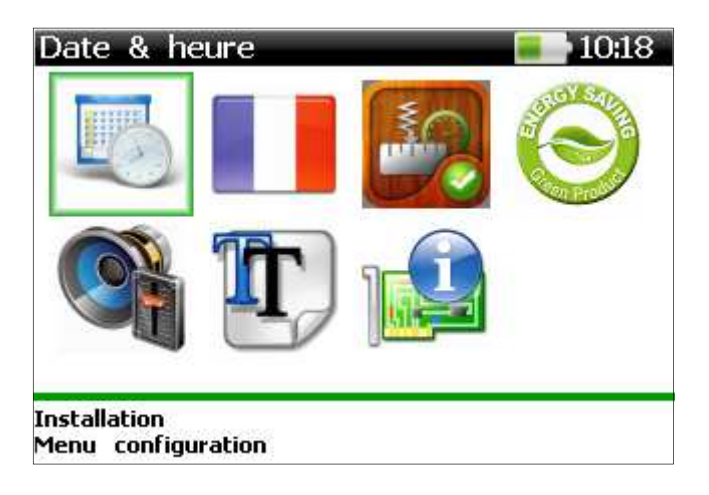

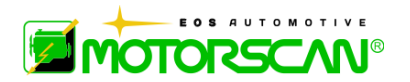

**DATE & HEURE:** fonction qui permet de régler la date et l'heure.

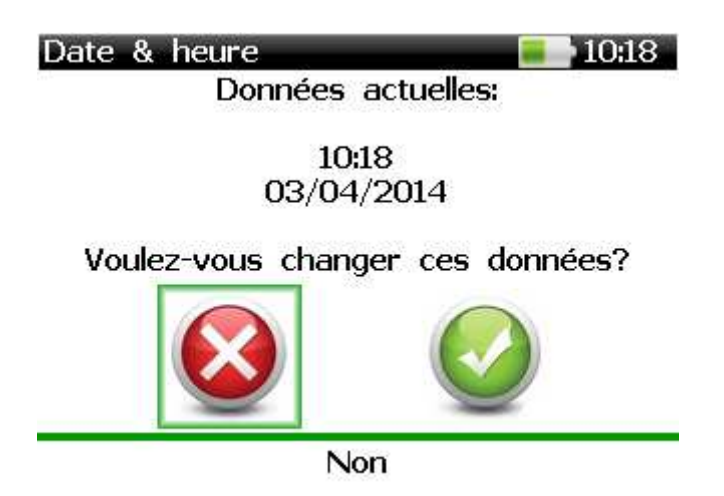

Pour régler l'heure et la date de réponse avec au message de confirmation et utilisez les cases suivantes pour modifier les valeurs:

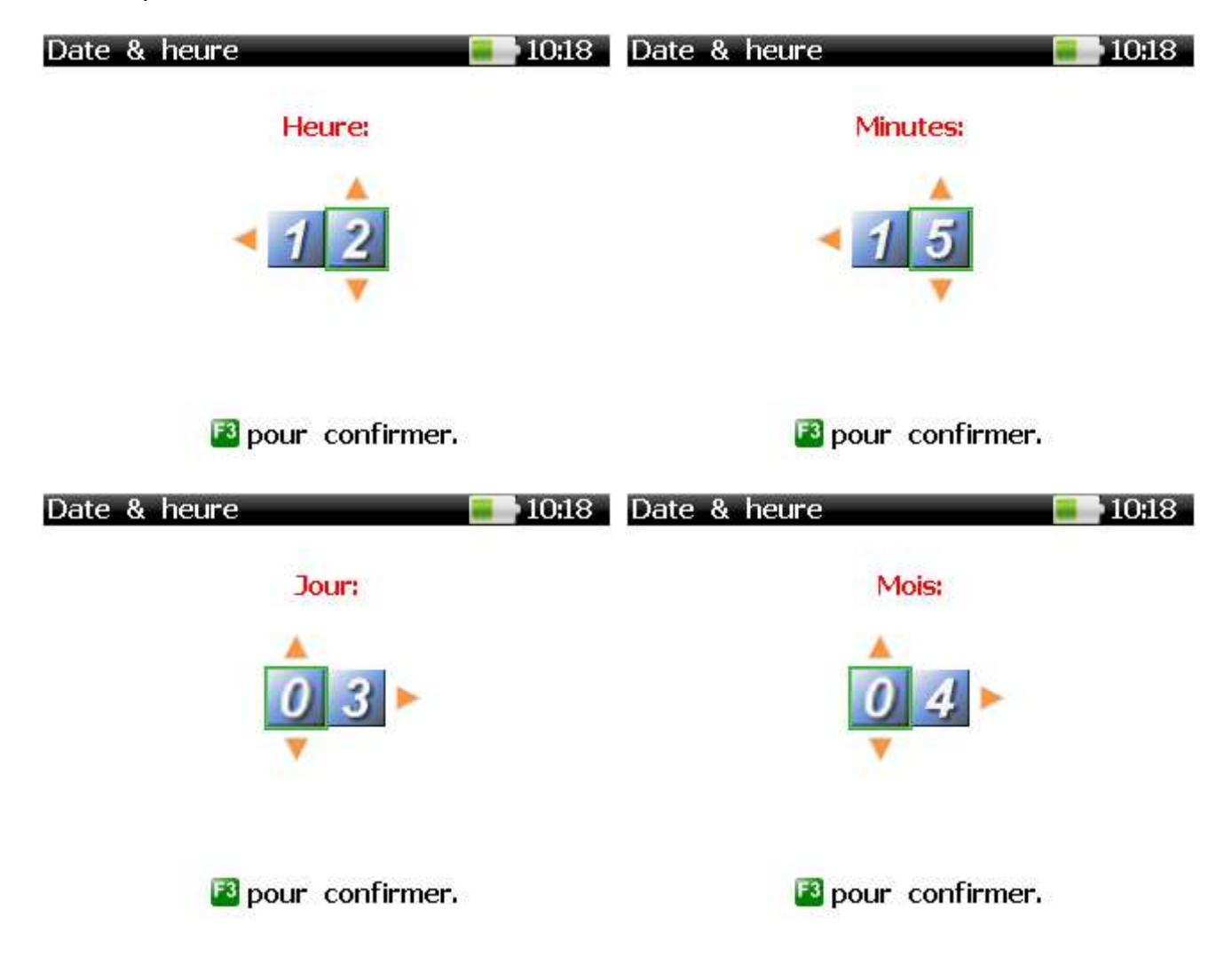

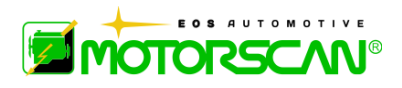

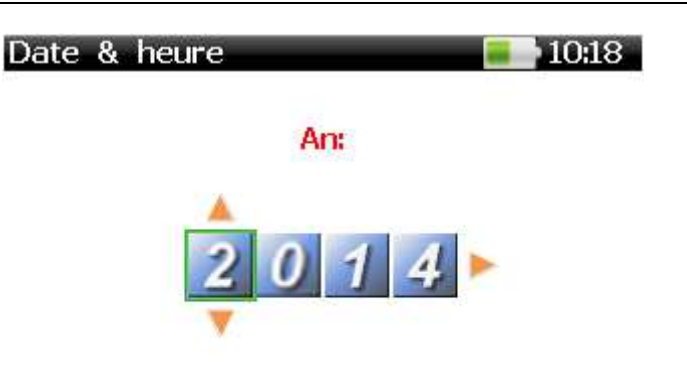

pour confirmer.

Utilisez le haut et en bas les touches fléchées pour changer la valeur du chiffre sélectionné, et les touches fléchées gauche et droite pour changer la position du curseur. Confirmez la nouvelle valeur avec la touche **F3.**

Pour interrompre la procédure, appuyez sur ESC. A la fin, l'écran de confirmation suivant apparaît:

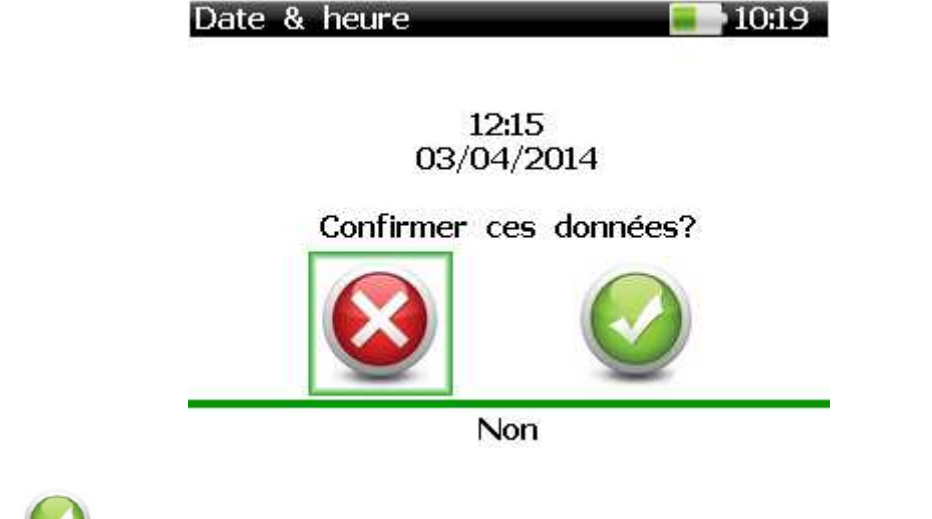

Sélectionnez pour confirmer les nouvelles données ou Non pour annuler le changement.

**SELECTION LANGUE:** fonction qui permet de choisir la langue voulue.

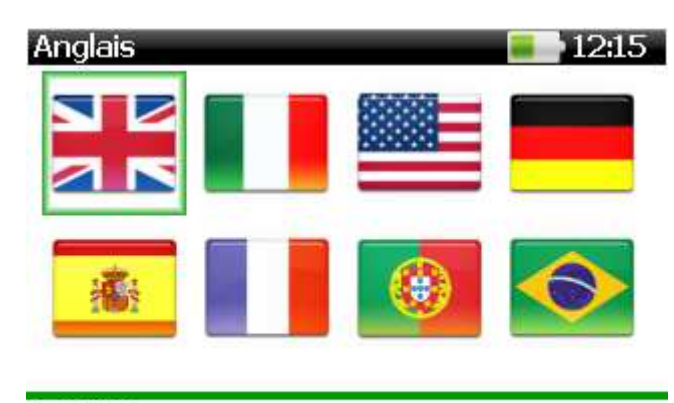

**Installation** Menu configuration - MENU LANGUES -

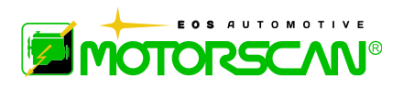

Sélectionnez la langue souhaitée à l'aide des touches fléchées et enregistrer la nouvelle sélection avec ENTER ou rejeter la modification avec la touche ESC.

#### **SYSTEME D'UNITE:**

fonction qui permet de choisir entre le système de mesure anglais (°F, mi, mph, inHg) et celui international (°C, km, km/h, mmHg).

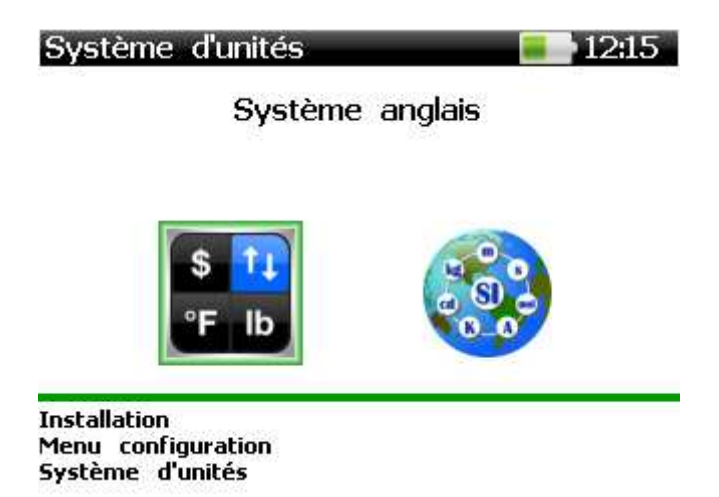

Sélectionnez les unités de mesure souhaitées en utilisant les touches fléchées gauche et droite. Enregistrez la nouvelle valeur, à l'aide de la touche ENTER ou annuler la modification, à l'aide de la touche ESC.

**ECONOMIE D'ENERGIE**: économies d'énergie et des paramètres d'arrêt automatique dispositif

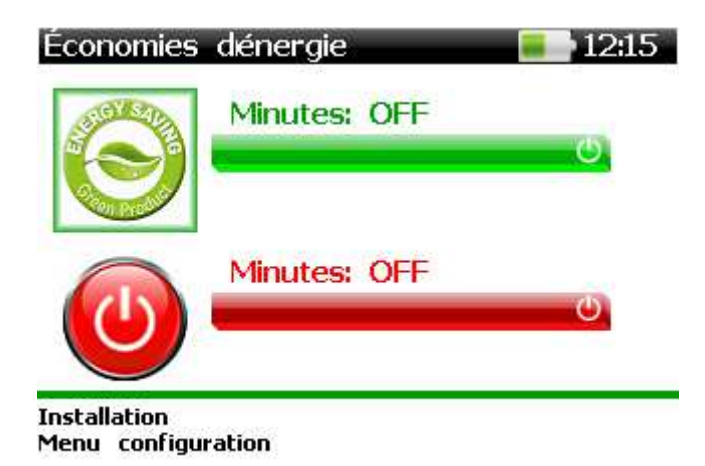

Sélectionnez la fonction souhaitée (économie d'énergie et de commutation OFF retards), en utilisant le haut et le bas touches fléchées. Modifiez la valeur actuelle, en utilisant les touches fléchées gauche et droite. Enregistrez la nouvelle valeur, à l'aide de la touche ENTER ou annuler les changements, en utilisant la touche ESC. Pour désactiver l'économie d'énergie et / ou mise à l'arrêt des retards, appuyez sur la touche flèche gauche jusqu'à ce que le message OFF apparaît.

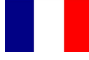

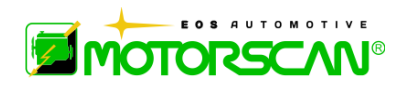

#### **VOLUME**: Le volume du haut-parleur et touche-bip: ON / OFF

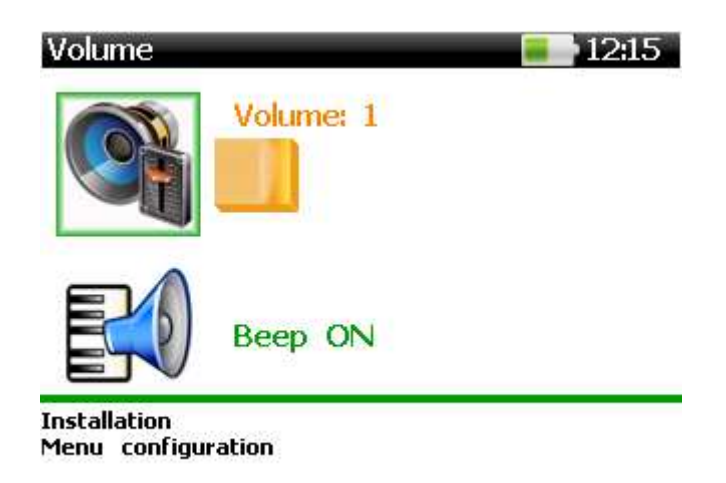

Sélectionnez la fonction souhaitée (Président du volume ou la tonalité des touches), en utilisant le haut et le bas touches fléchées. Modifiez la valeur actuelle à l'aide des touches fléchées gauche et droite. Enregistrez la nouvelle valeur à l'aide de la touche ENTER ou annuler les modifications à l'aide de la touche ESC.

**FONT:** paramètres de taille de font (petit, moyen et grand).

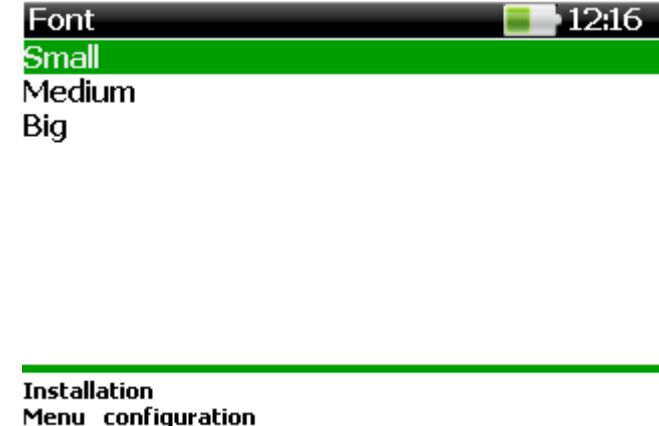

Choisissez la taille de police souhaitée, en utilisant le haut et le bas touches fléchées. Confirmez avec la touche ENTER ou annuler la modification avec la touche ESC.

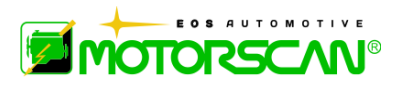

**HARDWARE INFO:** Versions Boot / firmware et affichage des données de la mémoire interne: informations sur le matériel

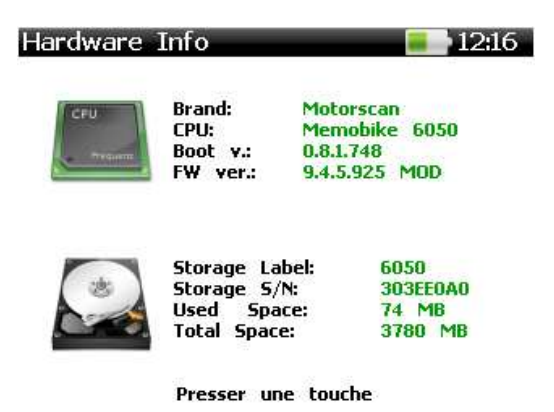

Appuyez sur n'importe quelle touche pour revenir au menu de réglage.

## **4.2 - GESTION D'ECRAN**

Chaque fois que la touche F2 est pressé une photo est prise de tous les éléments affichés dans l'écran.

Pour revoir les images enregistrées, sélectionnez l'icône "Capture d'écran de gestion" à l'aide des touches fléchées et confirmer avec ENTER. Le menu ci-dessous apparaît sur l'outil:

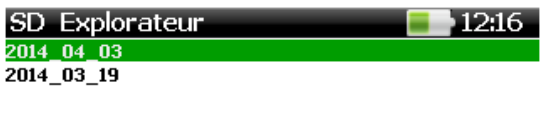

**Installation ScreenPrint** 

Captures d'écran sont stockés dans les dossiers de mémoire SD internes étiquetés avec le format de la date YYYY\_MM\_DD. L'étiquette indique la date de l'image a été créée. Dans chaque dossier, les images sont enregistrées en utilisant le format bmp. Le nom du fichier contient la date et l'heure de création, conformément à la norme YYYY\_MM\_DD-HH\_MM\_SS.bmp. Après avoir sélectionné le dossier de votre choix, l'écran suivant apparaît:

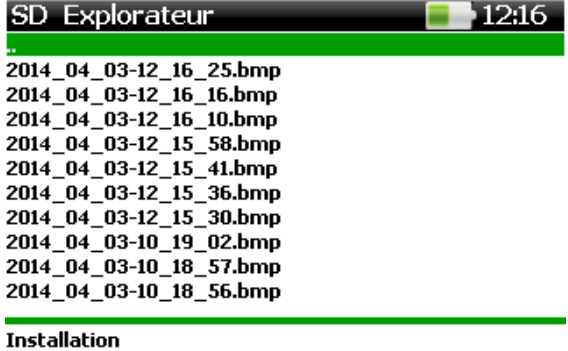

\ScreenPrint\2014\_04\_03

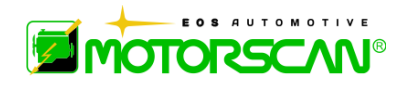

Pour afficher l'image bitmap désiré, sélectionnez le fichier dans la liste et validez avec ENTRER. Le bitmap avec le texte superposé "bmp" (coin inférieur droit) est représenté:

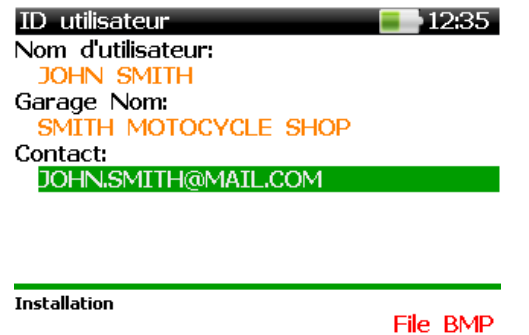

Appuyez sur n'importe quelle touche pour revenir au menu de sélection de dossier.

## **4.3 - RAPPORT**

Chaque fois que la touche **F2** est pressé une photo est prise de tous les éléments affichés dans l'écran. Pour créer un rapport imprimable avec une sélection des clichés enregistrés, sélectionnez l'icône du logiciel de rapport à l'aide des touches fléchées et confirmer avec ENTER. Le menu ci-dessous apparaît dans l'outil :

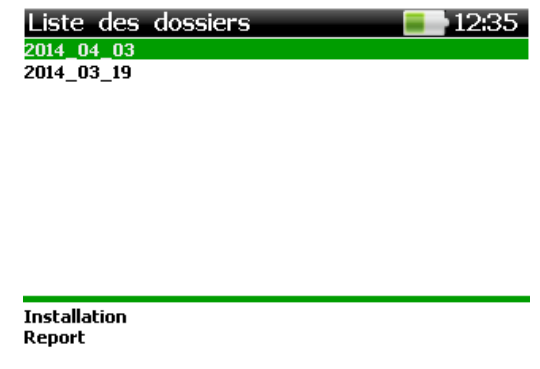

Captures d'écran sont stockés dans les dossiers de mémoire SD internes étiquetés avec le format de la date YYYY\_MM\_DD. L'étiquette indique la date de la création de l'image. Dans chaque dossier, les images sont enregistrées en utilisant le format bmp. Le nom du fichier contient la date et l'heure de création, conformément à la norme YYYY\_MM\_DD-HH\_MM\_SS.bmp. Après avoir sélectionné le dossier de votre choix, l'écran suivant apparaît:

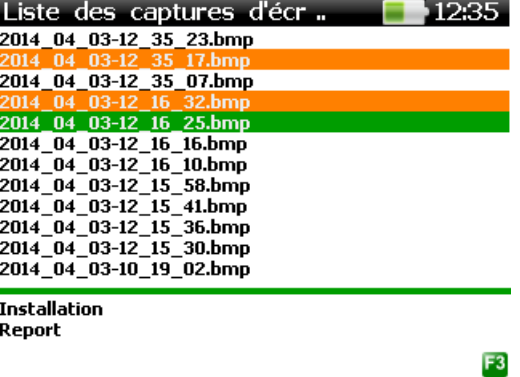

34 INSTRUCTION POUR L'EMPLOI
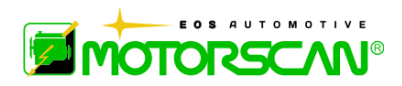

Sélectionnez les captures d'écran pour être ajoutées au rapport imprimable en utilisant la touche ENTER et confirmer les sélections multiples avec touche F3. Les Report@HH\_MM\_SS.ps de fichiers PostScript (standard) seront générés dans le SD sousdossier "YYYY\_MM\_DD" du dossier "Imprimer". Le chemin complet du rapport généré est: Print \ \ YYYY\_MM\_DD\_Report@HH\_MM\_SS.ps. Un message de confirmation s'affiche à l'écran de l'outil.

Pour imprimer le rapport, installez le logiciel PDF Creator (freeware) dans l'ordinateur connecté par câble USB à l'outil de balayage 6050. Accéder au fichier PS souhaitée, faites un clic droit sur le nom du fichier ou l'icône et sélectionnez "Créer des fichiers PDF et bitmap avec PDF Creator". Suivez les instructions et enregistrez le document de the PDF, prêt à être imprimé. L'image suivante est un exemple d'un rapport imprimable.

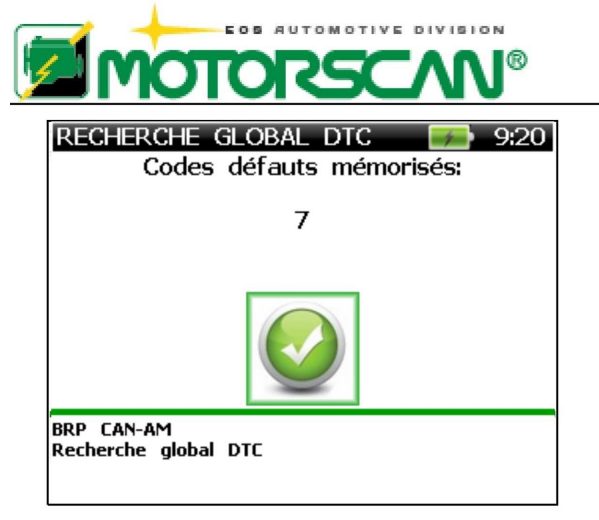

**JOHN SMITH** SMITH MOTORCYCLE SHOP JOHN.SMITH@MAIL.COM

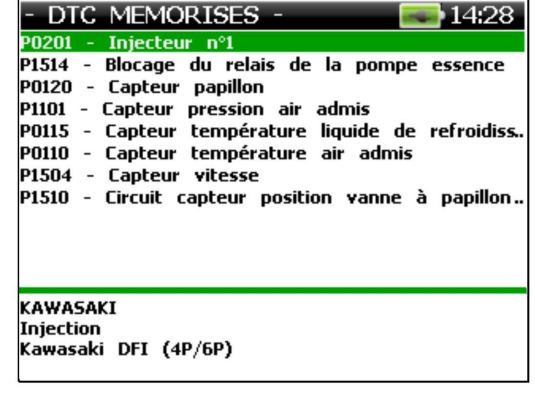

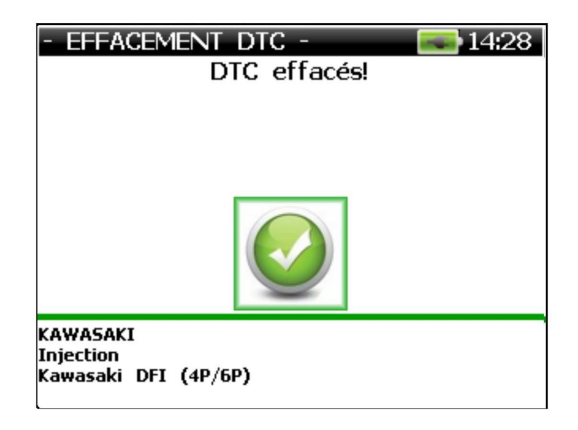

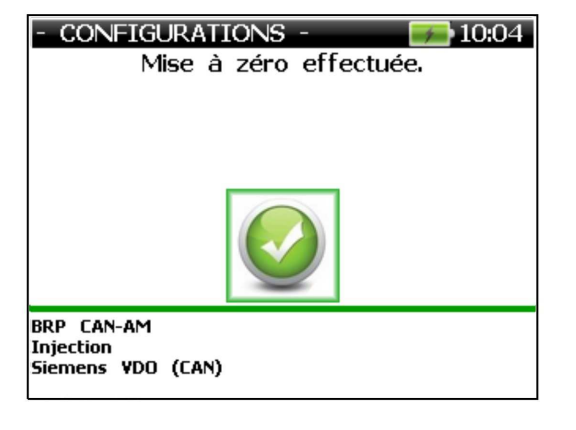

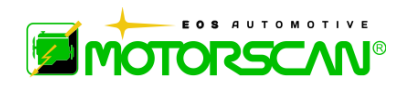

## **5.0 - INFORMATIONS BATTERIE ECRAN**

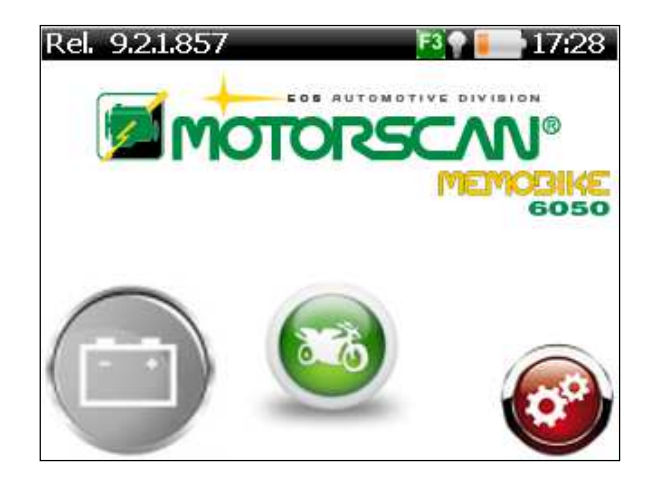

Sélectionnez l'icône d'information de la batterie (logo de la batterie) en utilisant les touches fléchées gauche et droite et validez avec ENTER L'écran ci-dessous apparaît à l'écran de l'outil:

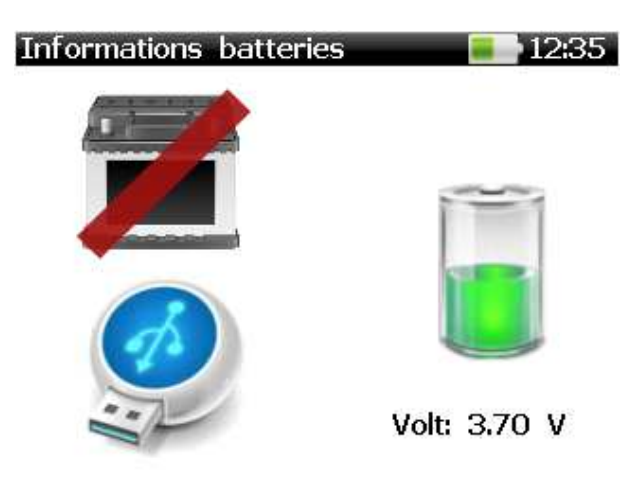

Les précédents écrans sur le côté gauche de la source d'alimentation en courant: batterie de moto, USB ou pas. La tension de la batterie de l'appareil et la charge résiduelle sont affichées sur le côté gauche de l'écran. Lorsque l'appareil est connecté à un véhicule, la source d'énergie est la batterie 12 V et l'écran change de la batterie de la façon suivante:

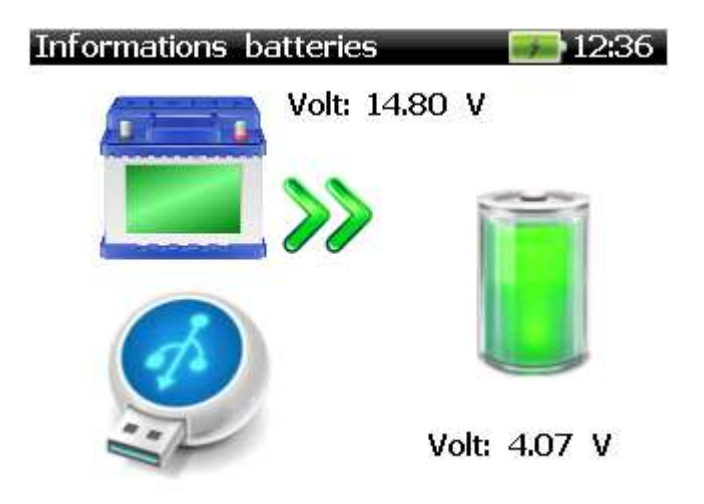

Lorsque l'appareil est connecté à l'ordinateur ou à l'alimentation externe, la source d'énergie provient de l'interface USB et l'écran change de la batterie comme suit:

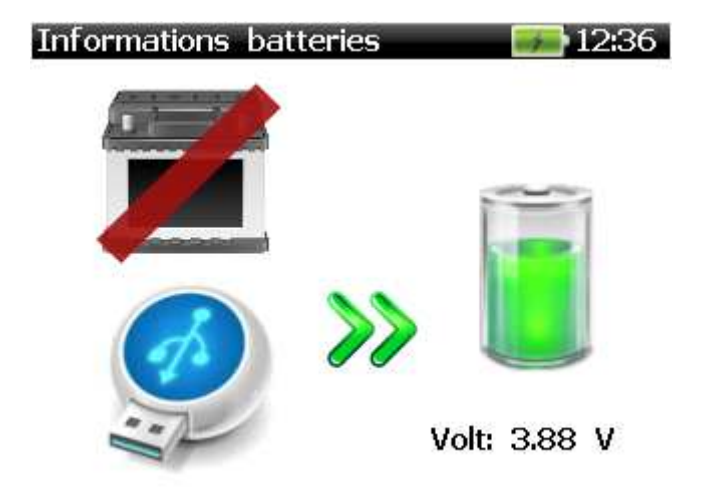

Appuyez sur n'importe quelle touche pour revenir au menu de démarrage.

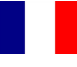

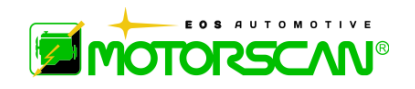

## **6.0 - FONCTIONS DIAGNOSTIC**

Après la sélection du motocycle à essayer le menu qui permet la sélection de la fonction diagnostique est affiché.

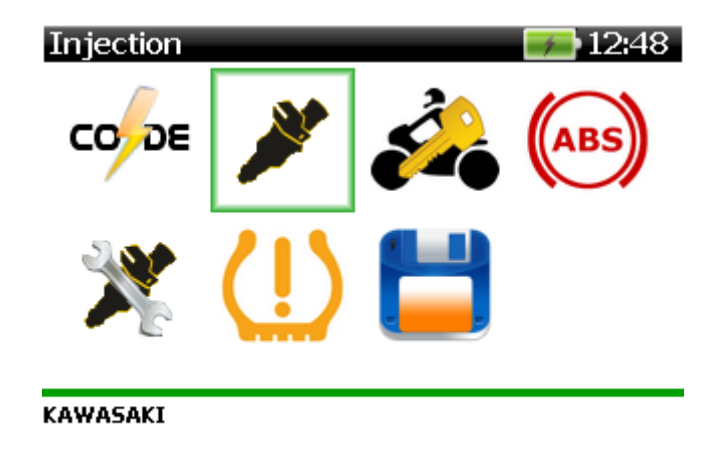

Le menu affiché n'est pas toujours le même, par contre les fonctions diagnostiques affichées varient selon la marque sélectionnée au "MENU PRINCIPAL".

Liste complète des fonctions diagnostiques:

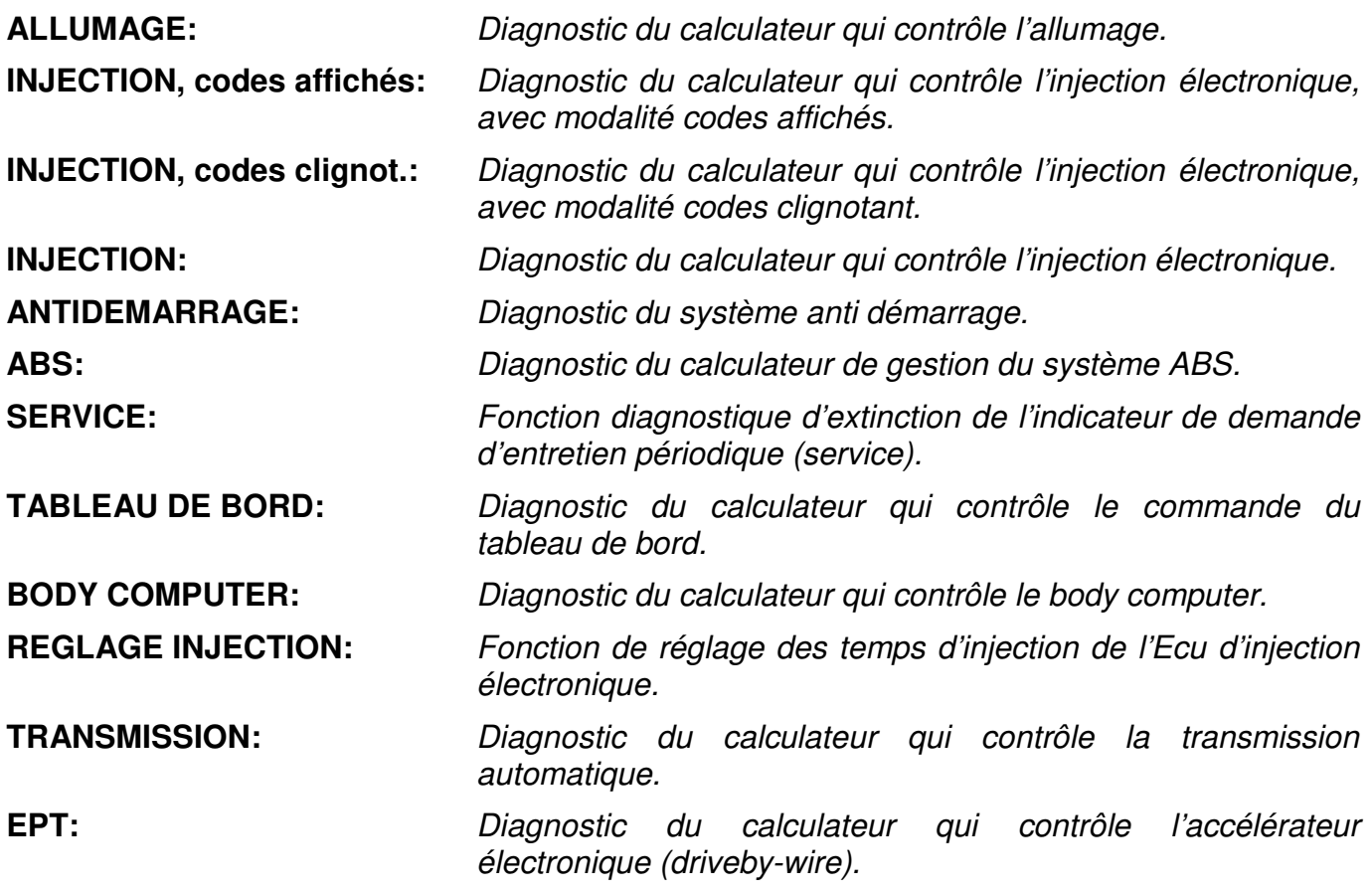

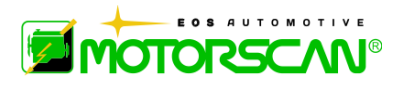

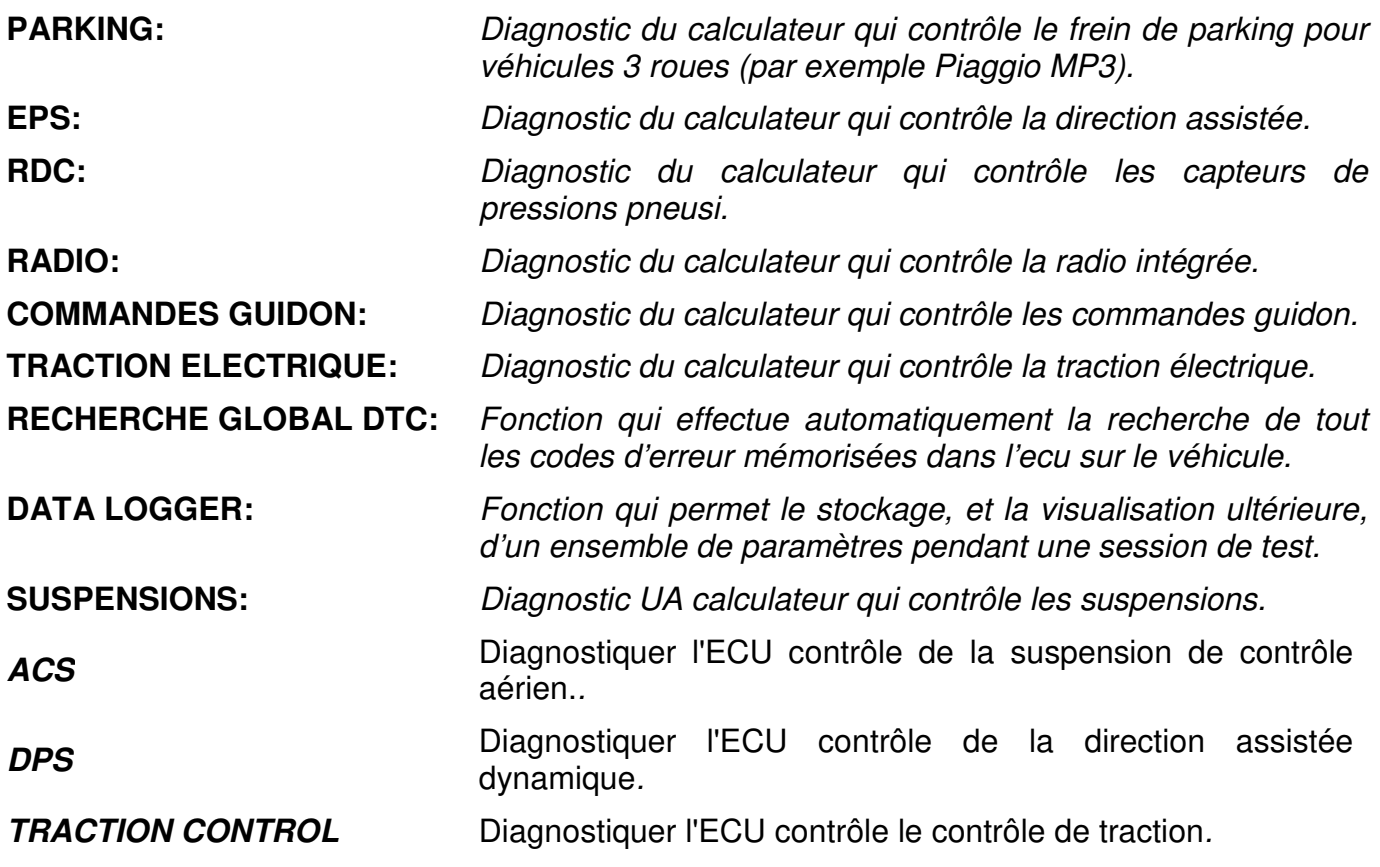

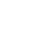

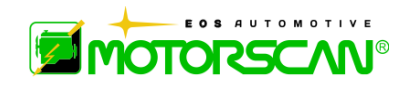

## **6.1 - RECHERCHE GLOBAL DTC**

Si un véhicule est équipé d'un réseau de bus, reliant plus d'un ECU, la fonction globale DTC de recherche permet à l'utilisateur de vérifier et effacer facilement et rapidement tous les codes de défaut stockés dans les calculateurs du véhicule. Les écrans suivants montrent un exemple des étapes à suivre pour effectuer cette procédure.

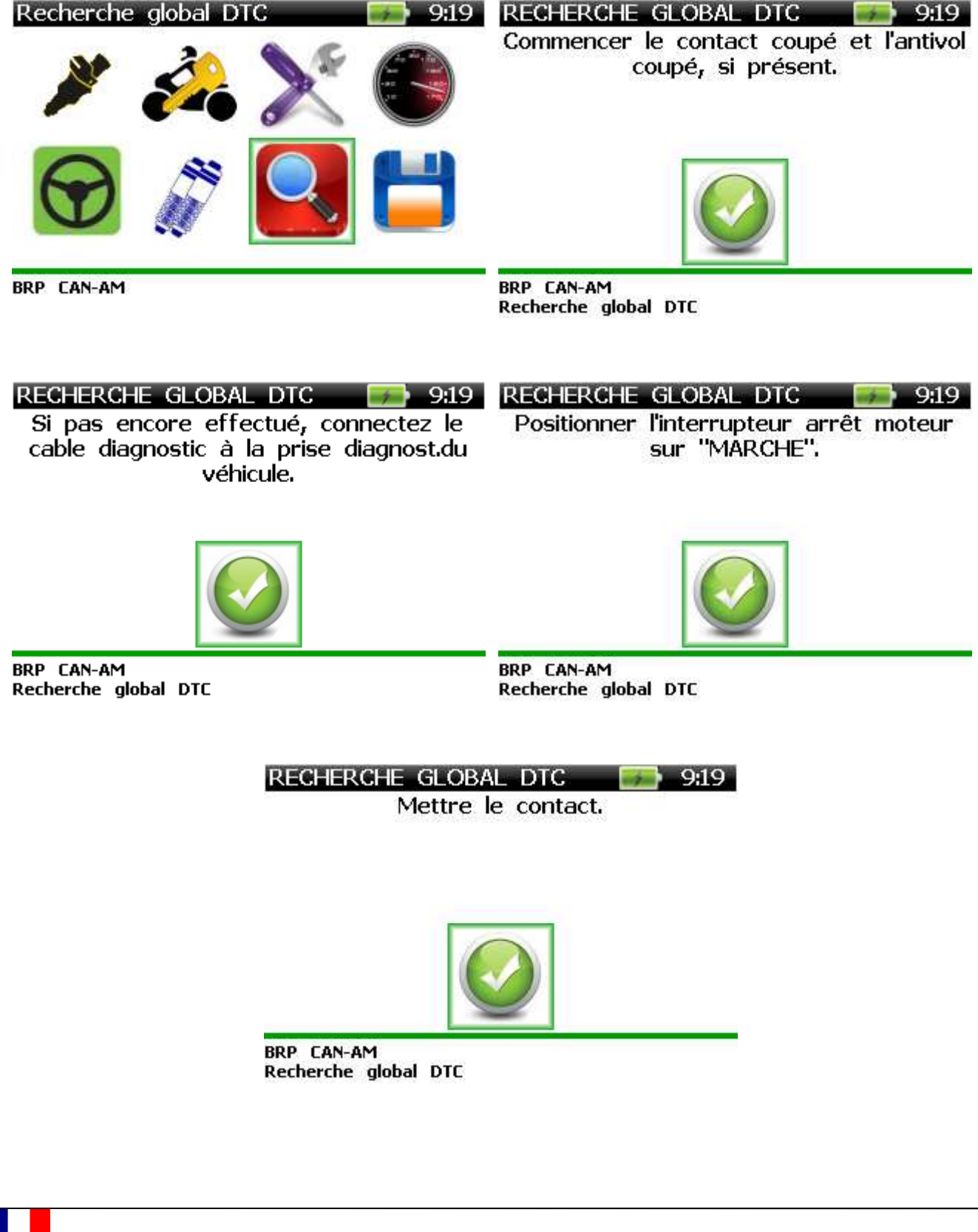

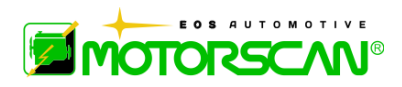

RECHERCHE GLOBAL DTC  $\blacksquare$  12:19

Connexion en cours...

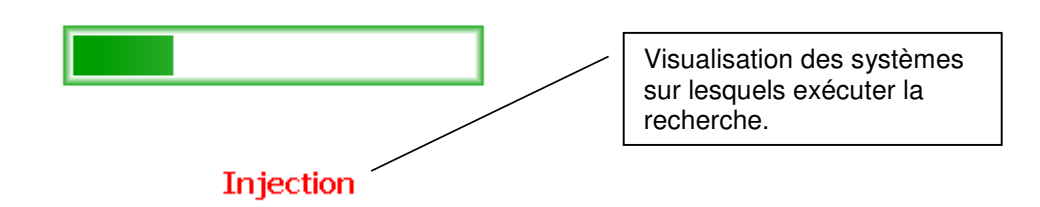

A la fin de la recherche est affiché dans la liste des systèmes qui contiennent des erreurs.

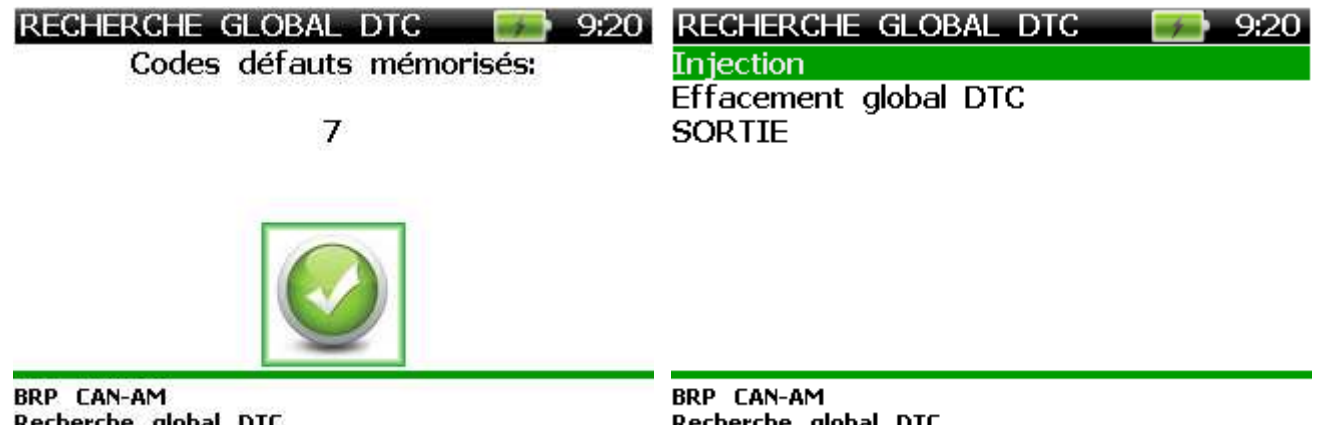

Recherche global DTC

Recherche global DTC

Procédures aux erreurs de lecture comme le chapitre "LECTURE défauts mémorisés". Sélectionnez "Effacer les DTC mondiale" et le message de confirmation suivant apparaît:

> RECHERCHE GLOBAL DTC  $9:20$

> La procedure effectue l'effacement des erreurs presentes dans la memoire du boitier

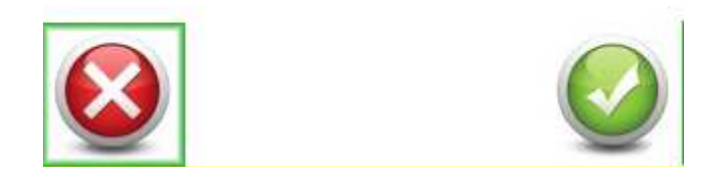

Confirmer la procédure d'effacement en sélectionnant ✔ ou à arrêter en sélectionnant ¥.

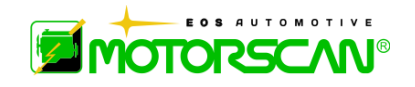

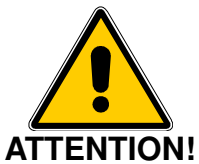

#### **En confirmant le PROCÉDURE ERASE GLOBAL DTC, tous les codes de défaut stockés dans LE VÉHICULE ECU SERONT IRREVERSIBLE EFFACES**

A confirmation message appears at the end of the erasing procedure

RECHERCHE GLOBAL DTC  $9:20$ DTC effacés!

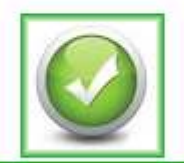

BRP CAN-AM Recherche global DTC<br>Effacement global DTC

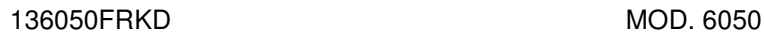

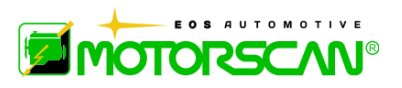

# **6.2 - DATA LOGGER**

Dans la fonction "Data Logger", sélectionnant "Acquisition" vous pouvez procéder au stockage des paramètres d'essai en fonctionnement au moment:

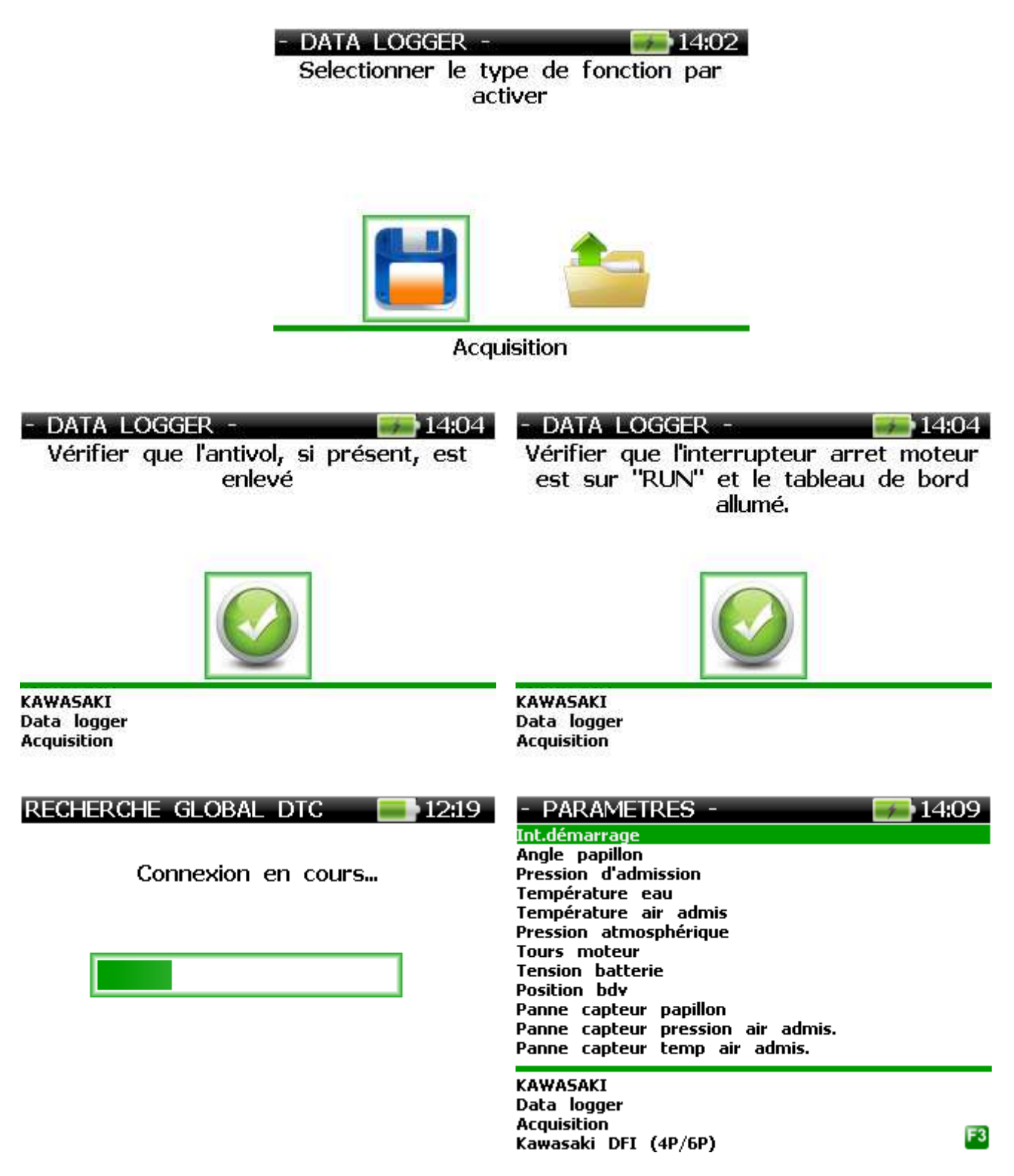

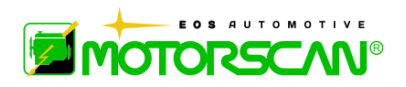

Avec le touche Sélectionner la liste des paramètres souhaitée (pas plus de 18 à la fois) et confirmer par **F3** la sélection effectuée.

Dans l'écran suivante est visualisé un pré-calcul de la fréquence d'échantillonnage et la durée maximale de l'acquisition des données.

#### **NOTE: LES DEUX DONNEES PEUVENT VARIER GRANDEMENT DE SYSTEME QUI EST SUR LE VEHICULE ET DE NOMBRE DE PARAMETRES SELECTIONNEES.**

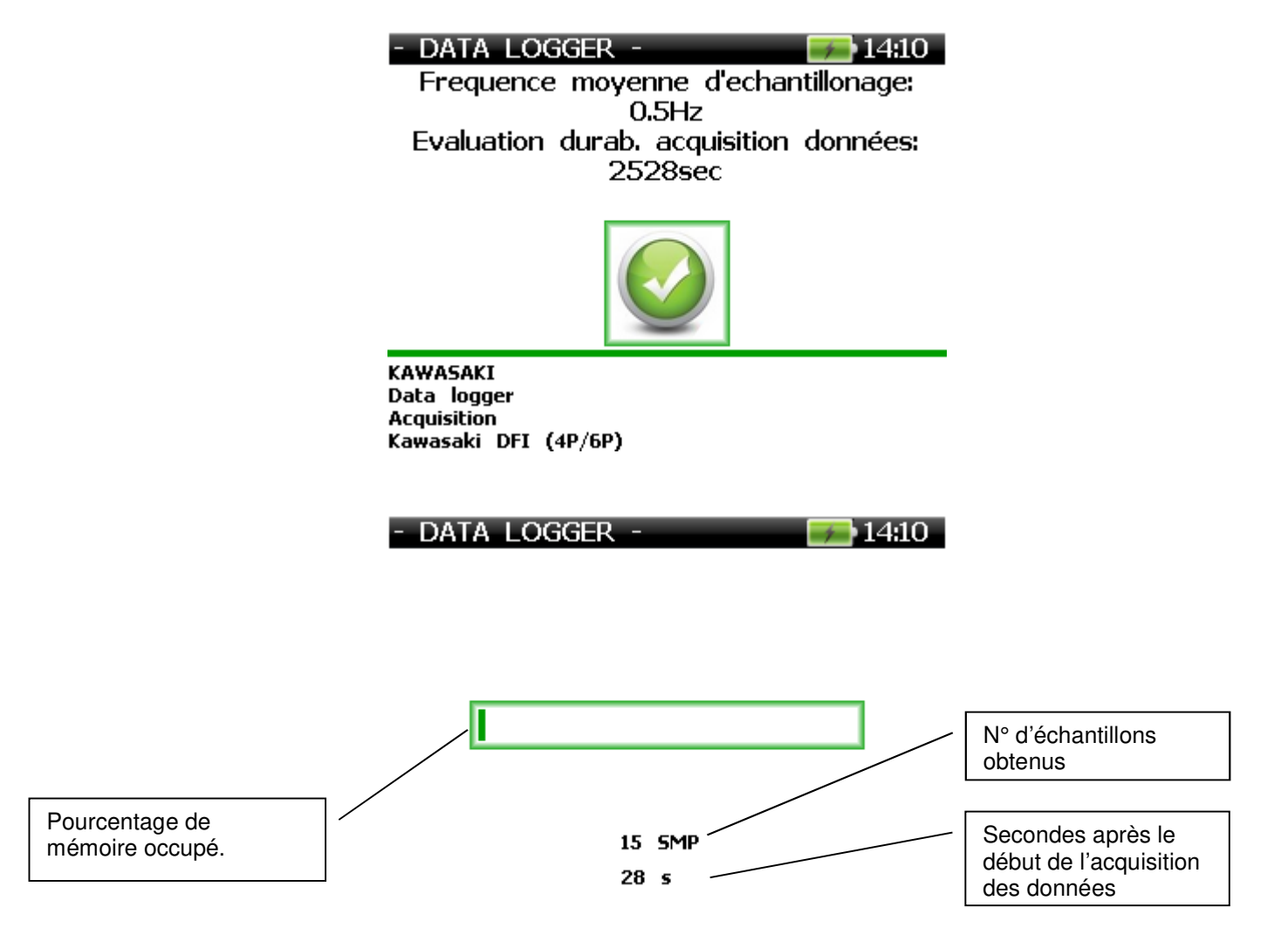

Pour interrompre l'acquisition avant l'épuisement de la mémoire disponible, appuyez sur ESC

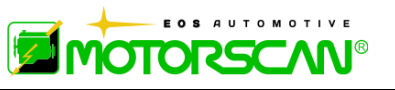

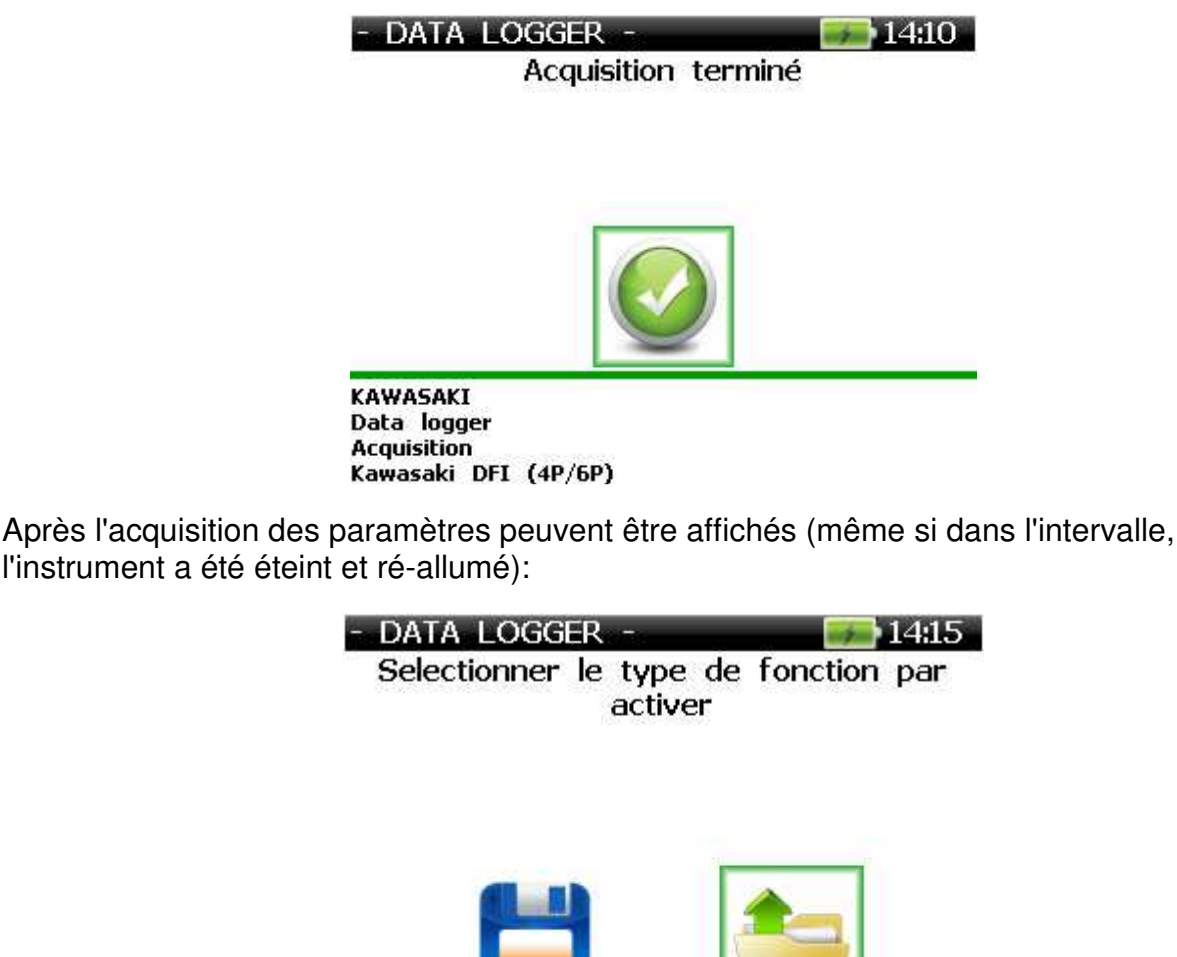

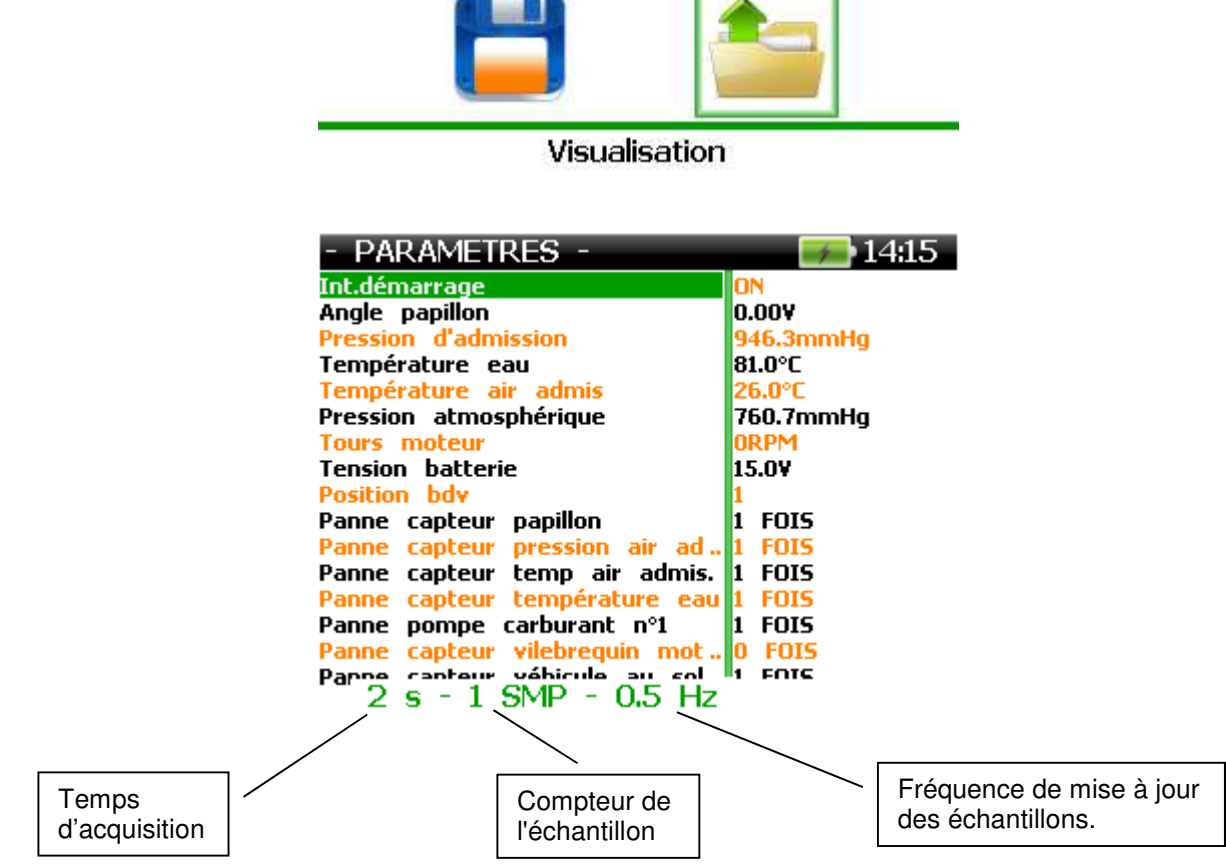

**t** augmenter ou *d* diminuer la fréquence de mise à jour.

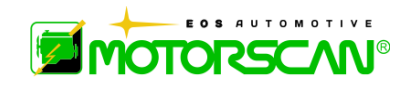

#### **ELDATALLOGGER**  $14.15$ Visualisation terminé

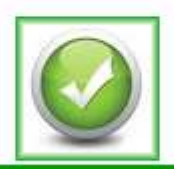

KAWASAKI<br>Data logger<br>Visualisation

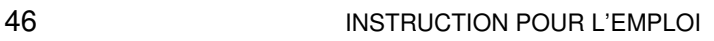

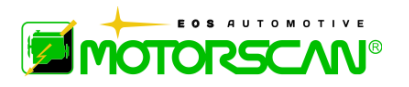

# **6.3 - MODE DE RECHERCHE POUR LES SYSTÈMES INSTALLÉS**

Après la sélection de la fonction diagnostique, le menu pour la sélection du type de recherche installé sur le motocycle en essai s'ouvre.

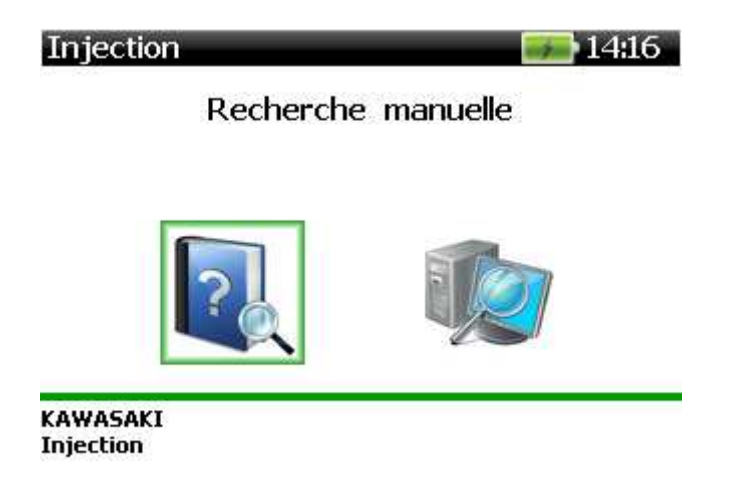

**RECHERCHE MANUELLE**: effectue la recherche du système par la sélection du véhicule ou la sélection du calculateur.

**RECHERCHE AUTOMATIQUE:** effectue un balayage automatique seulement des systèmes avec communication sérielle. Si pour la marque sélectionnée aucun système de communication sérielle n'est disponible l'option recherche automatique est absente.

## **6.3.1 - RECHERCHE MANUELLE**

La recherche manuelle avec la sélection du véhicule est l'opération la plus facile pour l'utilisateur qui n'a pas de connaissance approfondie du véhicule en essai.

La recherche manuelle avec sélection du calculateur est l'opération la plus rapide mais l'utilisateur doit connaître à priori le système installé sur le véhicule à essayer et le positionnement ainsi que le type de prise de diagnostic.

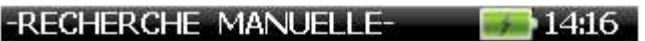

Sélection le vébicule

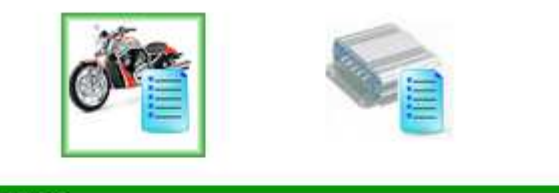

KAWASAKI **Injection** 

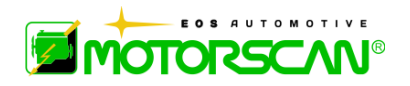

## **6.3.2 - RECHERCHE MANUELLE AVEC LA SELECTION DU VEHICULE**

Cette fonction propose à l'opérateur la liste des modèles de la marque choisie au préalable de la version de logiciel courante de l'appareil.

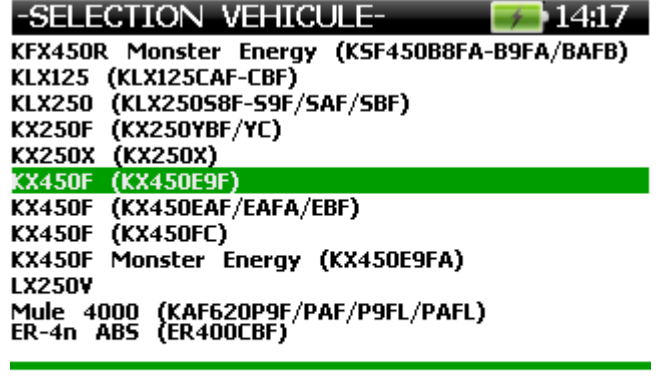

KAWASAKI **Injection** 

Sélection du modèle de la moto pour travailler sur apporte les écrans suivants:

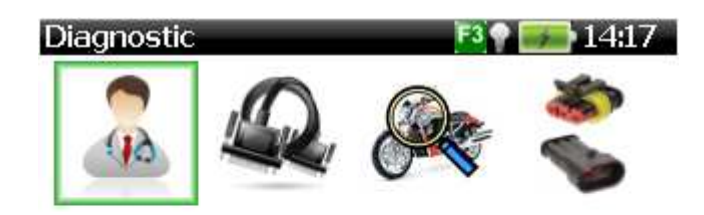

**KAWASAKI Injection** KX450F (KX450E9F)

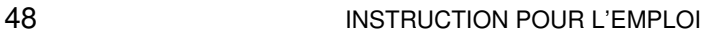

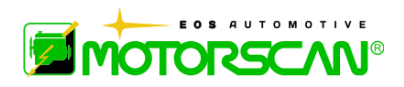

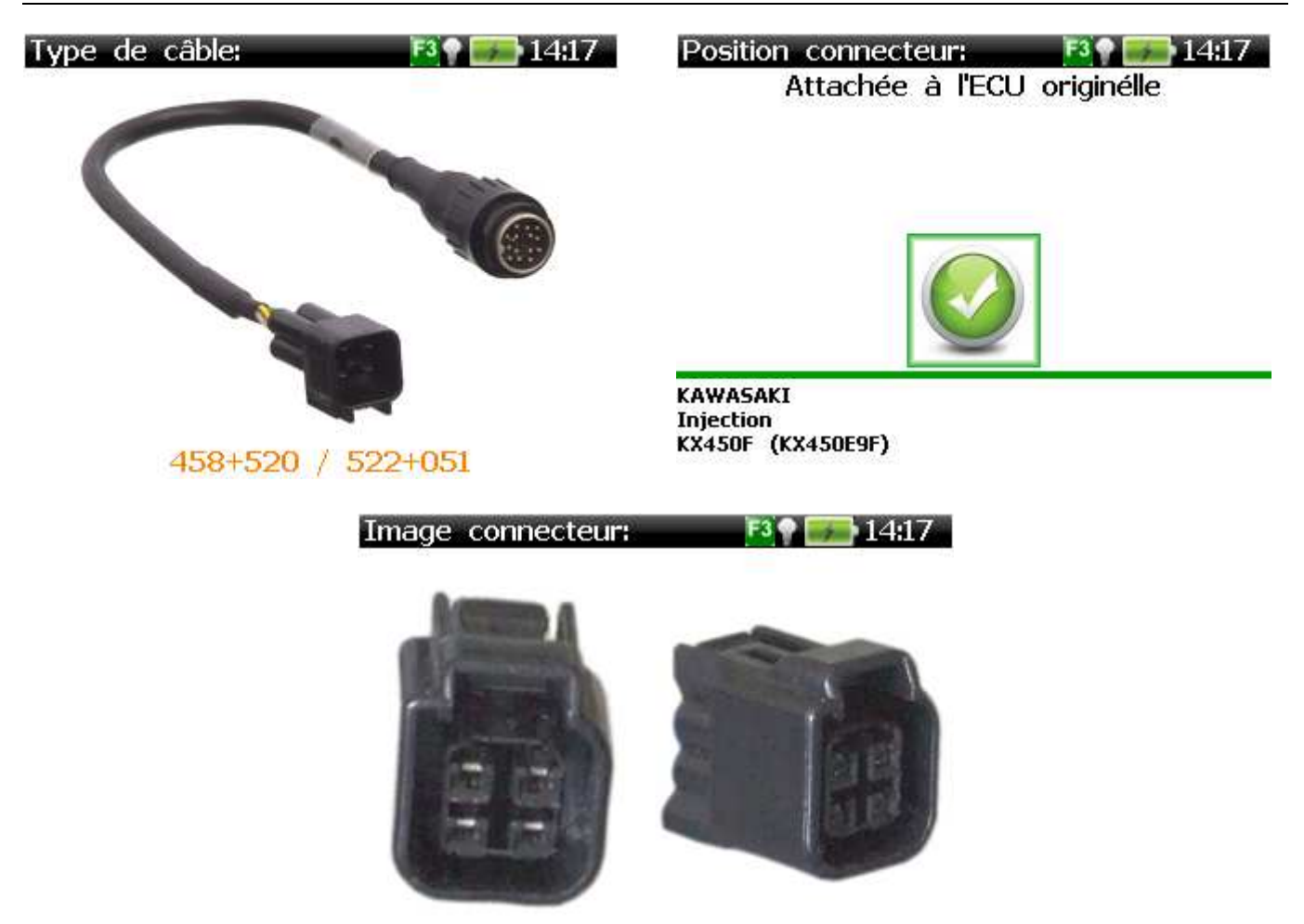

#### **MODELE**: Nom du véhicule sélectionné

**TYPE DE DIAGNOSTIC**: Type de diagnostic supporté par le système prévu pour le modèle sélectionné.

Les types de diagnostic supportés par l'appareil sont:

- Communication sérielle;
- Codes clignotement;
- Codes affichés;
- Procédure manuelle.

**TYPE DE CABLE**: câble diagnostic demandé.

**POSITION CONNECTEUR:** Indication concernant la position de la prise de diagnostic du véhicule.

**IMAGE CONNECTEUR**: Affichage de l'image du connecteur (à la pression de F5)

A ce point les pages spécifiques du système sélectionné commencent avec les indications sur les conditions initiales et les possibles connexions du câble de diagnostic et mise du contact.

Vérifier que l'antivol, si présent, est enlevé

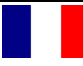

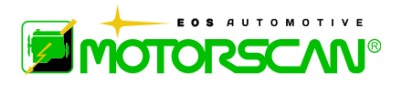

Les écrans du système sélectionné sont affichés, indiquant l'état des connexions et, le cas échéant, du câble et de diagnostic de la clé.

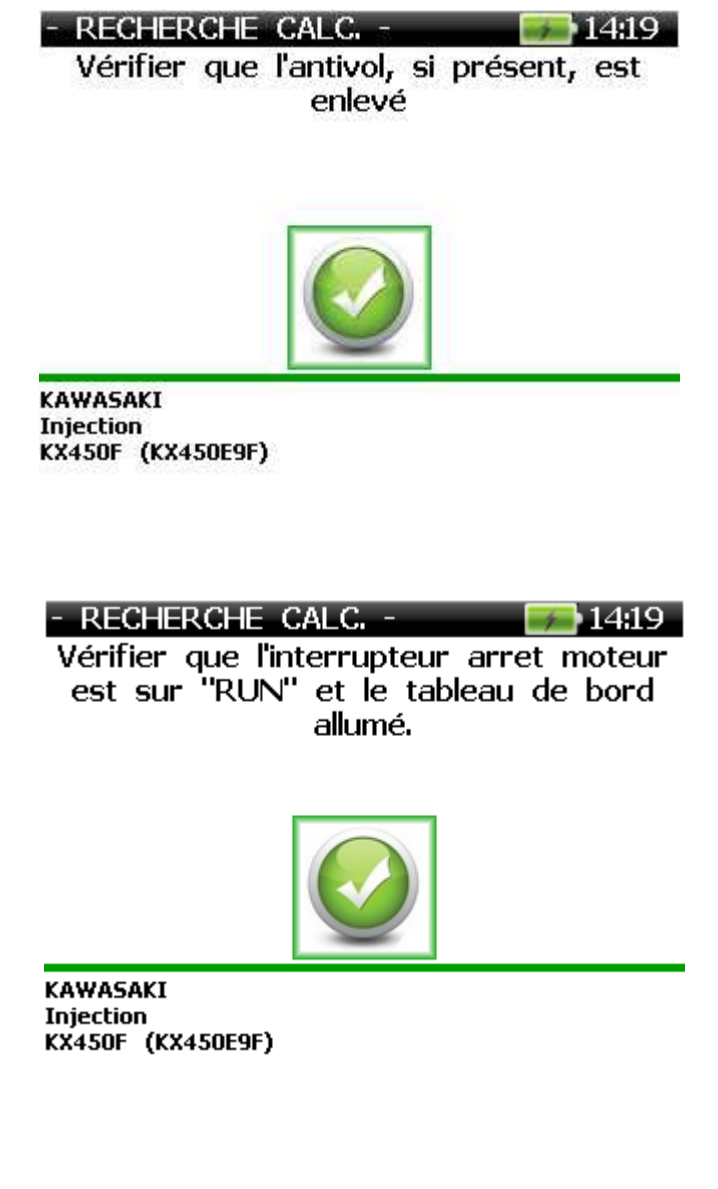

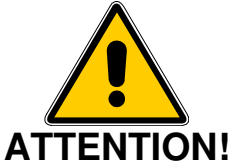

#### **TOUTE CONNEXION ERRONEE POURRAIT ENDOMMAGER DE MANIERE IRREPARABLE L'APPAREIL.**

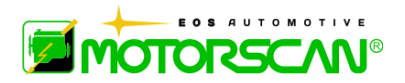

Si le calculateur est équipé de communication série, une tentative de connexion.

Si la recherche est écus, un écran apparaît similaire à celui ci-dessous.

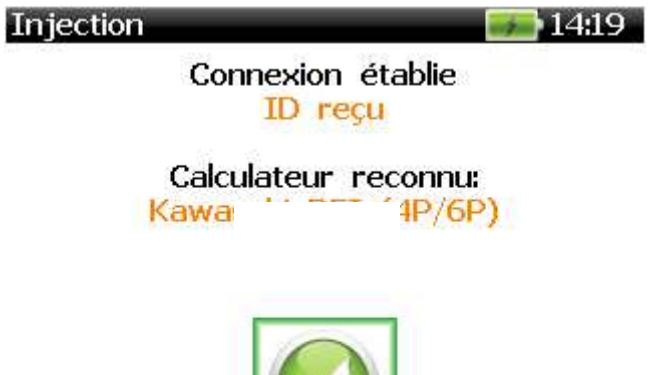

Si la recherche échoue, un écran apparaît similaire à celui ci-dessous.

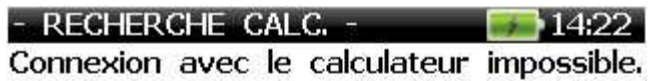

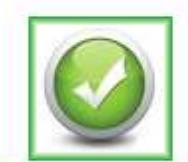

**KAWASAKI** Injection<br>KX450F (KX450E9F)

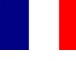

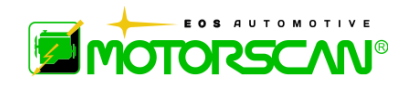

## **6.3.3 - RECHERCHE MANUELLE AVEC SELECTION ECU**

Cette fonction propose à l'opérateur la liste des calculateurs prévus de la marque choisie au préalable supportés par la version courante du logiciel de l'appareil.

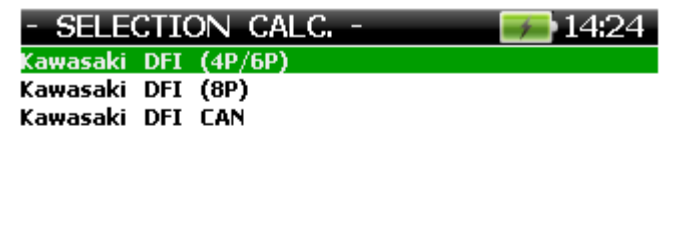

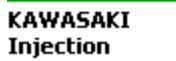

Après avoir sélectionné l'ECU pour la moto à l'essai, la sélection est confirmée.

- SELECTION CALC. -14:24

Calculteur sélect.:

Kawasaki DFI (4P/6P)

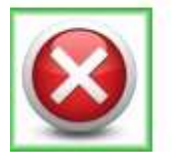

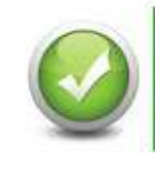

Après avoir sélectionné poursuivre, d'autres instructions sont affichées (voir les exemples).

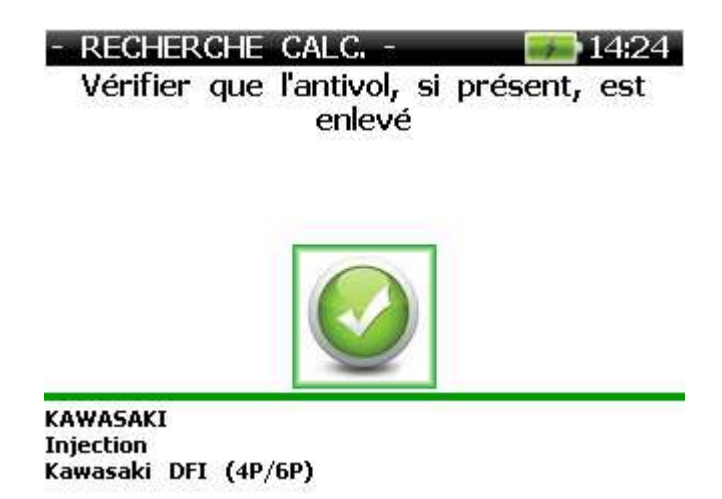

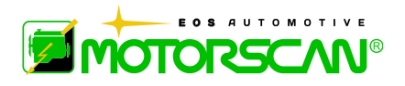

- RECHERCHE CALC. - $-714.24$ Vérifier que l'interrupteur arret moteur<br>est sur "RUN" et le tableau de bord allumé.

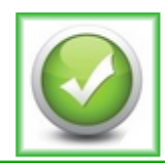

**KAWASAKI Injection** Kawasaki DFI (4P/6P)

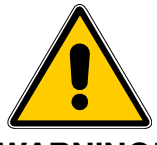

#### **WARNING! TOUTE CONNEXION ERRONEE POURRAIT ENDOMMAGER DE MANIERE IRREPARABLE L'APPAREIL.**

Si le calculateur est équipé de communication série, une tentative de connexion.

**RECHERCHE GLOBAL DTC**  $12:19$ 

Connexion en cours...

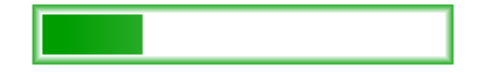

Si la recherche du calculateur réussit une page similaire à la suivante est affichée.

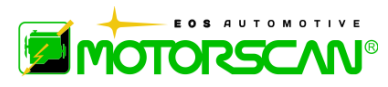

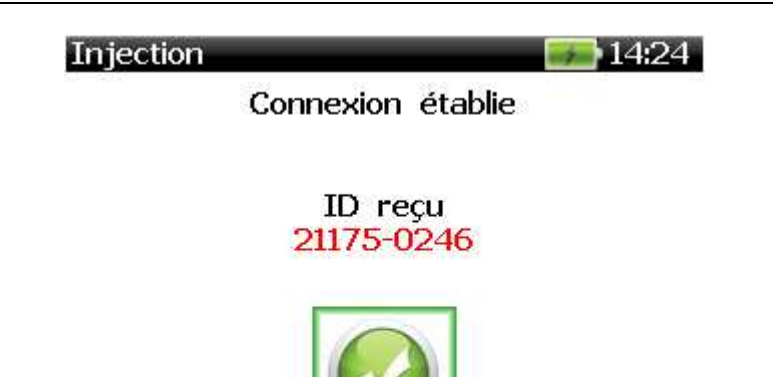

Si la recherche est négative, les messages d'erreur sont affichés.

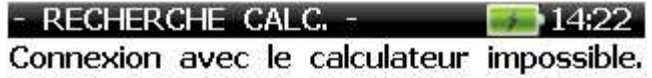

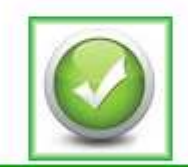

**KAWASAKI** Injection<br>KX450F (KX450E9F)

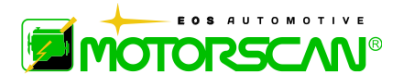

# **6.3.4 - RECHERCHE AUTOMATIQUE**

A la sélection de cette fonction l'appareil cherche automatiquement le calculateur du type de système sélectionné, mais l'utilisateur doit connaître à priori le positionnement, le type de prise de diagnostic et la modalité de connexion.

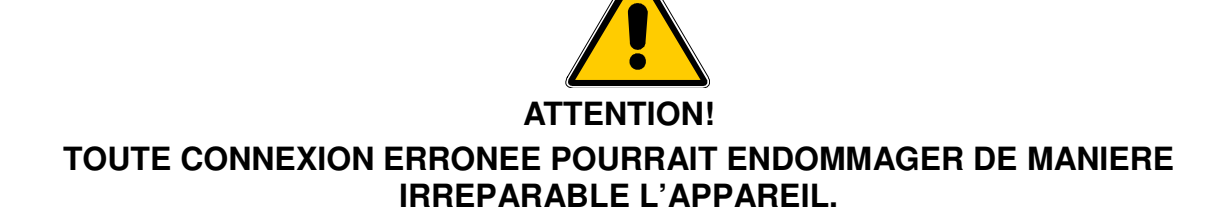

Les instructions suivantes sont affichées.

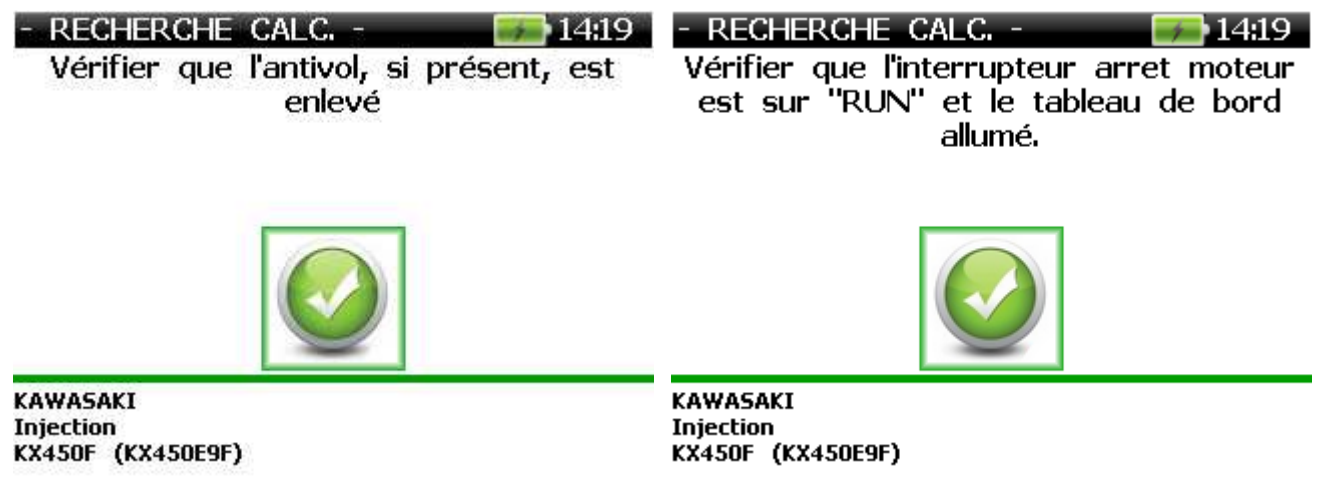

A la fin des opérations décrites au préalable la tentative de connexion avec le calculateur commence.

> RECHERCHE GLOBAL DTC 12:19

> > Connexion en cours...

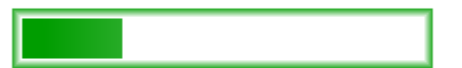

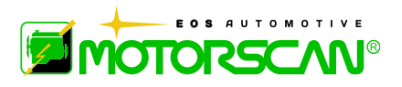

Si la recherche automatique réussit une page similaire à la suivante est affichée.

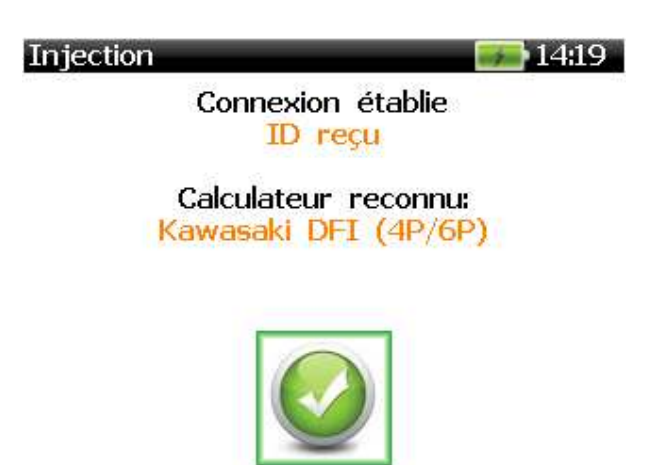

Si la recherche automatique échoue les messages d'erreur sont affichés.

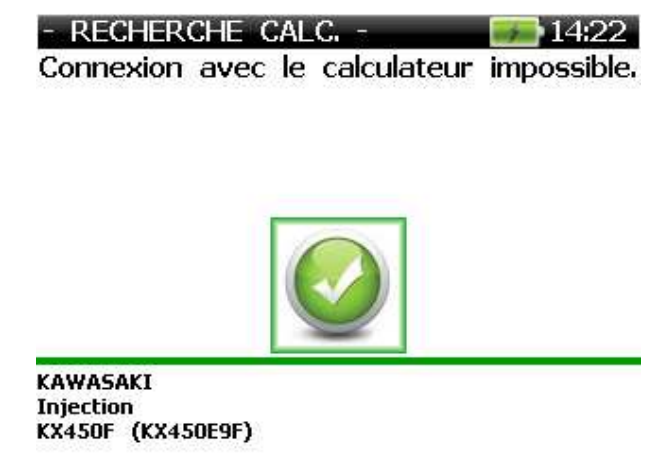

Dans ce cas, il est demandé d'éteindre le véhicule dans le diagnostic.

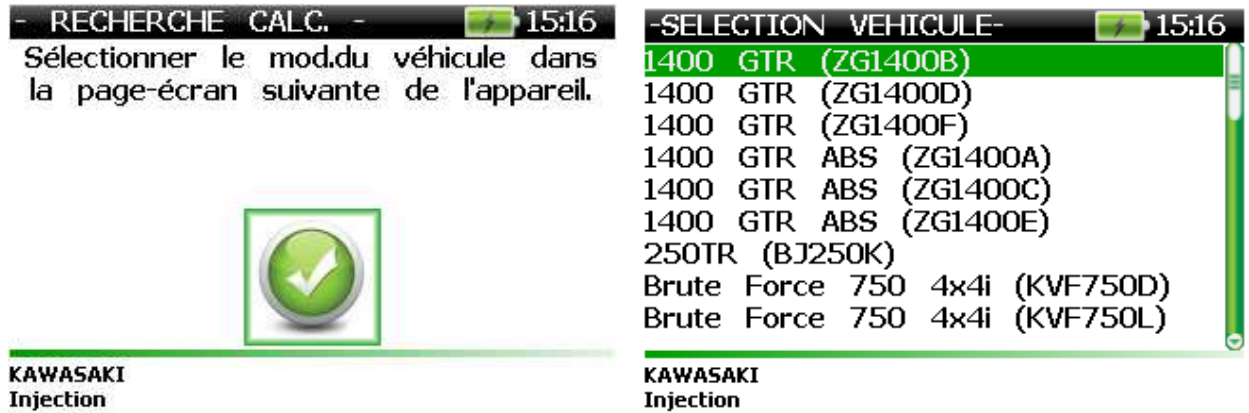

Si nous ne recevons aucun retour de communication tel que décrit dans la section 6.3.2 à la page 55

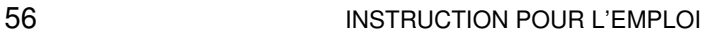

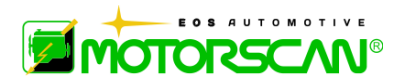

## **6.3.5 - ECU MENU**

Si la recherche du système réussit un menu similaire à celui indiqué dans les images suivantes est affiché.

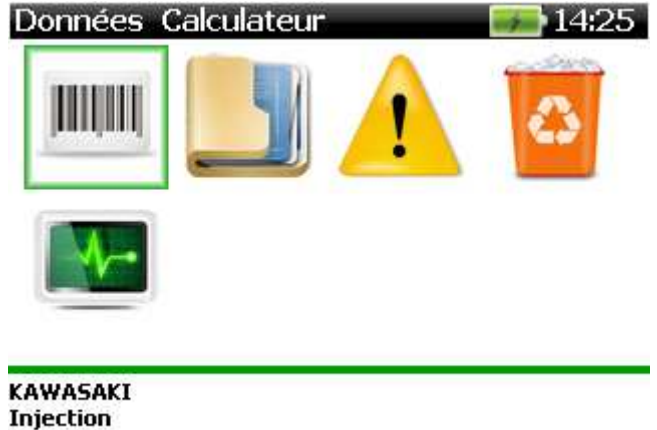

Kawasaki DFI (4P/6P)

#### **NOTE: Certaines options du menu calculateur pourraient ne pas être présentes.**

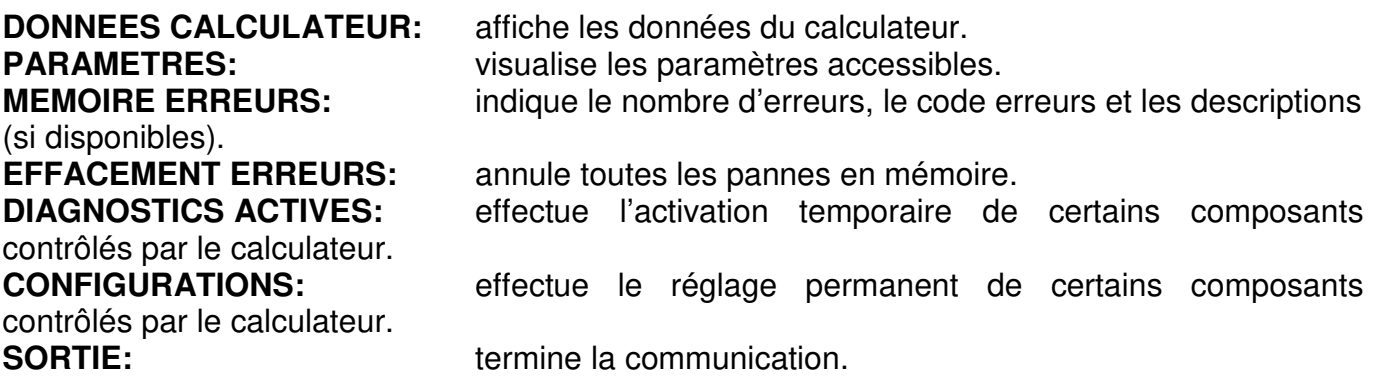

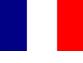

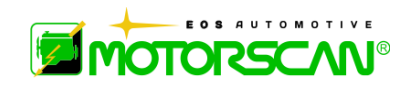

## **6.3.6 - DONNEES CALCULATEUR**

Par la sélection des "Données calculateur" du "MENU CALCULATEUR" une page similaire à la suivante est affichée.

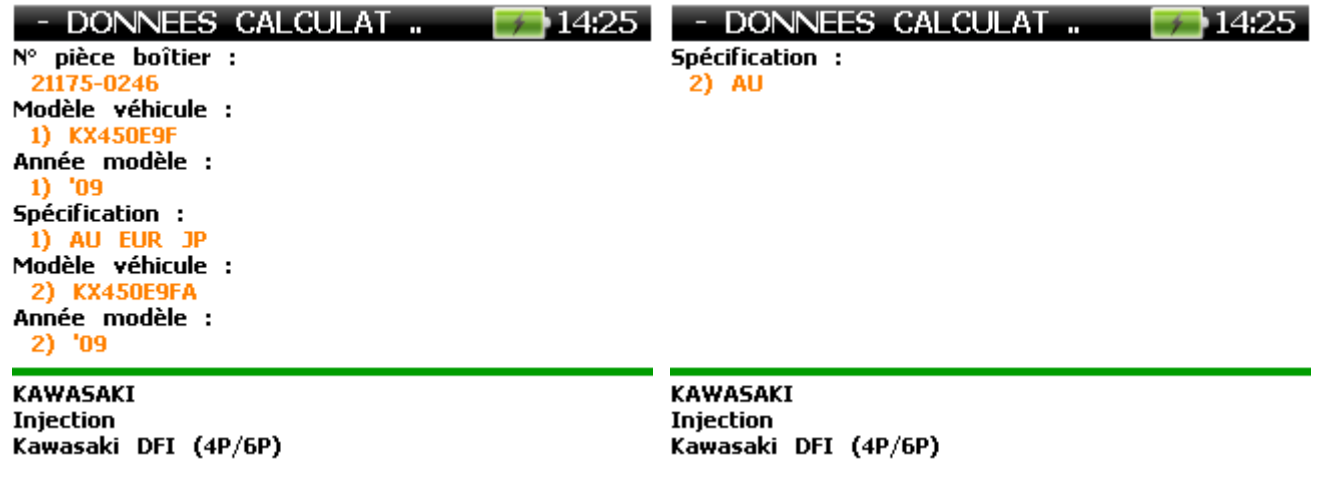

#### **6.3.7 - PARAMETRES**

Par la sélection des "Paramètres" du "MENU CALCULATEUR" la liste des paramètres supportés est affichée.

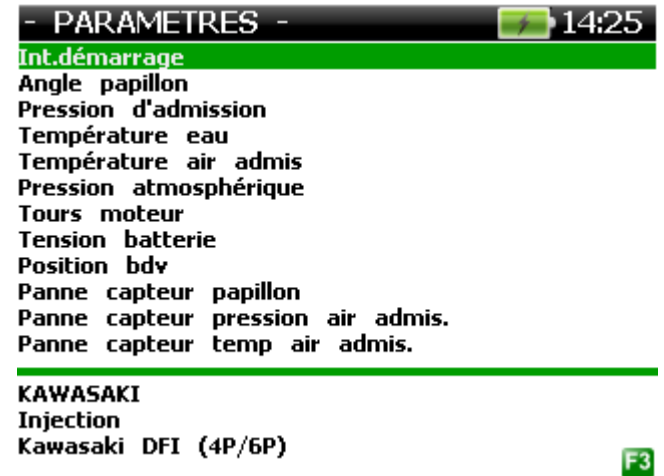

Sélectionner par la touche la liste des paramètres souhaitée (pas plus de 14 à la fois) et confirmer par F3 la sélection effectuée.

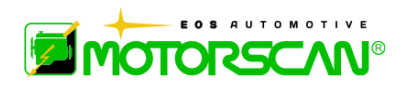

Après confirmation de la sélection, un tableau (voir ci-dessous) affiche les données en temps réel.

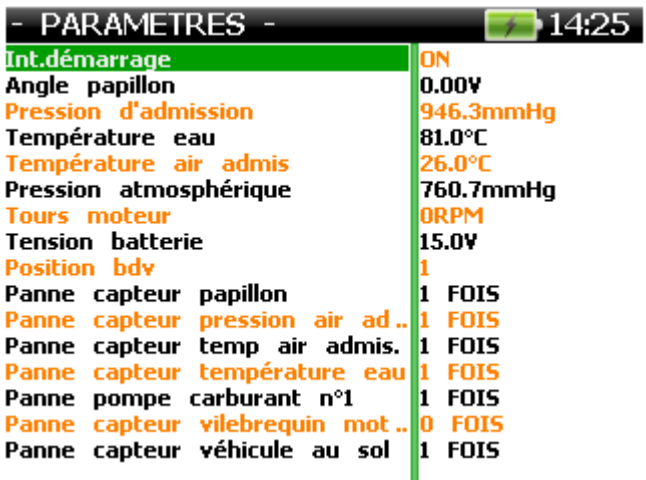

Par les flèches ( $\bullet \bullet \bullet$ ) on peut déplacer le curseur et faire défiler les textes longs.. Aux pressions suivantes de la touche F5 on peut afficher les tableaux des autres paramètres supportés par le calculateur.

### **6.3.8 - MEMOIRE ERREURS**

Par la sélection de "Mémoire Erreurs" du "MENU CALCULATEUR" on passe à la lecture des pannes mémorisées par le calculateur.

En l'absence de pannes mémorisées la page suivante est affichée.

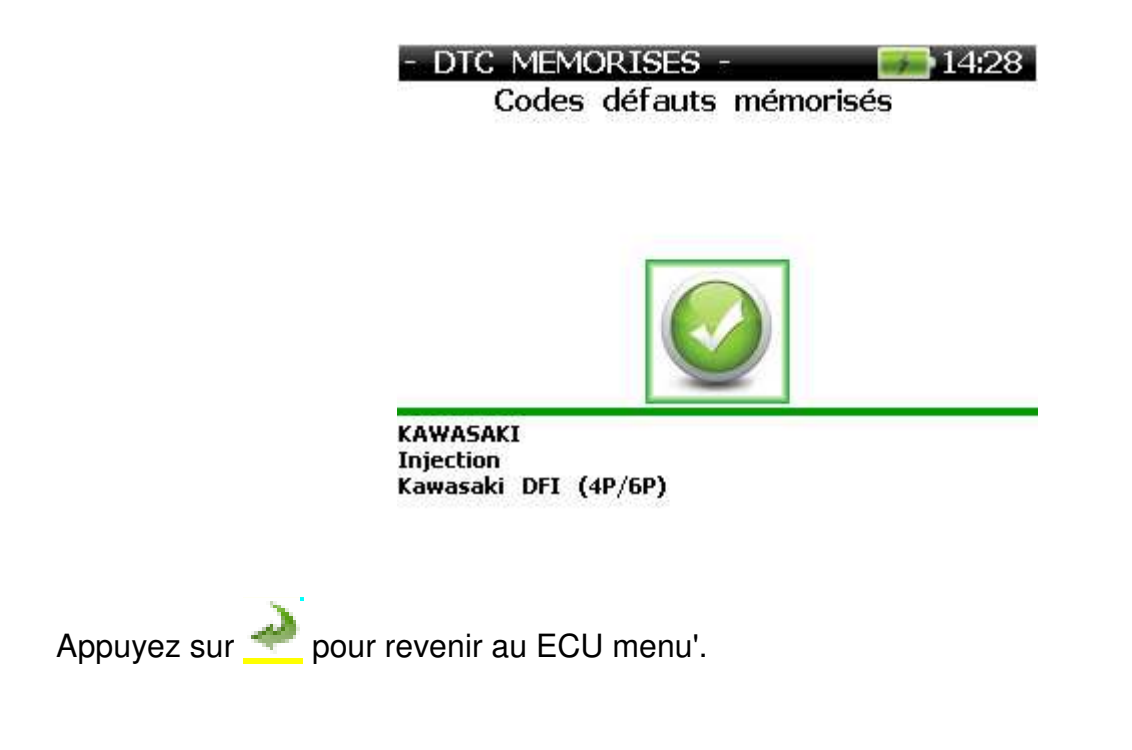

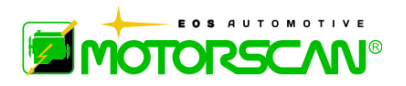

En cas de présence de pannes une page similaire à la suivante est affichée indiquant le nombre de DTC mémorisés.

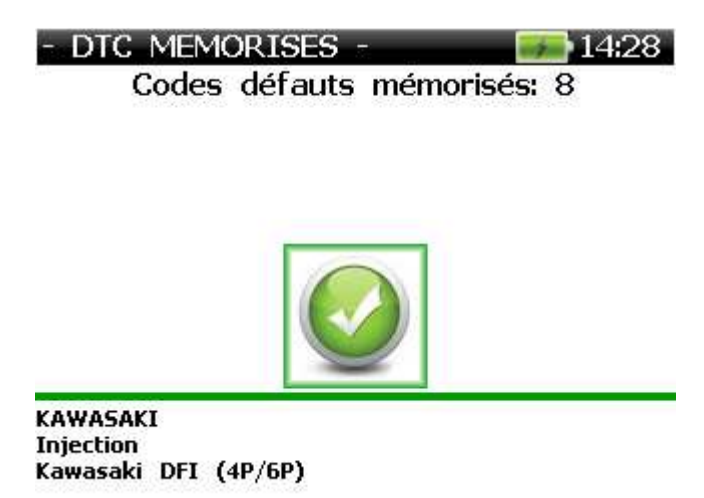

A la pression de  $\rightarrow$  passe à l'affichage de la liste contenant le code et la description des pannes en mémoire.

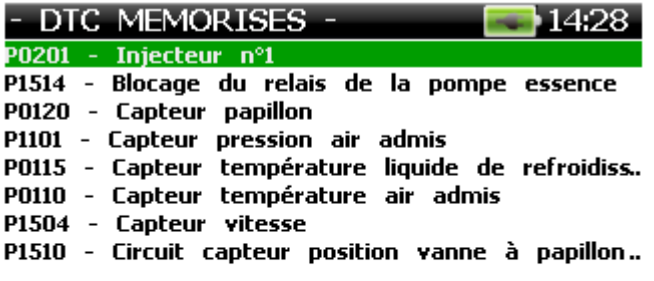

KAWASAKI **Injection** Kawasaki DFI (4P/6P)

En sélectionnant une option de la susdite liste on affiche une page spécifique de l'erreur avec les informations additionnelles, comme indiqué dans l'image suivante.

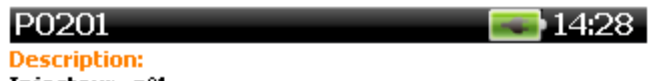

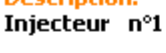

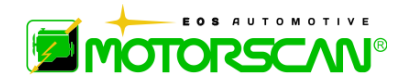

## **6.3.9 - EFFACEMENT ERREUR DTC**

Sélection "Effacement défauts mémorisés" dans le menu "ECU" supprime les défauts mémorisés par le calculateur .

Confirmer la procédure d'effacement en sélectionnant ✔ ou à arrêter en sélectionnant ¥.

EFFACEMENT DTC -14:28

La procédure efface les erreurs présentes dans la mémoire du calculateur.

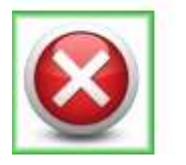

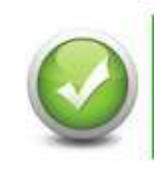

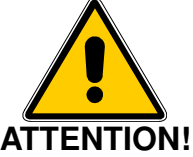

**En confirmant l'effacement procédure stockée de Défaut, Tous Les codes de Défaut Stockes Dans Le calculateur de ci serait irrémédiablement effacés En confirmant l'effacement procédure stockée de défaut, tous les codes de défaut stockés dans le calculateur ci serait irrémédiablement EFFACES** 

Une fois que la procédure est terminée, l'état est affiché.

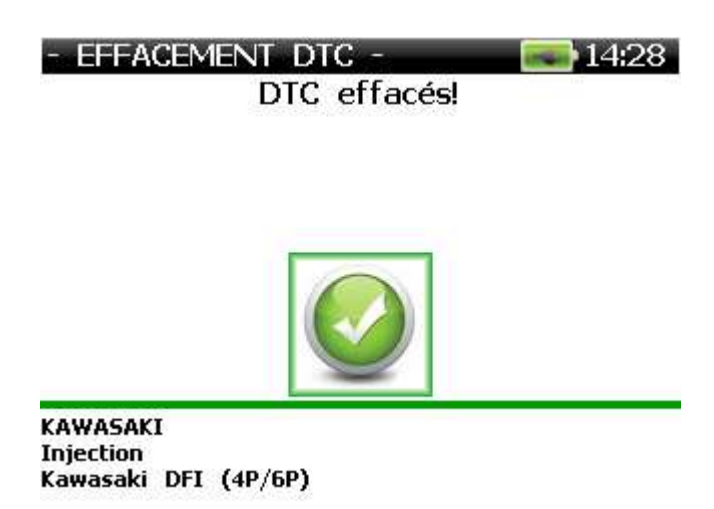

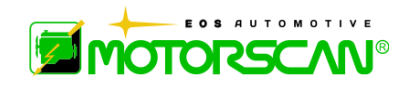

## **6.3.10 - PROCÉDURES DE DIAGNOSTIC**

Sélectionnez «procédures de diagnostic" dans le menu "ECU", pour afficher la liste des tests de composants contrôlés par le calculateur et pris en charge par l'outil .

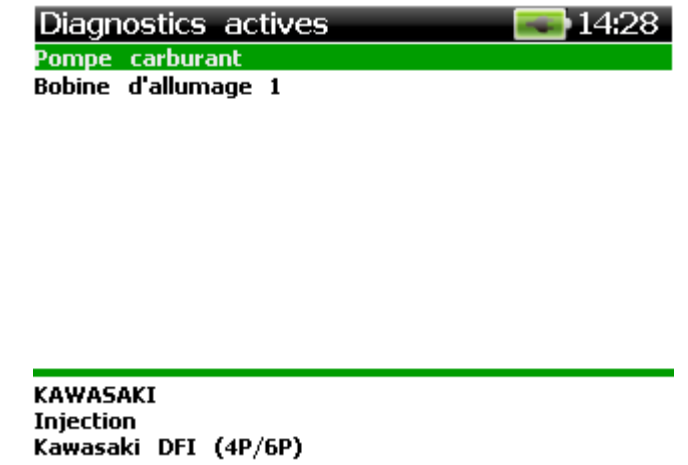

Sélection d'une procédure de diagnostic dans le menu commence le test en question.

-DIAGNOSTICS ACTIFS-14:28

Pompe carburant

Test en cours...

**KAWASAKI Injection** Kawasaki DFI (4P/6P)

Appuyez sur pour arrêter le test, avant la fin automatique (en option n'est pas toujours disponible) Lorsque la procédure de diagnostic est terminée, le résultat du test est affiché.

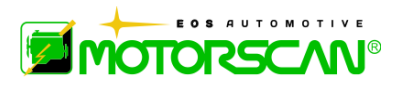

## **6.3.11 - CONFIGURATIONS**

Par la sélection de "Configurations" du "MENU CALCULATEUR" on affiche la liste des possibles configurations ou réglages à réaliser sur le calculateur.

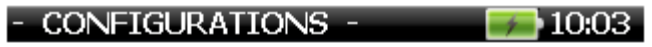

Mise à zéro en cours...

BRP CAN-AM Injection Siemens VDO (CAN)

Sélection d'un élément de la liste démarre le processus.

Pour certaines opérations d'installation, confirmez ✔ en sélectionnant

CONFIGURATIONS -10:03

La procédure effectue la mise à zéro de la position de la vanne papillon.

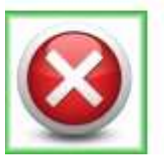

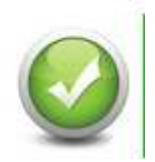

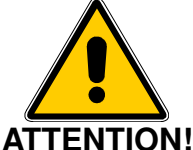

**AVANT DE PROCEDER A UNE FONCTION DE CONFIGURATION, S'ASSURER QUE IL EST ABSOLUMENT INDISPENSABLE ET SUIVEZ LES INSTRUCTIONS A L'ECRAN AVEC PRECISION. FONCTIONS DE CONFIGURATION PEUT APPORTER DES CHANGEMENTS IRREVERSIBLES A L'ECU DU VEHICULE.** 

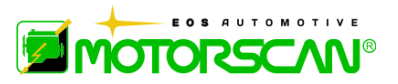

L'écran suivant montre un exemple d'une fonction de configuration pris en charge.

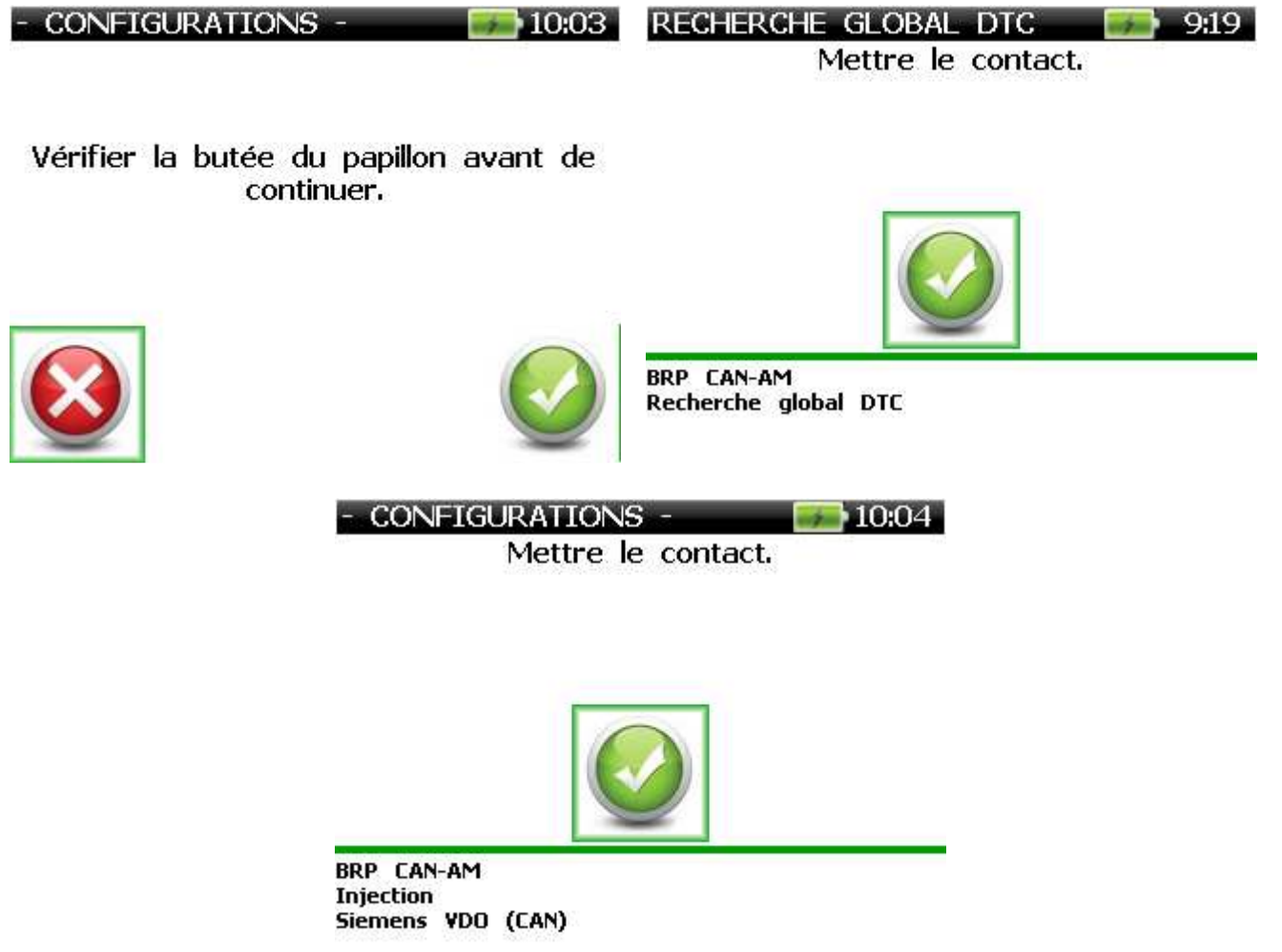

A la fin de la configuration ou du réglage le message indiquant le résultat de l'opération effectuée est affiché.

> **CONFIGURATIONS**  $-10:04$ Mise à zéro effectuée.

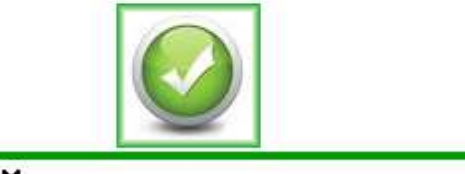

BRP CAN-AM **Injection** Siemens VDO (CAN)

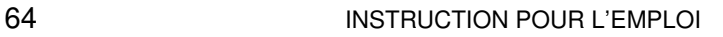

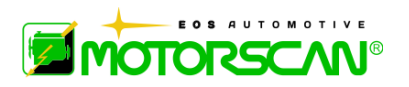

# **7.0 – PAGES A L'ECRAN**

### **7.1 – ANNEXE**

Ce chapitre décrit les types de pages pouvant être affichées pendant la navigation du logiciel de diagnostic.

Les pages représentées dans les paragraphes suivants ne sont que des exemples et peuvent subir des modifications.

# **7.1.1 - "START-UP" ECRAN**

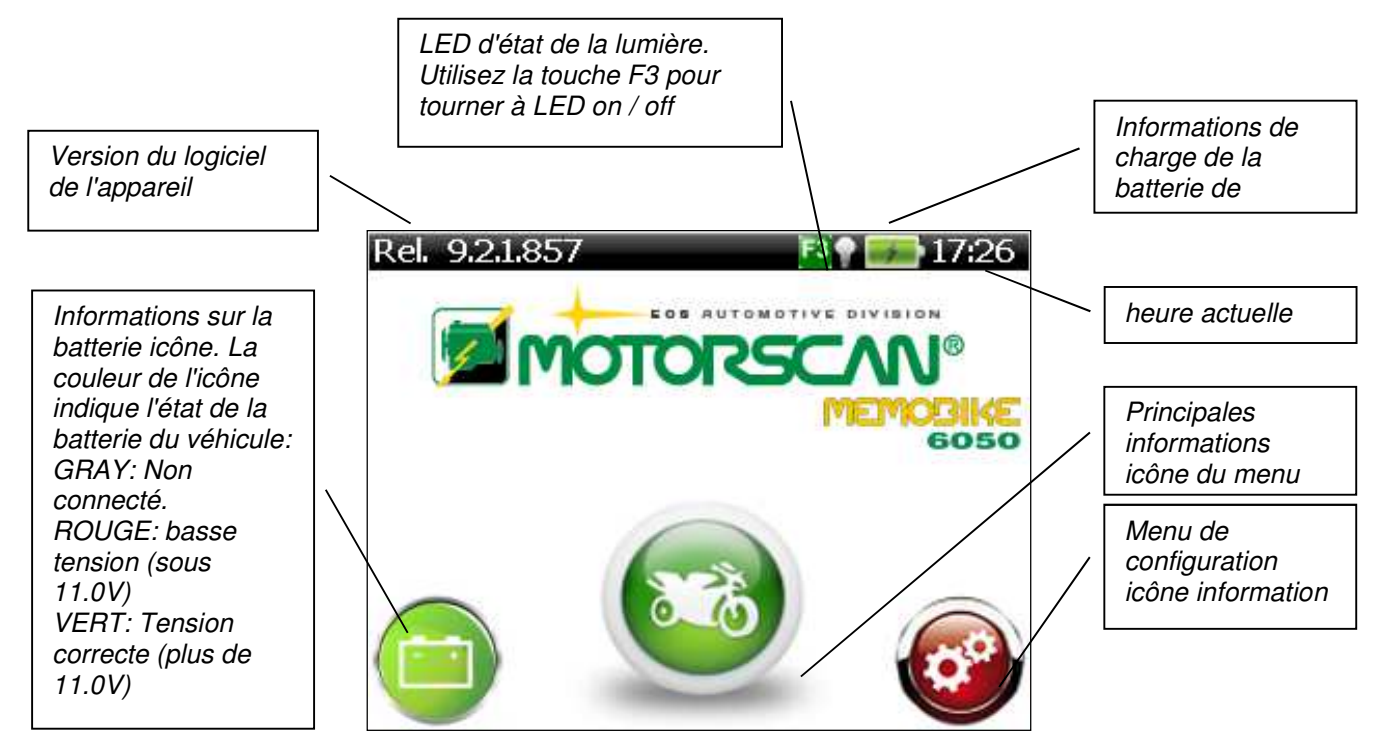

Utilisez **et** *d* pour sélectionner la fonction désirée. L'icône sélectionnée devient plus grand. Pour confirmer l'utilisation de la sélection.

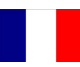

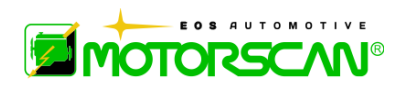

# **7.1.2 – PAGE "MENU"**

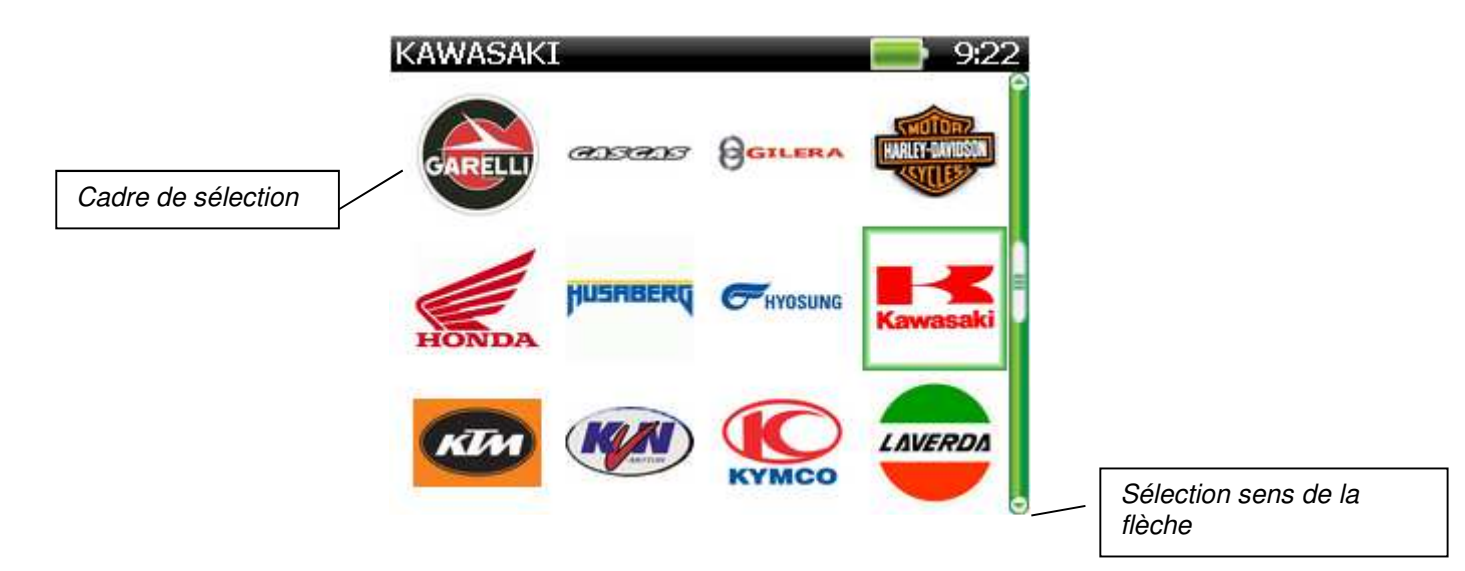

La page "MENU" permet la sélection d'une option dans une liste.

Par la suite la fonction des touches de navigation est décrite:

- **D**: revenir à la page précédente.
- sélectionnez l'élément indiqué.
- : déplacer la flèche de sélection en haut d'une option.
- déplacer la flèche de sélection en bas d'une option.
- déplacer la flèche de sélection en haut de 6 options (si le menu a plus de 6 options).
- déplacer la flèche de sélection en bas de 6 options (si le menu a plus de 6 options).

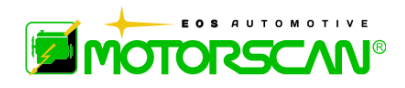

#### **7.1.3 - "PAGE "CONTINUE SORTIR"**  EFFACEMENT\_DTC

La procédure efface les erreurs présentes dans la mémoire du calculateur.

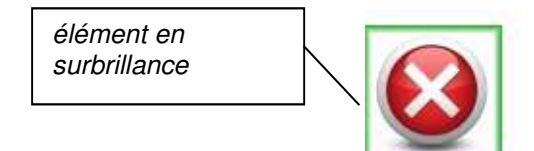

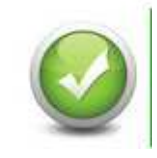

14:28

La page "CONTINUE – SORTIR" affiche un message d'avertissement et permet de procéder en sélectionnant CONTINUE ou d'interrompre en sélectionnant SORTIR.

Par la suite la fonction des touches de navigation est décrite:**:** confirmer l'option soulignée.

- : confirmer l'option soulignée.
- : déplacer la flèche à droite
- déplacer la flèche à droite

.

# **7.1.4 – PAGE "SELECTION BINAIRE"**

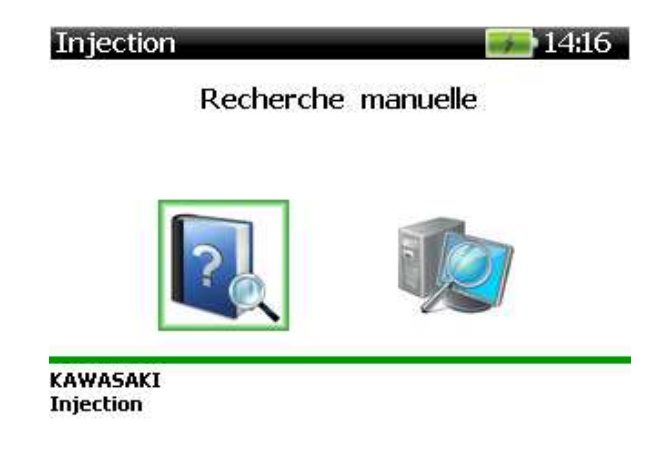

In the **"BINARY SELECTION"** screen select one of two options. The functions of navigation keys are:

- **The revenir à la page précédente.**
- ◆ confirmer l'option soulignée.
- déplacer la flèche en haut.
- déplacer la flèche en bas.

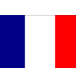

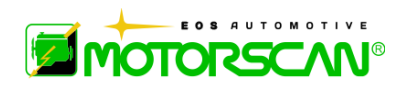

## **7.1.5 PAGE"MESSAGE"**

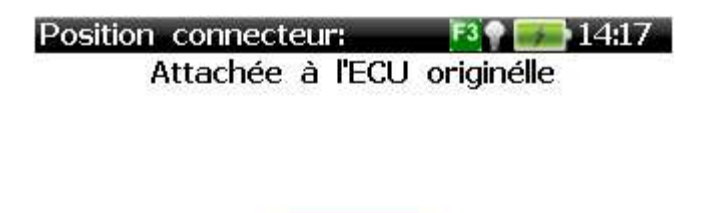

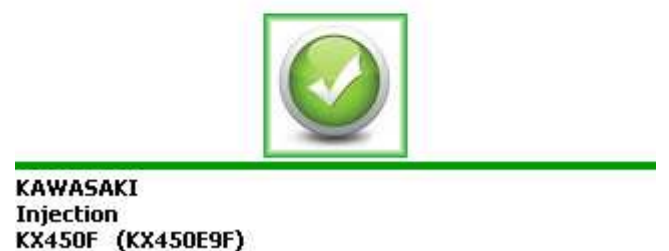

La page "MESSAGE" affiche un message.

- Les fonctions des touches de navigation sont décrits ci-dessous:
- Afficher le message ou l'écran suivant.

## **7.1.6 "SELECTION MULTIPLE" OPTIONS**

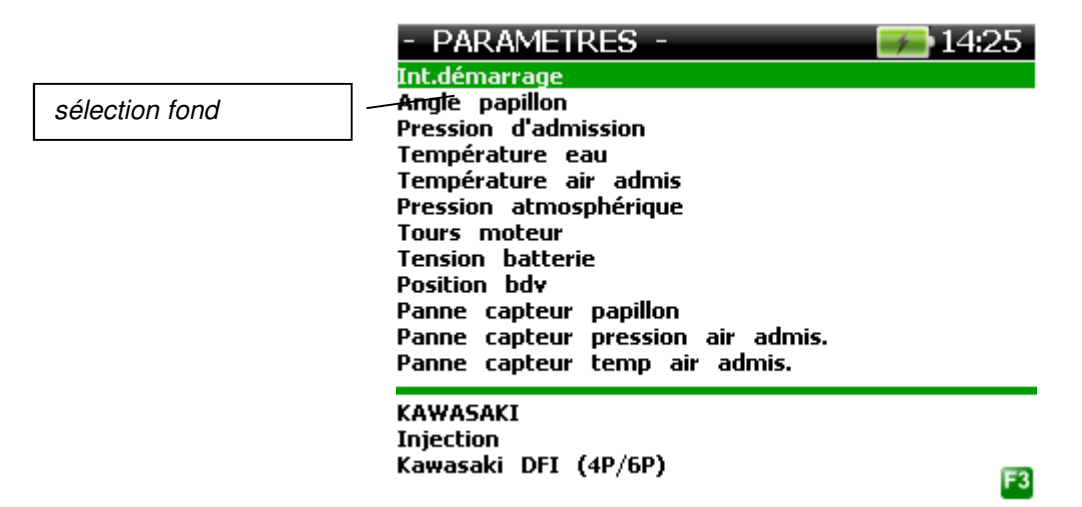

La page "SELECTION MULTIPLE" permet la sélection d'une ou plusieurs options d'une liste. Par la suite la fonction des touches de navigation est décrite:

- **E** revenir à la page précédente
- : ajouter une option à la sélection multiple.
- : déplacer la flèche de sélection en haut d'une option.
- Γ déplacer la flèche de sélection en bas d'une option
- : déplacer la flèche de sélection en haut de 6 options (si le menu a plus de 6 options).
- $\rightarrow$  déplacer la flèche de sélection en bas de 6 options (si le menu a plus de 6 options).
- **F3** confirmer la sélection multiple

.

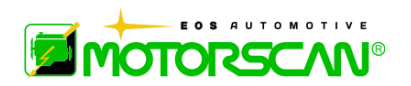

## **7.1.7 - "PAGES TABLEAU PARAMETRES**

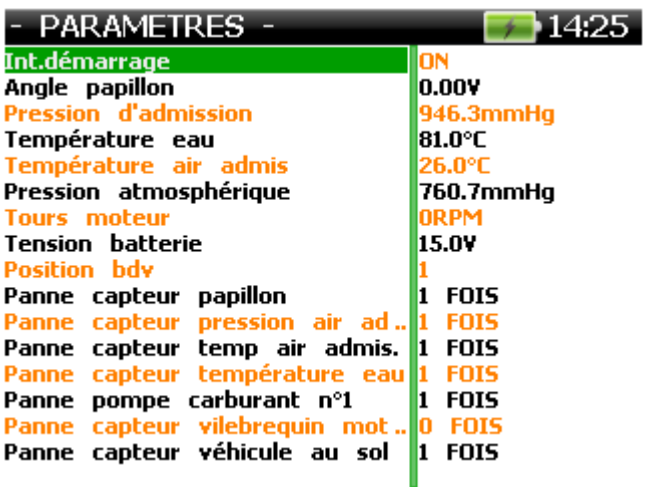

La page "TABLEAU PARAMETRES" permet d'afficher les valeurs des paramètres du calculateur.

Pour faire défiler les longs textes, appuyez sur la flèche  $\left(\frac{1}{2}\right)$  une fois. Par la suite la fonction des touches de navigation est décrite:

- revenir au menu de sélection des paramètres.
- déplacer le curseur d'activation en haut d'une ligne.
- déplacer le curseur d'activation en haut d'une ligne.
- : déplacer le curseur d'activation de la colonne de droite à celle de gauche.
- : déplacer le curseur d'activation de la colonne de gauche à celle de droite.
- F3 afficher le tableau des paramètres suivants supportés par le calculateur (18 à la fois).

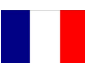

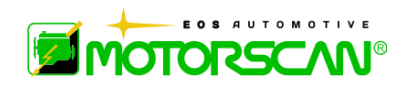

# **7.2 - TYPES DE DIAGNOSTICS**

## **7.2.1 - COMMUNICATION SERIELLE**

La communication sérielle est la modalité diagnostique la plus avancée puisque l'appareil établit unencommunication avec le calculateur grâce à laquelle il peut effectuer de manière complètement automatique le diagnostic du système.

## **7.2.2 - CODES CLIGNOTANT**

Les codes clignotants sont une modalité de diagnostic limitée à l'identification des codes d'erreur mémorisés par le calculateur.

Les codes d'erreur sont indiqués d'une série de clignotements longs et courts du témoin de défectuosité (LED) comme indiqué de suite.

Lorsque le témoin de défectuosité clignote il faut interpréter les clignotements longs comme dizaines et les clignotements courts comme unités. Par exemple, en présence d'un code erreur 15 le témoin de défectuosité va effectuer un clignotement long (1 dizaine) et 5 clignotements courts (5 unités).

Lorsque plusieurs erreurs sont présentes le calculateur mémorise tous les codes d'entretien et l'affichage se fait en séquence. Lorsque les codes sont terminés l'affichage est répété jusqu'à quand la modalité d'autodiagnostic est activée.

En l'absence de défauts le témoin de défectuosité ne s'éclaire pas

Par exemple, en cas deux défauts se présentent dans la séquence 12, 15 , les codes d'entretien sont affichés de la manière suivante.

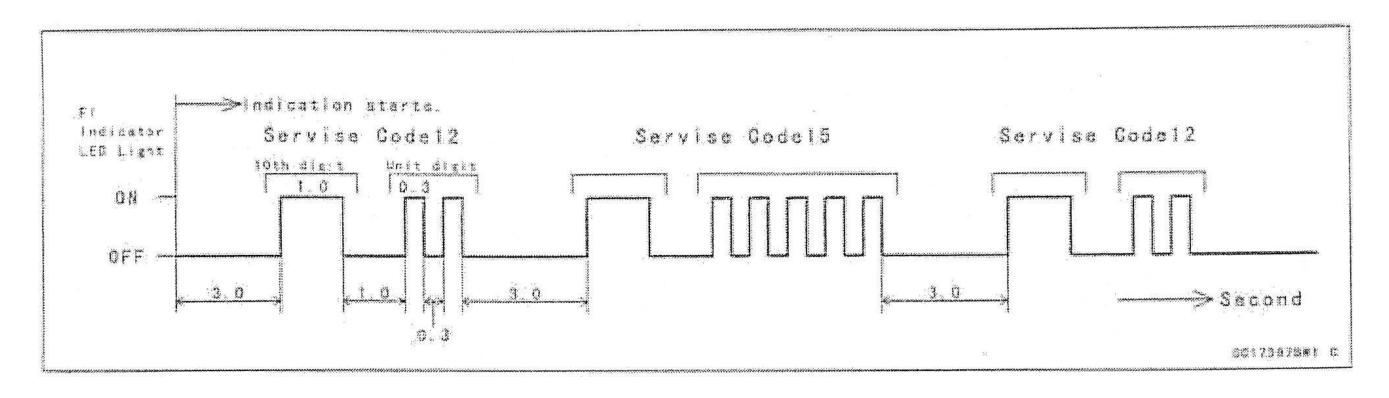

La modalité d'activation de la fonction d'autodiagnostic est expliquée par des messages affichés sur l'appareil selon le type de véhicule en essai.

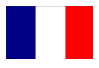
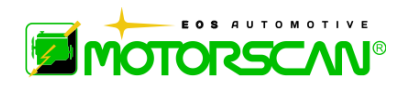

## **7.2.3 - CODES AFFICHES**

Les codes affichés sur le visuel sont une modalité de diagnostic limitée à l'identification des codes d'erreurmé morisés par le calculateur.

Les codes d'erreur sont identifiés par un code alphanumérique affiché sur le visuel du tableau de bord du véhicule.

Lorsque plusieurs erreurs sont présentes le calculateur mémorise tous les codes d'entretien et l'affichage se fait en séquence. Lorsque les codes sont terminés l'affichage est répété jusqu'à quand la modalité d'autodiagnostic est activée.

La modalité de validation de la fonction d'autodiagnostic est expliquée par des messages affichés sur l'appareil selon le type de véhicule en essai.

## **7.2.4 - PROCEDURE MANUELLE**

Certaines fonctions de diagnostic peuvent être activées par des procédures manuelles et sont montrées cas par cas par l'appareil.

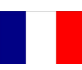

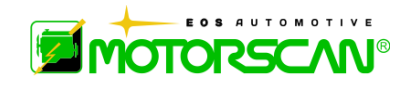

## **8.0 – MISE À JOUR DU LOGICIEL**

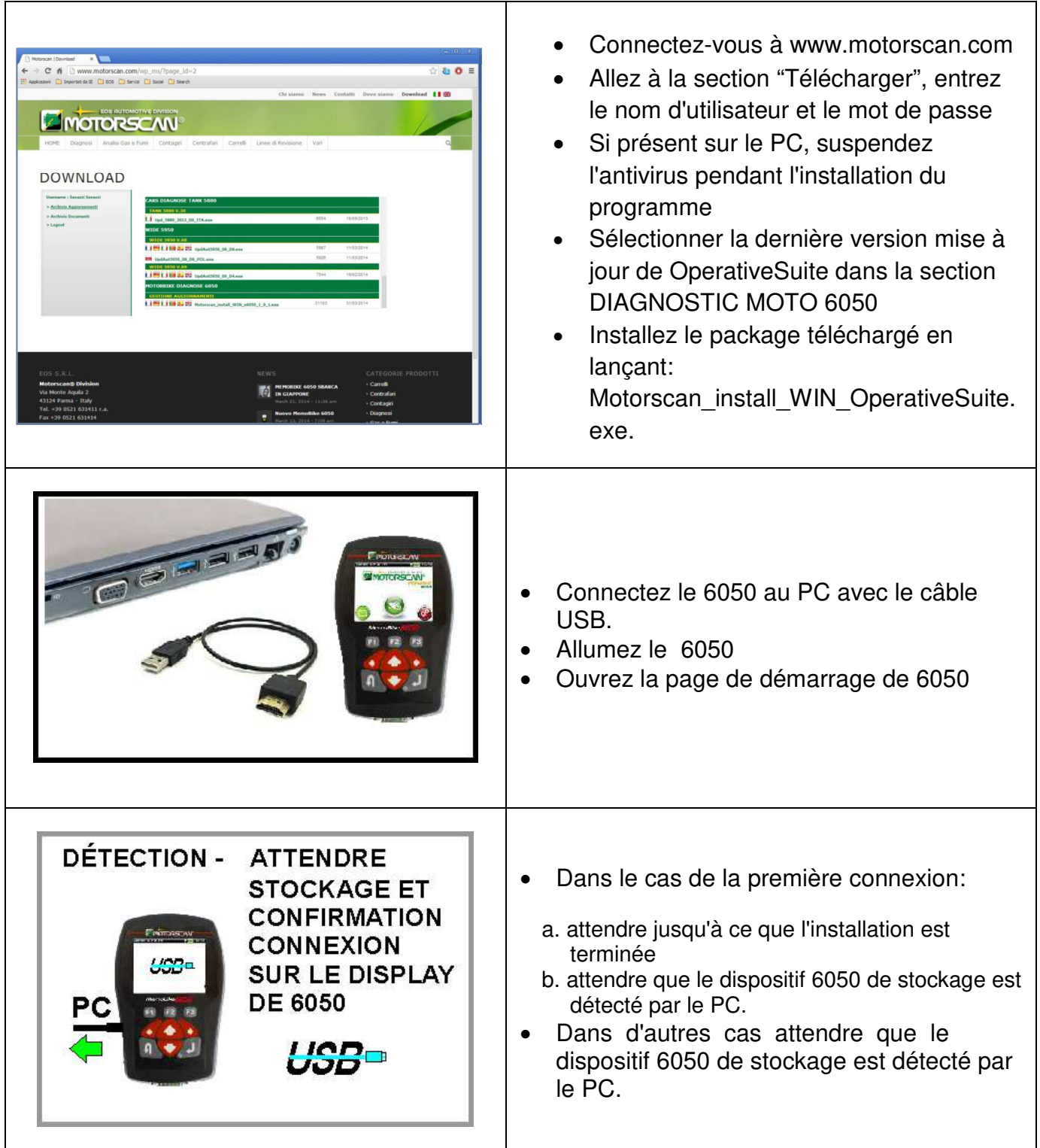

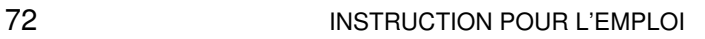

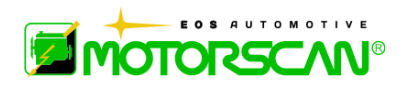

## **Suivez les instructions**

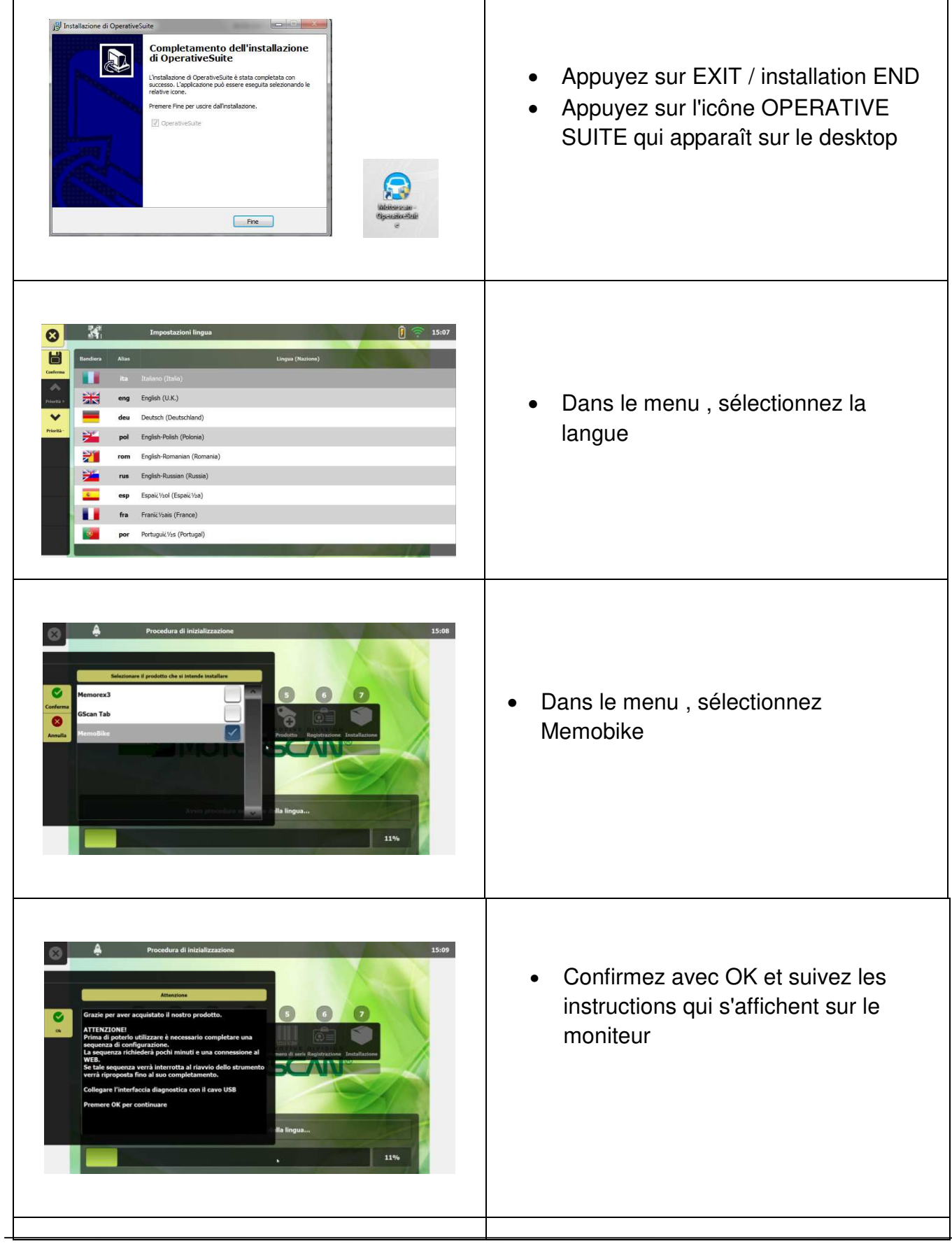

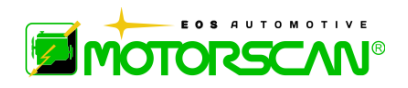

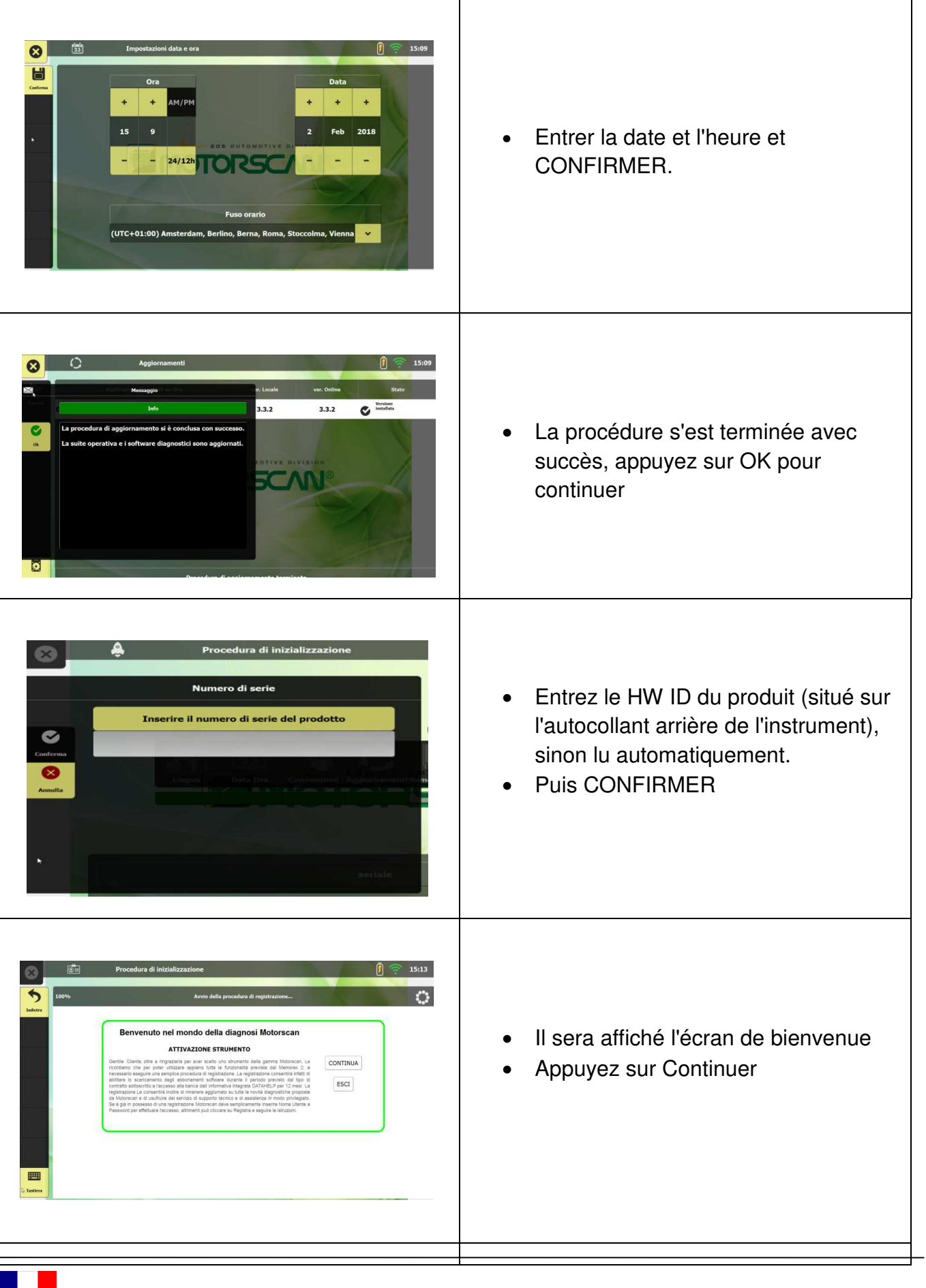

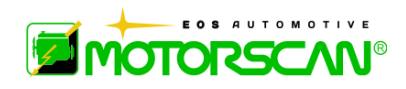

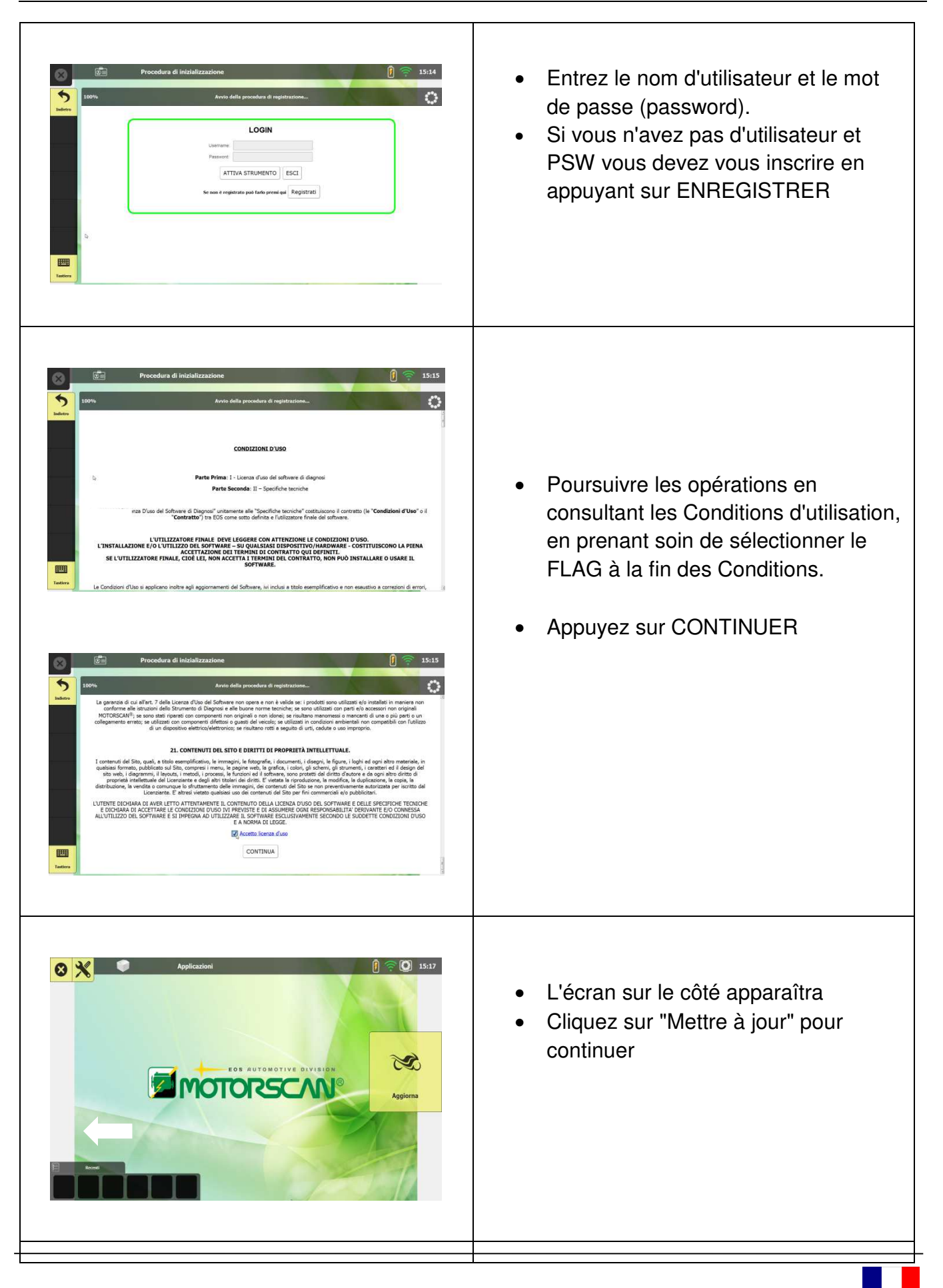

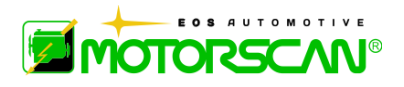

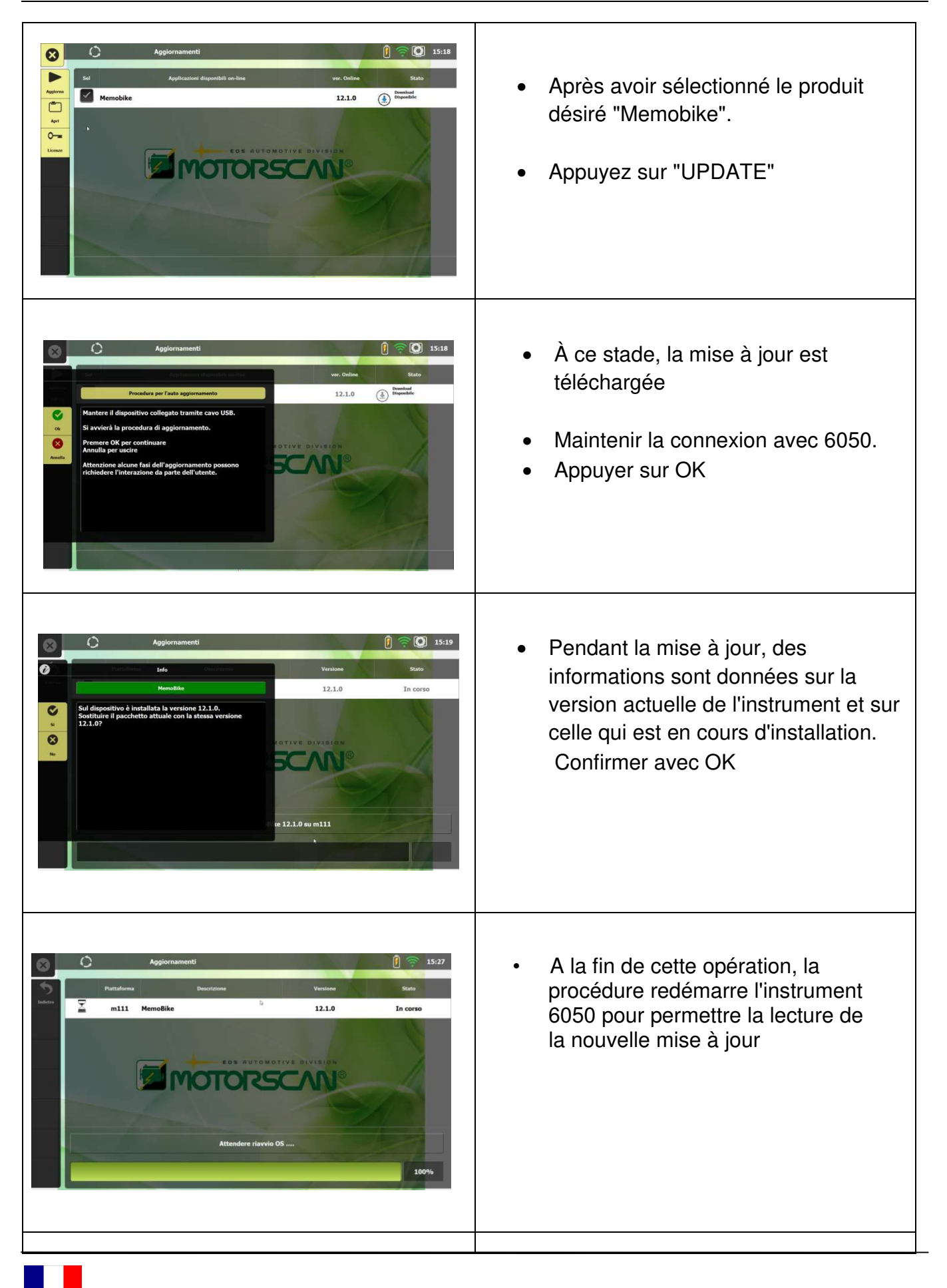

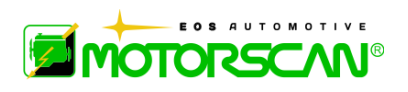

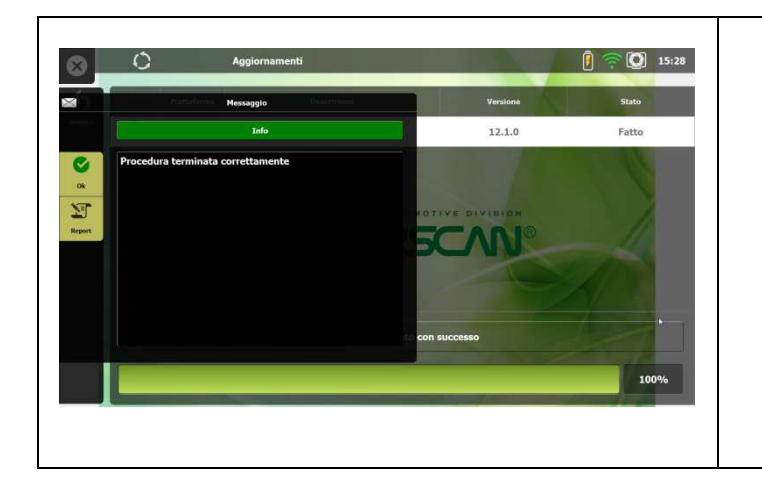

- La procédure de mise à jour a été effectuée avec succès.
- Appuyer sur OK
- CONNECTEZ OUT
- Débranchez le câble du 6050

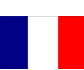

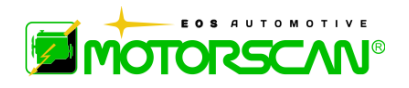

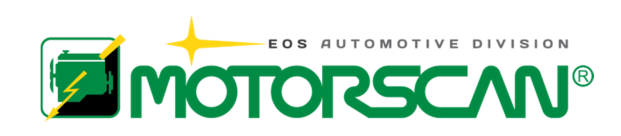

EOS S.r.l. Motorscan® Division Via Monte Aquila, 2 Corcagnano 43124 PARMA – Italy Tel. +39 0521 631411 www.motorscan.com

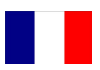